## HP Server Automation

for the HP-UX, IBM AIX, Red Hat Enterprise Linux, Solaris, SUSE Linux Enterprise Server, VMware, and Windows® operating systems

<span id="page-0-0"></span>Software Version: 9.01

## Application Deployment User Guide

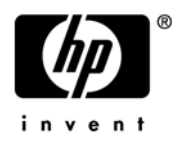

### Legal Notices

### **Warranty**

The only warranties for HP products and services are set forth in the express warranty statements accompanying such products and services. Nothing herein should be construed as constituting an additional warranty. HP shall not be liable for technical or editorial errors or omissions contained herein.

The information contained herein is subject to change without notice.

### Restricted Rights Legend

Confidential computer software. Valid license from HP required for possession, use or copying. Consistent with FAR 12.211 and 12.212, Commercial Computer Software, Computer Software Documentation, and Technical Data for Commercial Items are licensed to the U.S. Government under vendor's standard commercial license.

### Copyright Notice

© Copyright 2010 Hewlett-Packard Development Company, L.P.

### Trademark Notices

Adobe® is a trademark of Adobe Systems Incorporated.

Intel® Itanium® is a trademarks of Intel Corporation in the U.S. and other countries.

 $Java^{\pi M}$  is a US trademark of Sun Microsystems, Inc.

Microsoft®, Windows®, Windows® XP are U.S. registered trademarks of Microsoft Corporation.

Oracle™ is a registered trademark of Oracle Corporation and/or its affiliates.

 $UNIX<sup>®</sup>$  is a registered trademark of The Open Group.

### Documentation Updates

The title page of this document contains the following identifying information:

- Software Version number, which indicates the software version.
- Document Release Date, which changes each time the document is updated.
- Software Release Date, which indicates the release date of this version of the software.

To check for recent updates or to verify that you are using the most recent edition of a document, go to:

#### **<http://support.openview.hp.com/selfsolve/manuals>**

This site requires that you register for an HP Passport and sign in. To register for an HP Passport ID, go to:

#### **[http://h20229.www2.hp.com/passport-registration.html](http://h20229.www2.hp.com/passport-registration.html )**

Or click the **New users - please register** link on the HP Passport login page.

You will also receive updated or new editions if you subscribe to the appropriate product support service. Contact your HP sales representative for details.

#### **Document Changes**

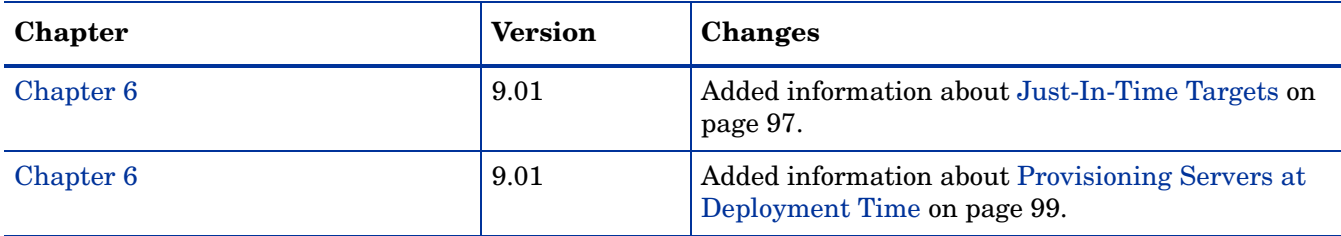

### Support

Visit the HP Software Support Online web site at:

### **www.hp.com/go/hpsoftwaresupport**

This web site provides contact information and details about the products, services, and support that HP Software offers.

HP Software online support provides customer self-solve capabilities. It provides a fast and efficient way to access interactive technical support tools needed to manage your business. As a valued support customer, you can benefit by using the support web site to:

- Search for knowledge documents of interest
- Submit and track support cases and enhancement requests
- Download software patches
- Manage support contracts
- Look up HP support contacts
- Review information about available services
- Enter into discussions with other software customers
- Research and register for software training

Most of the support areas require that you register as an HP Passport user and sign in. Many also require a support contract. To register for an HP Passport user ID, go to:

#### **http://h20229.www2.hp.com/passport-registration.html**

To find more information about access levels, go to:

#### **http://h20230.www2.hp.com/new\_access\_levels.jsp**

# Contents

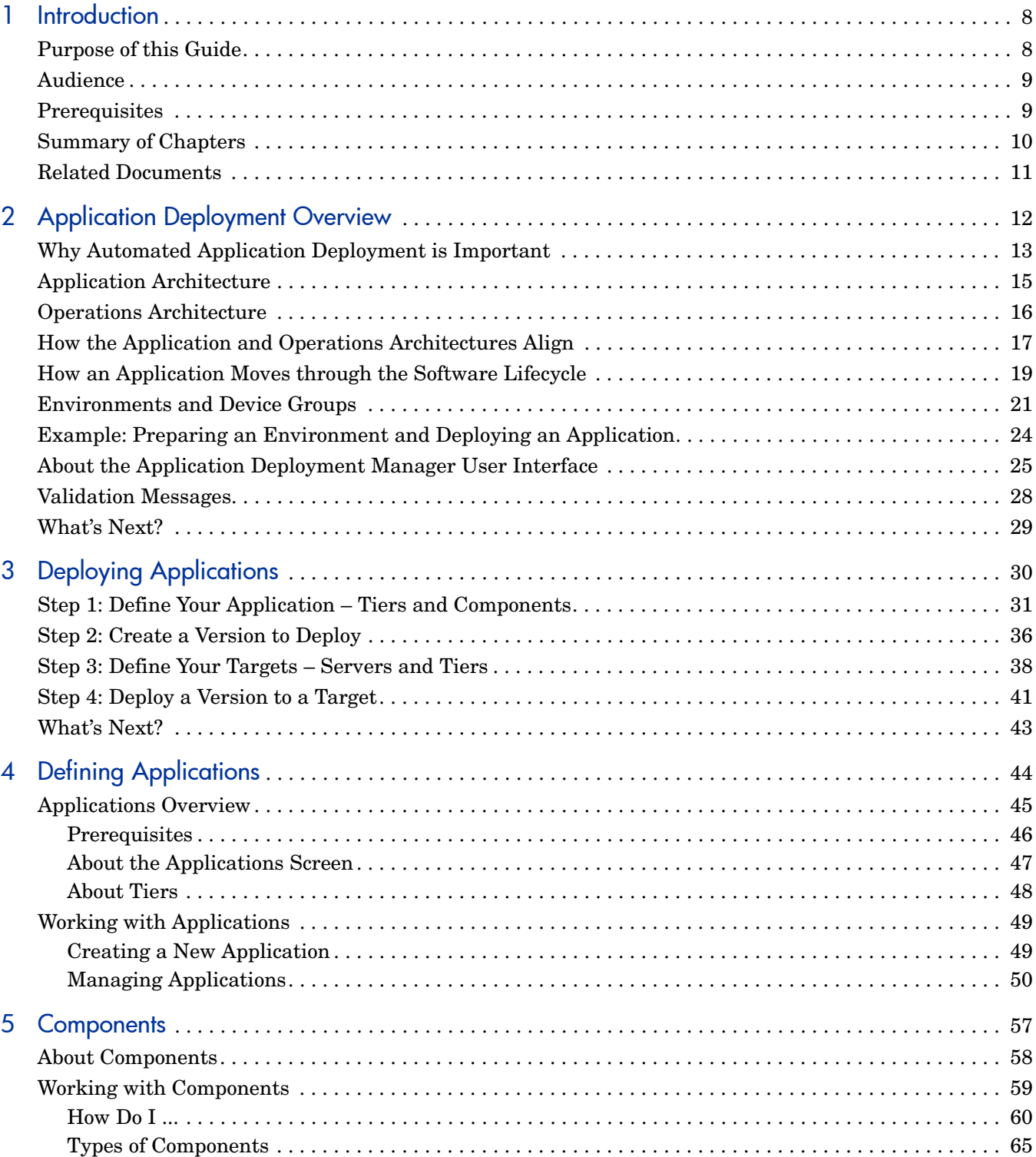

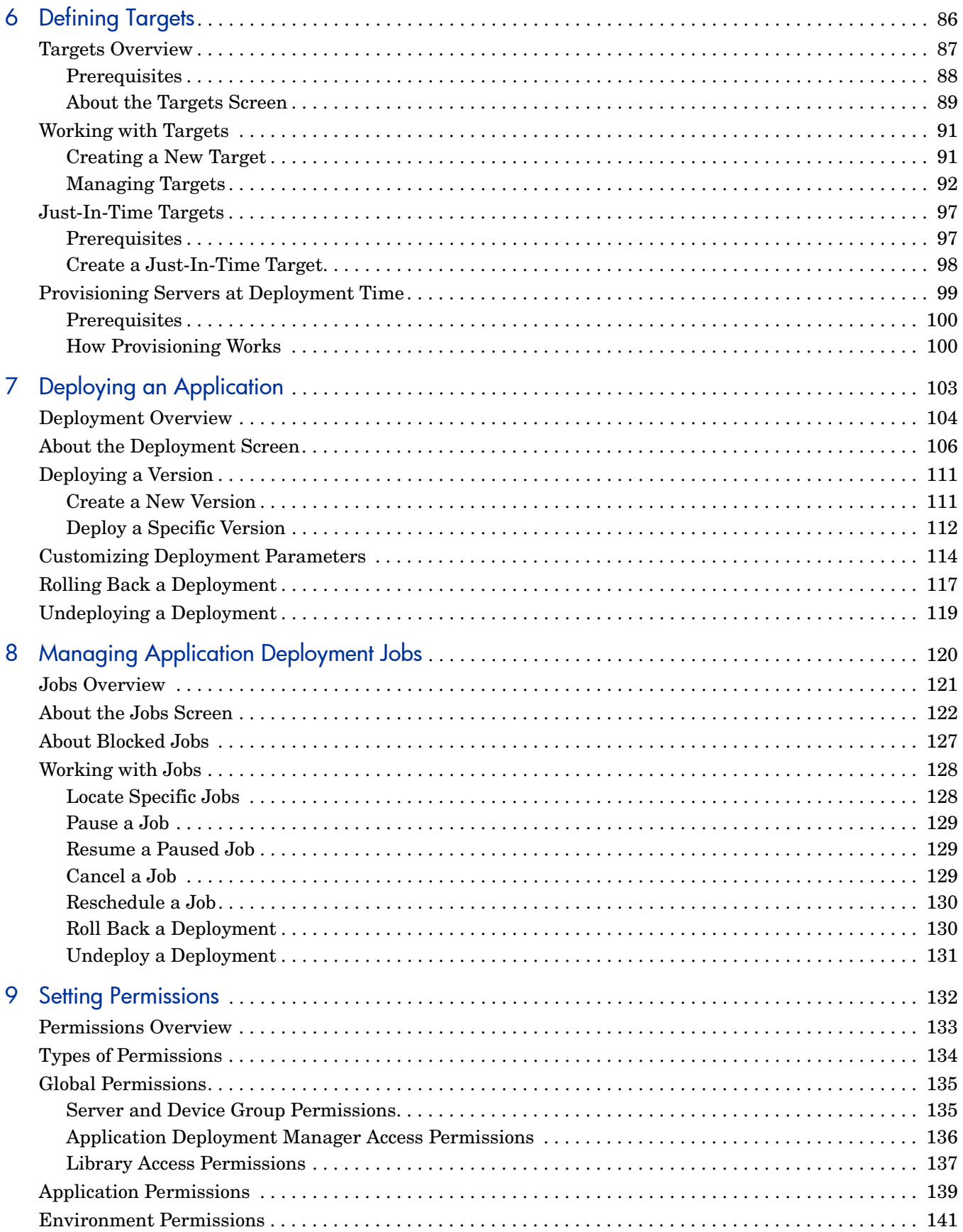

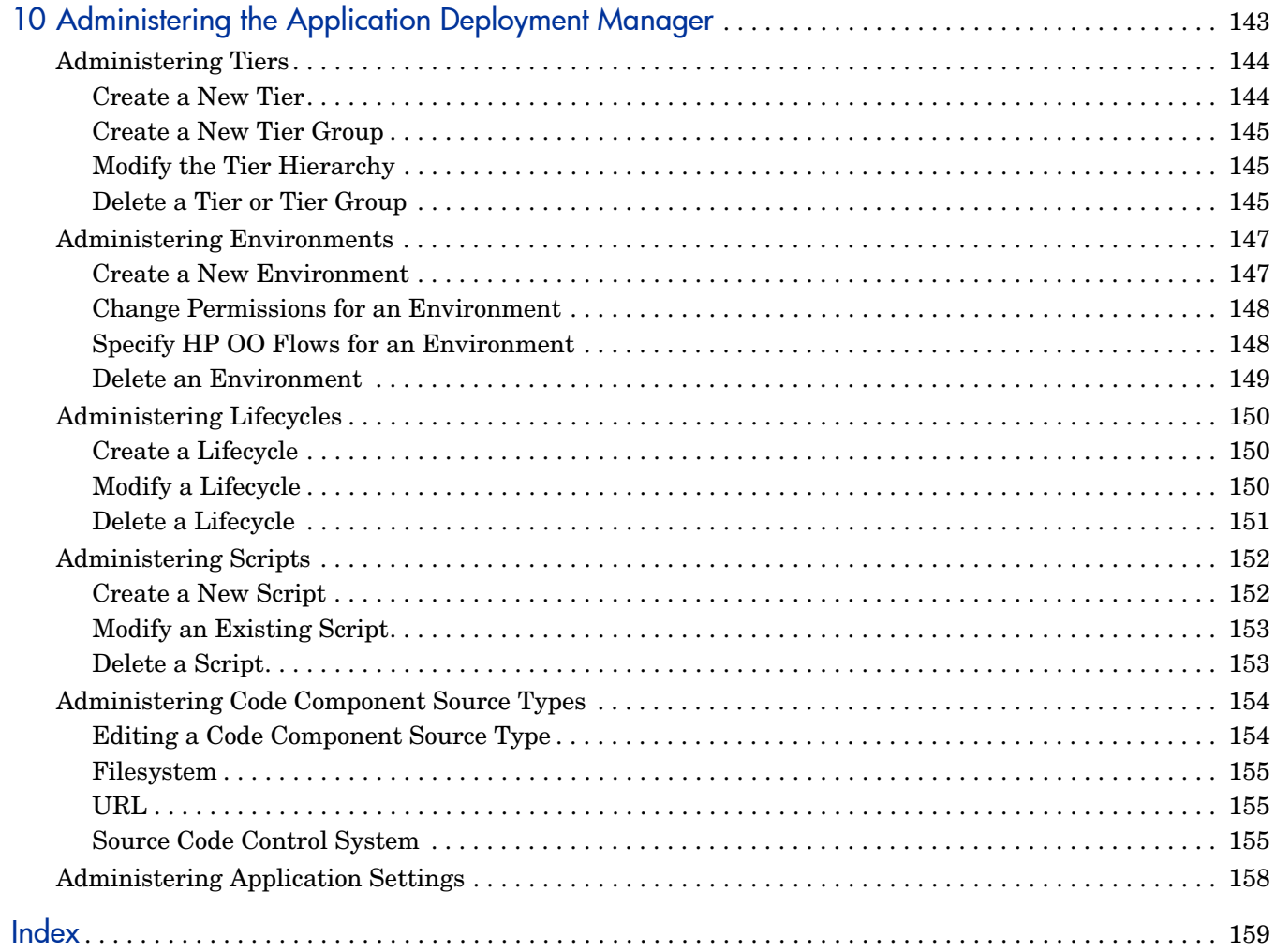

# <span id="page-7-0"></span>1 Introduction

This introduction includes the following information:

- [Purpose of this Guide on page 8](#page-7-1)
- [Audience on page 9](#page-8-0)
- [Prerequisites on page 9](#page-8-1)
- [Summary of Chapters on page 10](#page-9-0)
- [Related Documents on page 11](#page-10-0)

To view video demos and find instructions for a very simple deployment, see the [Deploying](#page-29-1)  [Applications on page 30.](#page-29-1)

### <span id="page-7-1"></span>Purpose of this Guide

This guide provides information about the Application Deployment Manager available in HP Server Automation (SA).

Select **Application Deployment** from the Tools menu to open the Application Deployment Manager.

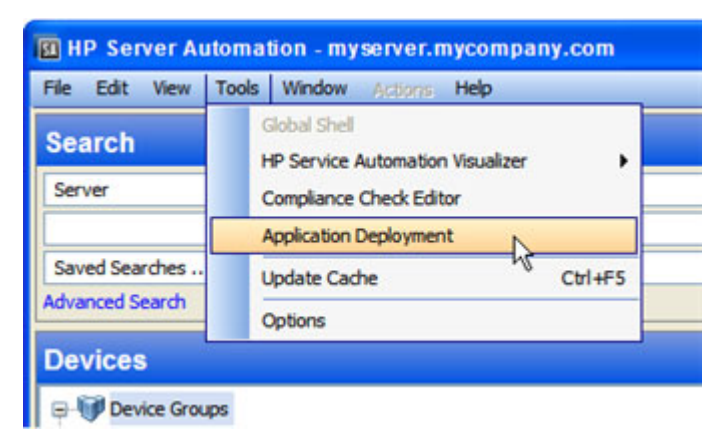

This menu item is only visible if you have permission to access the Application Deployment Manager (see [Setting Permissions on page 132](#page-131-1)).

### <span id="page-8-0"></span>Audience

There are five primary groups to whom this document pertains:

- **Application experts** understand precisely how their multi-tiered applications work and how the various parts of the application (for example, code and scripts) should be deployed for optimum results.
- **Operations experts** understand the hardware in the data center and how it is used to run multi-tiered applications most effectively.
- **Environment owners** are responsible for the hardware and software in a specific deployment environment (for example: Development, QA, User Acceptance Testing, Pre-Production, or Production).
- **Deployment specialists** are responsible for deploying applications into environments in the pertinent lifecycle.
- **Application Deployment Manager administrators** are responsible for specifying the environments, tiers, lifecycles, scripts, and the Code component source types that can be used to deploy applications.

The following stakeholders also benefit by understanding how Application Deployment works:

- **SA administrators** are responsible for all HP Server Automation administration tasks. They control the privileges and permissions available to each user role, and they decide which servers are managed by SA. They may also be responsible for installing and updating SA.
- **Development team** members and managers design and implement applications that are eventually deployed in the Production environment.
- **QA team** members and managers must understand how applications are flowing through the lifecycle and how the QA environment is affected. They can use the Application Deployment Manager to deploy and test applications.

### <span id="page-8-1"></span>**Prerequisites**

Application Deployment is part of HP Server Automation (SA). Refer to the *SA Planning and Installation Guide* for information about prerequisites required for SA.

To perform the various operations described in this guide, you must have the proper permissions. See [Setting Permissions on page 132](#page-131-1) for more information.

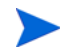

The Application Deployment Manager requires Adobe Flash Player version 9.0 (or later). See **<http://get.adobe.com/flashplayer>** to download and install.

## <span id="page-9-0"></span>Summary of Chapters

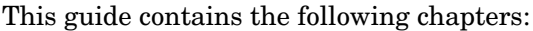

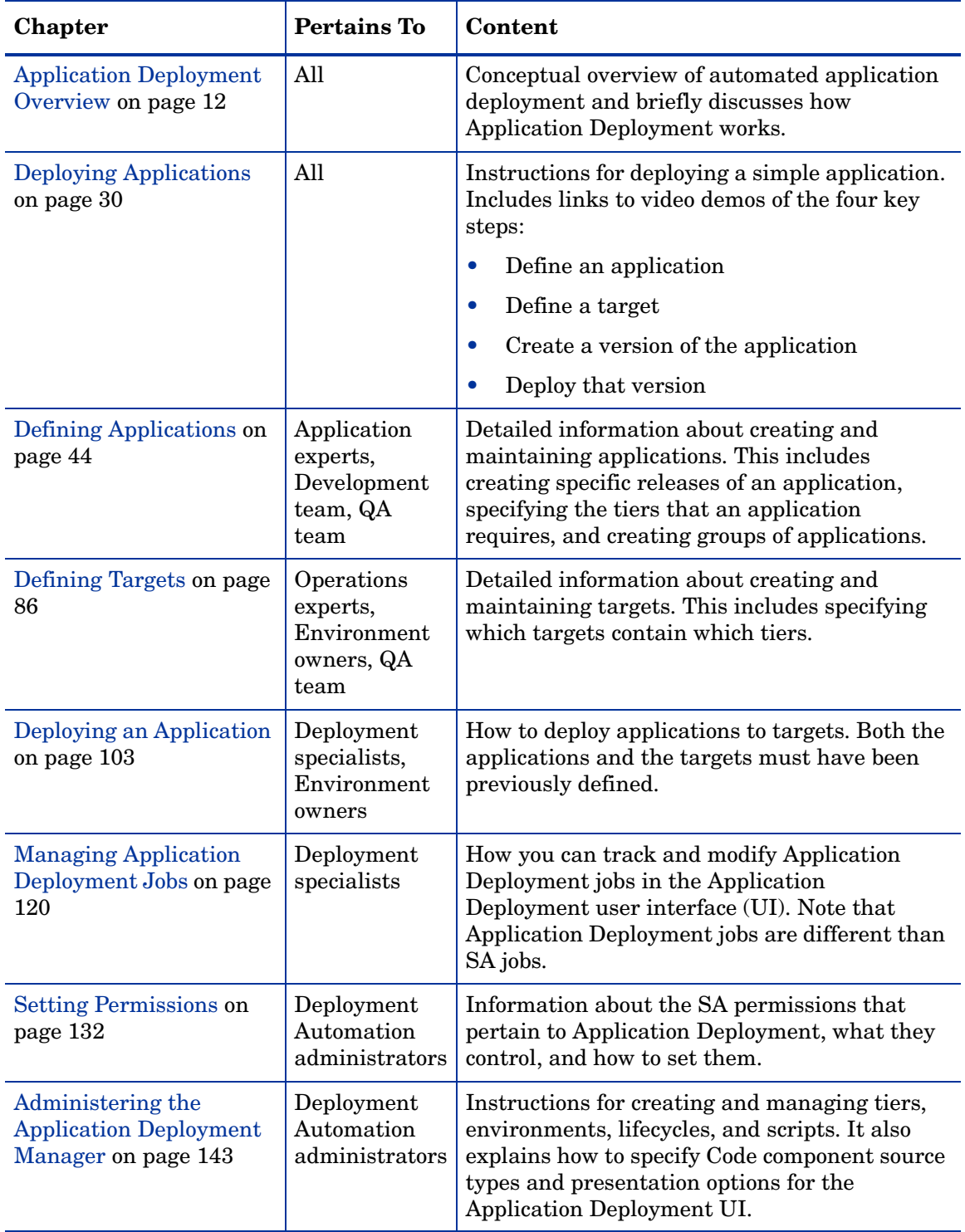

### <span id="page-10-0"></span>Related Documents

The Application Deployment feature is part of HP Server Automation (SA). For more information about SA, refer to:

- *HP Server Automation User's Guide*
- *HP Server Automation Policy Setter's Guide*
- *HP Server Automation Application Configuration Management Guide*

Application Deployment also provides an optional integration with HP Operations Orchestration (HP OO) that enables you to use HP OO workflows to enhance the deployment process. For more information, refer to:

- *HP Operations Orchestration Software Concepts Guide* for general information
- *Guide to Authoring Operations Orchestration Flows* for information about how to create HP OO flows

HP OO also comes with a set of tutorials to help you get up to speed quickly.

# <span id="page-11-1"></span><span id="page-11-0"></span>2 Application Deployment Overview

This section provides a conceptual overview of Application Deployment in HP Server Automation (SA). It includes the following topics:

- [Why Automated Application Deployment is Important on page 13](#page-12-0)
- [Application Architecture on page 15](#page-14-0)
- [Operations Architecture on page 16](#page-15-0)
- [How the Application and Operations Architectures Align on page 17](#page-16-0)
- [How an Application Moves through the Software Lifecycle on page 19](#page-18-0)
- [Environments and Device Groups on page 21](#page-20-0)
- [About the Application Deployment Manager User Interface on page 25](#page-24-0)

To skip this overview and proceed directly to "how to" information, see [Deploying Applications](#page-29-1) [on page 30](#page-29-1).

### <span id="page-12-0"></span>Why Automated Application Deployment is Important

Creating, deploying, and testing custom applications has become a complex process that warrants a software development lifecycle (SDLC). The lifecycle provides structure for the various activities involved. Here is an example of a simple software development lifecycle:

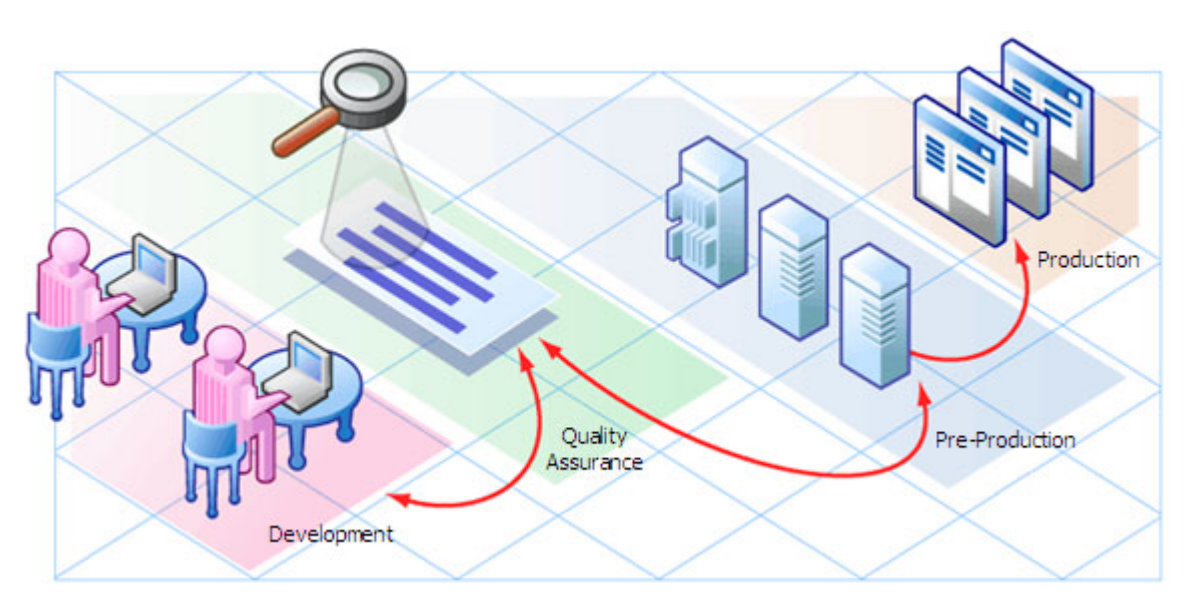

**Figure 1 Typical Software Development Lifecycle**

In this software development lifecycle, an application will move from Development to Quality Assurance (QA). QA tests the application, and often there are several cycles of testing and fixes between QA and development. After QA approves the application, it may be deployed either for the first time or as an upgrade—to verify that the application works in the Pre-production environment (which is very similar to the Production environment). This deployment may be used to carry out performance testing. Only when this is successful does the application get moved into Production.

When performed manually, this process is time-consuming and prone to error. Challenges arise from fragmentation of both people and processes. For example, applications may require components from geographically dispersed development teams; QA may control the QA environment, while system administrators are responsible for the Pre-Production and Production environments. This requires a great deal of communication and coordination.

Some additional challenges are:

- Complex environments complicate the process.
- There is typically not a consistent way for Development to describe the steps necessary to deploy a release.
- QA must have the machines necessary to create environments. Then, they must create and clean up these environments repeatedly. They may even have to perform multiple deployments to bring the application up to the latest production level.
- A product may work in QA but fail in Pre-Production due to inconsistent processes used in the two environments.
- The Pre-Production environment must precisely mimic the Production environment.
- Each time the code changes, software engineers must re-package the code.
- Someone must be responsible for the Production machines and knowing what needs to be updated.
- There is no single place for release managers and the teams that they work with to communicate the current state of a release.
- Lack of auditing, reporting, and metrics lead to a lack of process improvement, because organizations do not know what needs to be fixed.
- Security issues arise from conflicting needs between Development and Operations.

The Application Deployment Manager within HP Server Automation reduces the complex communications necessary to deploy applications by providing a single point of access where everyone involved can view or enter data that is relevant to them and to their role.

The Application Deployment Manager also integrates with other HP Software technologies to ensure that applications are successfully moved into Production.

## <span id="page-14-0"></span>Application Architecture

**Applications** are made up of a variety of **components**, including the following:

- Code components (for example: HTML files, JAR files, WAR files, .NET assemblies, or databases)
- Scripts
- Configuration files
- SA Application Configurations
- SA policies
- Packages from the SA library
- HP Operations Orchestration (OO) flows
- Windows Registry settings

These components are deployed to the appropriate **tiers**, such as web servers, application servers, and databases.

#### **Figure 2 Application with Two Tiers**

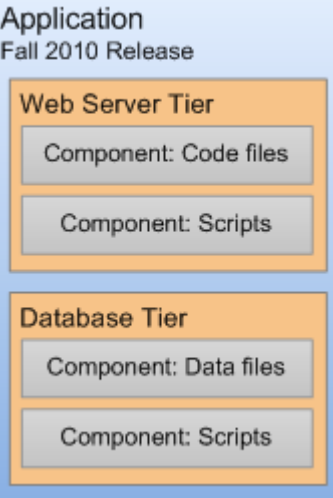

A single application can have multiple **releases**. A release, in turn, typically has multiple **versions**. A version is an immutable "snapshot" of a release at a specific point in time. When you deploy an application to an environment, you deploy a specific version.

When you specify the components included in a release, you can specify both **rollback** and **undeploy** instructions for each component.

When rollback is enabled, the Application Deployment Manager performs a backup before deploying. In the event that a failure occurs during deployment, the rollback instructions are used to return the server to its previous state. In this situation, the Application Deployment Manager will retrace its steps and undo each step of the deployment according to the rollback instructions. If undeploy is enabled, the Application Deployment Manager uses the undeploy instructions to uninstall the application.

You can create application **groups** to help you organize your applications in the most convenient manner. This is an organizational tool that is provided strictly for your benefit; it does not affect the deployment of applications.

### <span id="page-15-0"></span>Operations Architecture

On the operations side, you have sets of **servers** on which to deploy applications. These sets of servers are called **targets**. Each target is generally suited to host one or more applications, depending on its structure. A target is structured by use of **tiers** (for example, application server tier or database tier), which further group the contained servers. Each target is associated with an **environment**, such as QA or Production. Once you have created your environments, you can see how they map to your software development **lifecycle**.

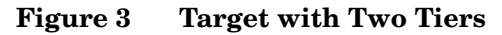

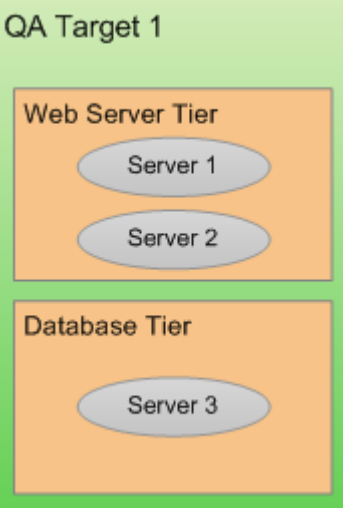

## <span id="page-16-0"></span>How the Application and Operations Architectures Align

Tiers are the mechanism used to connect applications to managed servers. An application is deployed by mapping the components that are part of each tier to the servers that belong to the same tier. Regardless of the number of servers, the application tiers do not change.

Consider the following example of how a simple application—perhaps a patch—progresses from the Development environment, through the QA environment, and ultimately to the Production environment.

During the development phase, the application changes frequently, so many versions are deployed to a small testing environment—in this case, the same server runs both the web server and the database.

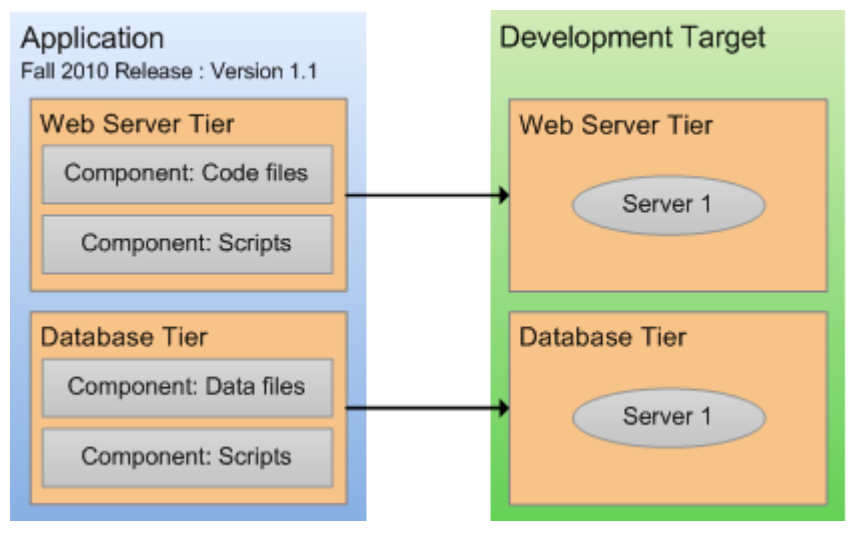

#### **Figure 4 Example 1: Deploying to a Small Development Target**

When the application is promoted into the QA environment, there are fewer iterations. The environment is slightly larger. During the QA phase, the application is likely deployed in both the Development and the QA environment as problems are detected and fixed.

**Figure 5 Example 2: Deploying to a Slightly Larger QA Target**

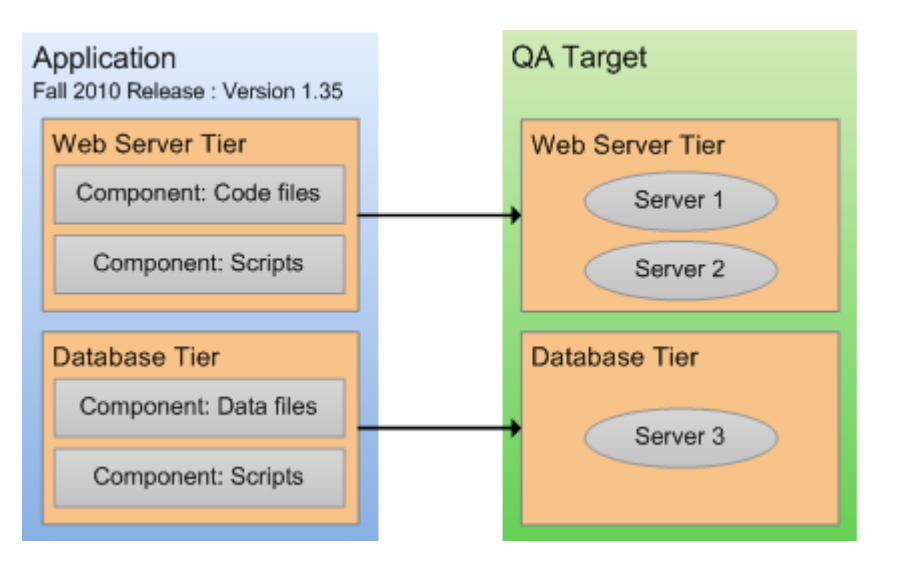

Eventually, when the application is stable and thorough tested, it is promoted to the Production environment. This is usually a much larger environment, as shown here.

**Figure 6 Example 3: Deploying to a Production environment**

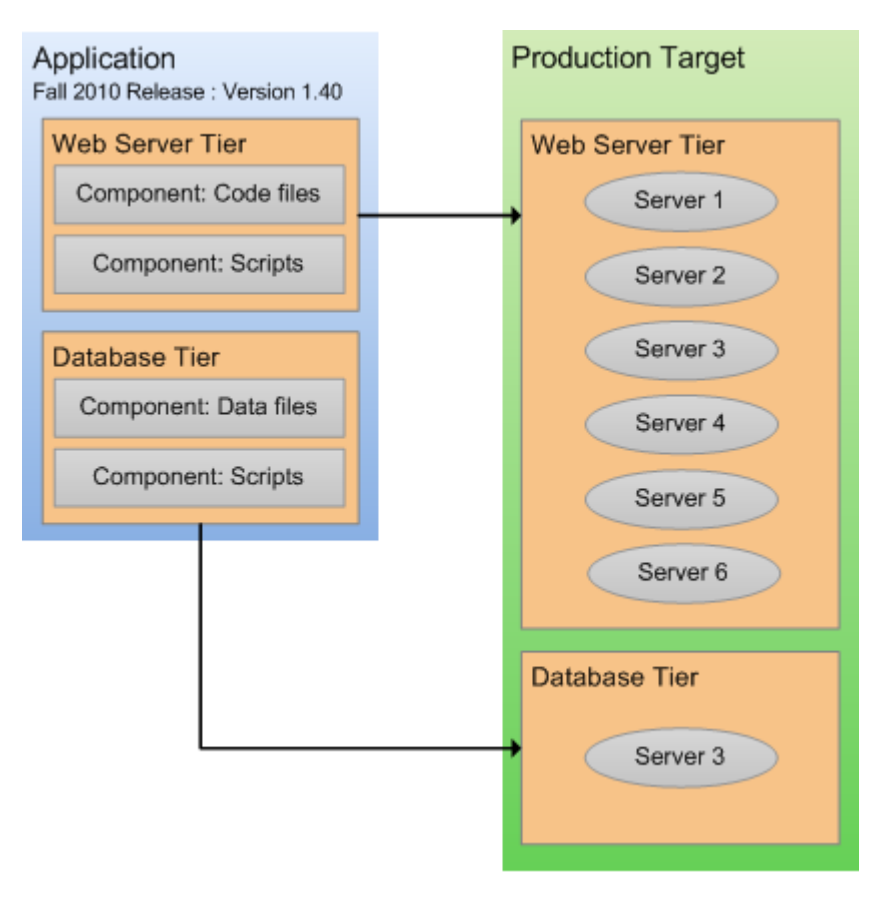

### <span id="page-18-0"></span>How an Application Moves through the Software Lifecycle

The Application Deployment Manager enables you to create customized lifecycles so that you can exercise finely grained control over an application as it progresses from the Development phase through full deployment in a Production environment.

A lifecycle consists of a series of environments. An environment consists of a group of servers. You can use different lifecycles for different purposes. For a very small application or minor patch, for example, you might use a simple lifecycle like this:

#### **Figure 7 Patch Lifecycle**

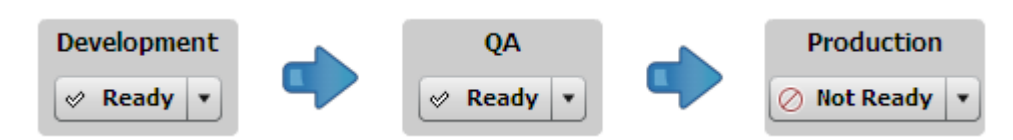

For a more complex application—such as a new product or major upgrade—you would use a more sophisticated lifecycle like this one:

#### **Figure 8 Complete Lifecycle**

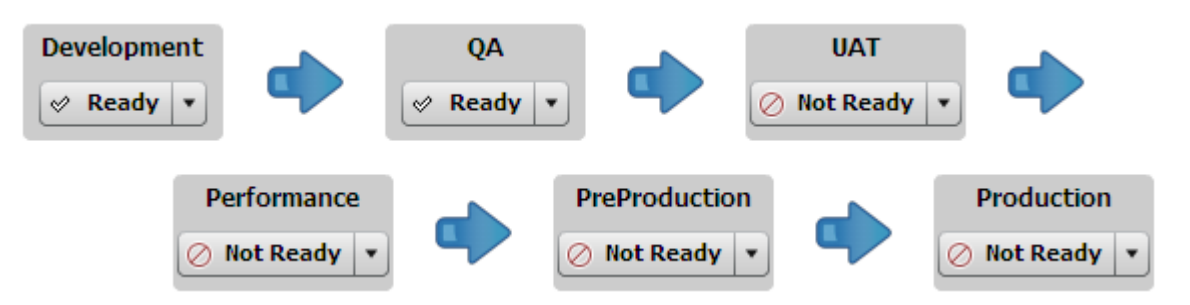

Through the use of lifecycles, the Application Deployment Manager helps ensure a seamless transition between application development and operations.

In the very beginning of the lifecycle, an application typically undergoes frequent changes. You might, for example, create a new version for each nightly build and deploy it to the servers in the Development environment.

As the application becomes more stable, it becomes ready for formal QA testing. At this point, you might install the latest build on each server in the QA environment twice per week.

As the application moves forward in the lifecycle, changes become less frequent, and fewer deployments are required. Eventually, there will be a small number of release candidates that are deployed for user acceptance testing (UAT) and performance testing.

Upon successfully passing UAT and demonstrating acceptable performance, the release candidate could be deployed to Pre-Production and, ultimately, to Production.

Your Application Deployment Manager determines which environments are included in the various lifecycles, according to the standards at your company.

### **Figure 9 Environment Status Settings**

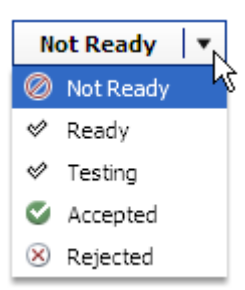

Each environment has a certain status. The Application Deployment Manager will not deploy to environments whose status is Not Ready—in this case, no targets in the environment can be selected.

You can use the status field to control where an application can be deployed. The initial setting for each environment is set by the Application Deployment Manager administrator. If a user has permission to deploy to a particular environment, that user can change its status at deployment time.

The Application Deployment Manager administrator determines which users have permission to deploy applications into which environments (see [Setting Permissions on page 132\)](#page-131-1).

### <span id="page-20-0"></span>Environments and Device Groups

Environments in the Application Deployment Manager are mirrored as device groups in SA:

**Figure 10 Application Deployment Manager and SA Views**

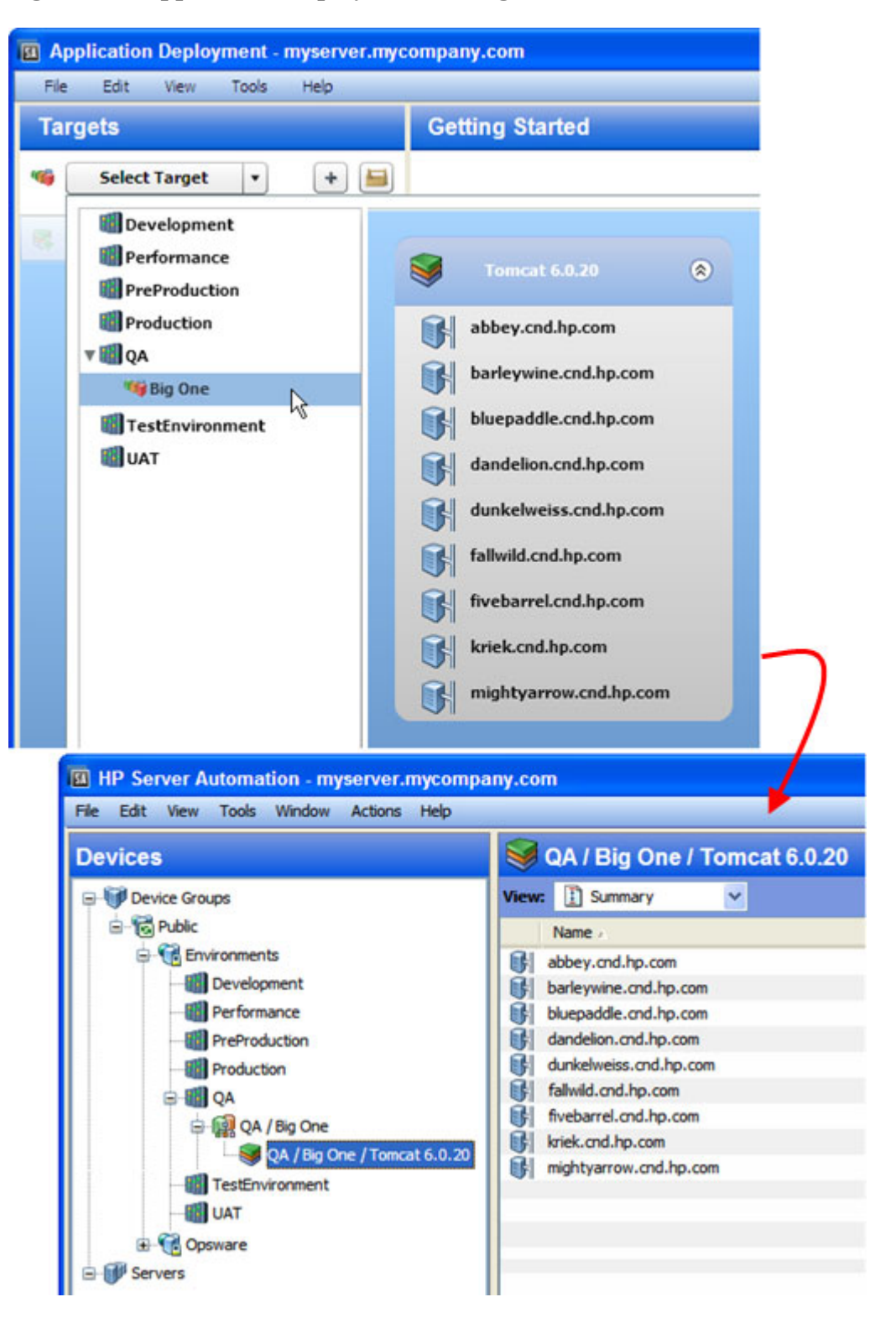

The Application Deployment Manager environments are located under the Environments device group on the Devices screen. These device groups are read-only (cannot be modified by users), and they are managed by Application Deployment Manager.

Each device group under Environments has a special icon that signifies what type of Application Deployment Manager object it is:

Environment

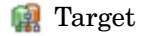

**Tier** 

Target and tier device group names are paths indicating their parent environment and target, respectively.

When you make a change to an environment or target in the Application Deployment Manager—for example, renaming a target—that change is also made in the corresponding Device Group. This can take time, during which you may see a "synchronizing" message. You may need to perform a refresh in the SA user interface to see the change.

The environment owner or Application Deployment Manager administrator can use the right-click shortcut menu to open a Device Group window or force an immediate synchronization, as shown here (see [Administering Environments on page 147\)](#page-146-2).

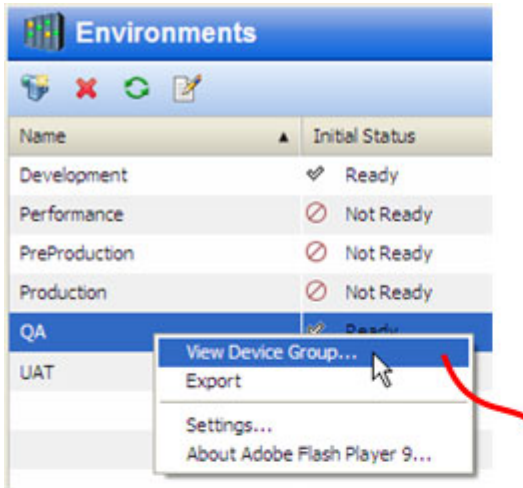

### **Figure 11 Device Group Window for an Environment**

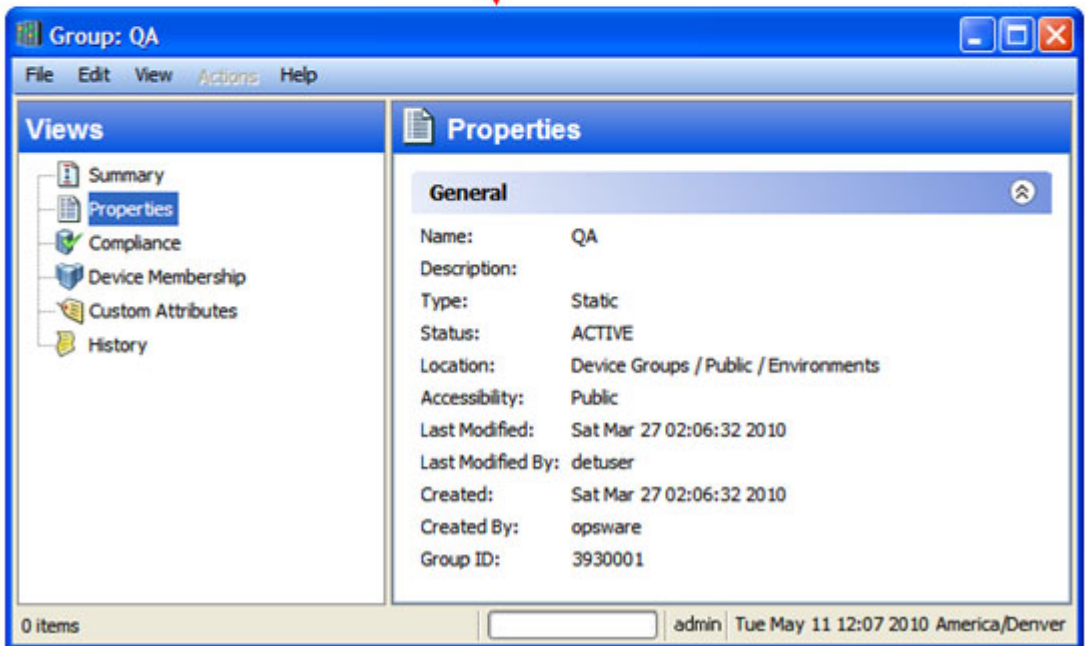

## <span id="page-23-0"></span>Example: Preparing an Environment and Deploying an **Application**

Imagine that you are opening an online store. You want to make the site available to the public as soon as possible. The application that handles orders is still in Development, but it is almost ready to move to QA.

Your application has two tiers: an Apache 2.2.9 web server and an Oracle 10G database. It consists of several components that are stored in your source code control system.

Here are the steps that your team would follow to use the Application Deployment Manager to move the new application into the QA environment for testing:

- 1 Your Application Deployment Manager sets the permissions required. For example:
	- The Application Expert needs permission to Edit the application and Deploy it into the Development environment.
	- The Deployment Specialist needs permission to View (but not Edit) the application and Deploy it into the QA environment.
- 2 Your Application Expert defines the application architecture by creating the pertinent components and assigning them to a Web Server tier and a Database tier.
- 3 Your QA Environment Owner then reviews the application architecture and prepares the QA environment needed for this application.
	- a First, he creates a target, called Store Orders. The target must contain the same tiers that were specified in the application architecture.
	- b Next, he specifies the servers that belong to each tier—these servers must already be managed by SA. The QA environment for the online store is now ready.
- 4 When your Software Engineering team decides that the first version of the application is ready for testing, they create a version. Next, they inform QA that the application is ready for testing.
- 5 A Deployment Specialist then deploys the application to the QA environment, and the QA engineers begin testing.

Your goal is for the team to move through the testing process with the minimum number of iterations between Development and QA. Automating the deployment reduces the number of iterations.

Once the application completes the QA cycle, moves to and passes the pre-production phase, and finally moves to the production phase, you can open your store.

## <span id="page-24-0"></span>About the Application Deployment Manager User Interface

When you open the Application Deployment Manager for the first time—and whenever you create a new application—the user interface looks like this:

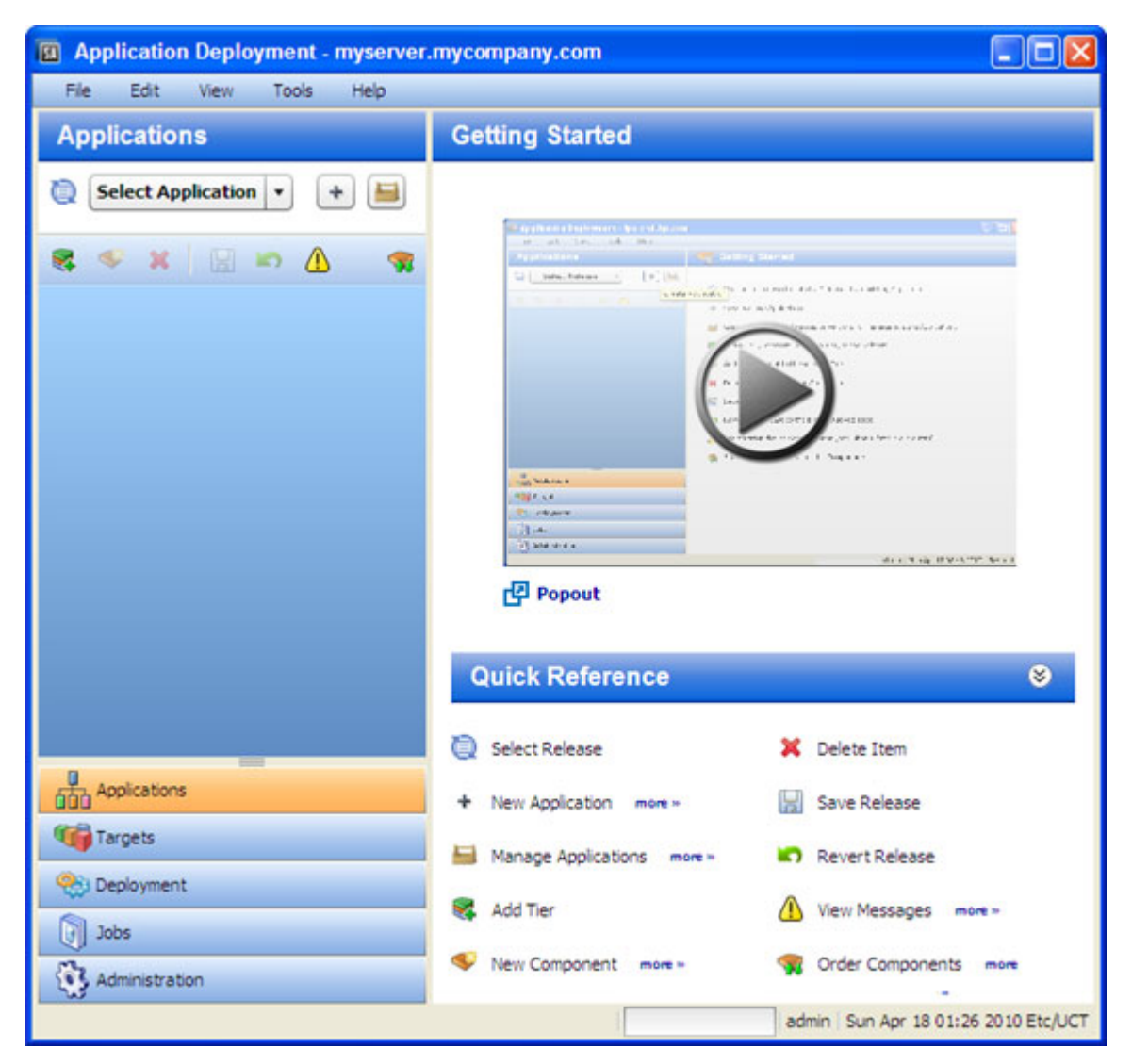

**Figure 12 Application Deployment Manager – Initial View**

In this initial view, there are two tools that you can use to learn more about the Application Deployment Manager:

• The Getting Started area contains a short video demo that demonstrates the function of this screen.

Click the button to start the video. To play it in a separate window, click  $\Box$  Popout.

• The Quick Reference area lists the functions of the toolbar buttons available on this screen.

Click the **more>>** links to open related online help topics in a separate browser window.

The buttons in the lower left corner open the different functional areas of the Application Deployment Manager. The button that is highlighted shows you the area in which you are working. Before you move to a different area, you must either save or revert any changes that you have made.

The Application Deployment Manager comes with a sample application and sample target to help you get started.

After you add tiers to your application and create components within the tiers, the interface looks like this:

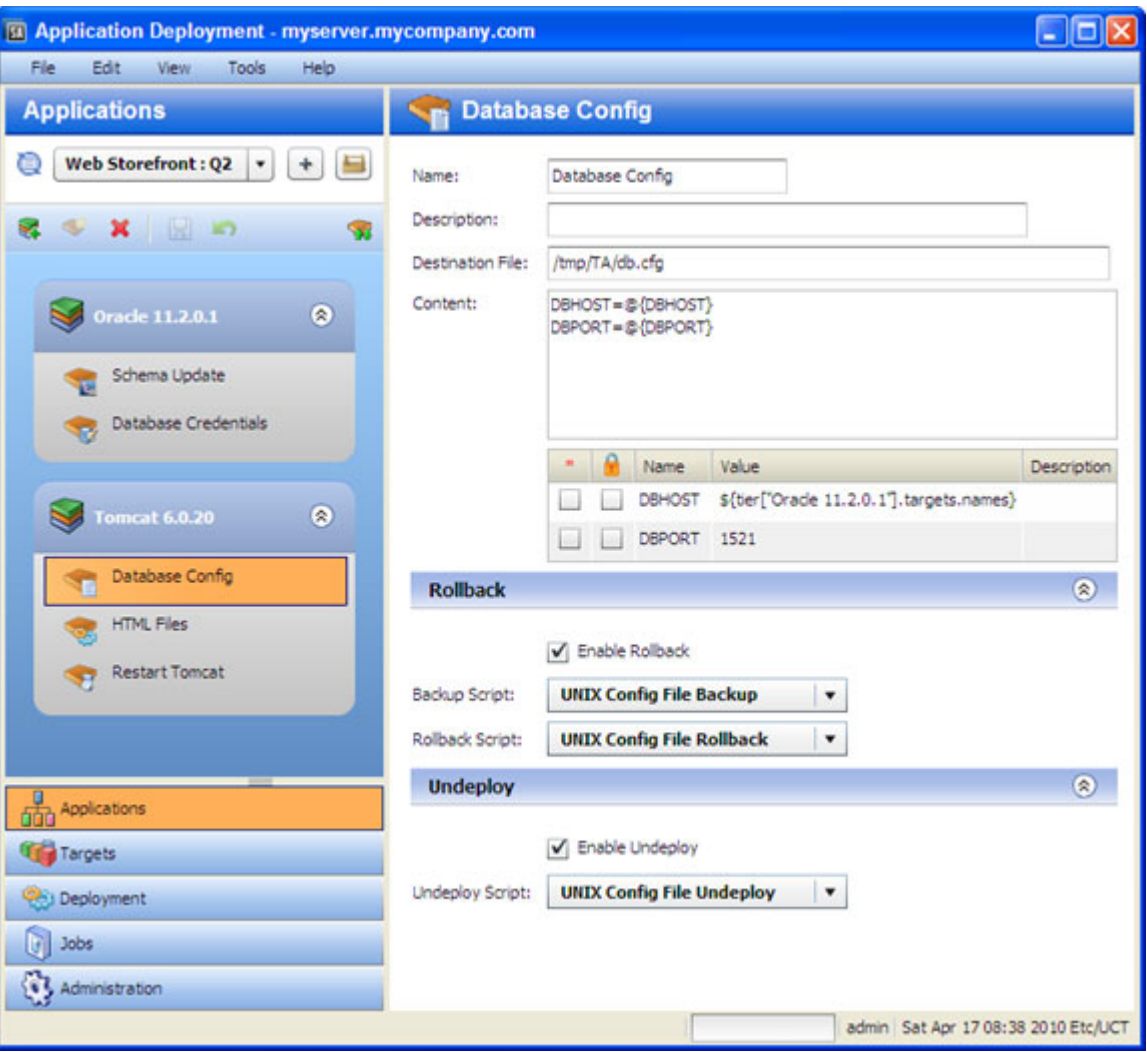

**Figure 13 Application Deployment Manager – Application with Two Tiers**

The left pane (labeled Applications in this example) shows you the structural view and provides navigation controls.

The right pane shows you the content of the item selected on the left. In this example, the Database Config component in the Tomcat 6.0.20 tier is selected.

### <span id="page-26-1"></span><span id="page-26-0"></span>Naming Rules

The following rules apply to the Name property for all items:

- Names cannot begin or end with a space.
- Names cannot begin with a punctuation mark—in other words, they must begin with a letter or a number.
- Names cannot contain any of the following characters; newline, tab, slash (/), or backslash  $( \n\cdot )$ .

The Application Deployment Manager will not allow you to violate the naming rules. If a Name does not comply with these rules, a red box appears around the Name box.

#### Modifying Information in a Text Box

When you modify information in a text box (either in the right pane or in a dialog), note the following:

- When you select a text box, a blue border appears around that box.
- If you violate any of the [Naming Rules](#page-26-0), a red box appears around the text box.

You can use **Ctrl+C**, **Ctrl+X**, and **Ctrl+V** to copy, cut, and paste information in any editable text box. You can also use the corresponding items on the Edit menu if you prefer.

#### Saving and Reverting Changes

Whenever you modify an item in the Application Deployment Manager, the Save and Revert buttons become active:

- Click the "Save" button  $\Box$  to save your changes to the Application Deployment database.
- Click the "Revert" button to discard your changes and reload the most recently saved values from the database.

Before you can move to another screen—for example, from the Applications screen to the Targets screen—you must either save or revert your changes.

#### Managing Applications and Targets

Both the Applications screen and the Target screen have "managers" that you can use to quickly assess the current state of your applications and targets and perform various tasks. In the Application Manager, for example, you can create a new release or rename an application.

In the managers, you can select multiple items and then perform the same operation on all of them. For example, you can select several applications and then delete them.

To open a manager, click the **button** to the right of the drop-down menu in the upper left corner.

For more information, see these topics:

[Managing Applications on page 50](#page-49-1)

[Managing Targets on page 92](#page-91-1)

### <span id="page-27-0"></span>Validation Messages

The "Warning" sign  $\bigoplus$  appears on the toolbar whenever the Application Deployment Manager determines that a validation error has occurred. It also appears when an item is not yet fully configured.

Click the Warning" sign  $\bigoplus$  to learn more about the particular error that has been detected. For example, after you create a new application but before you have added any components, the following validation error is reported:

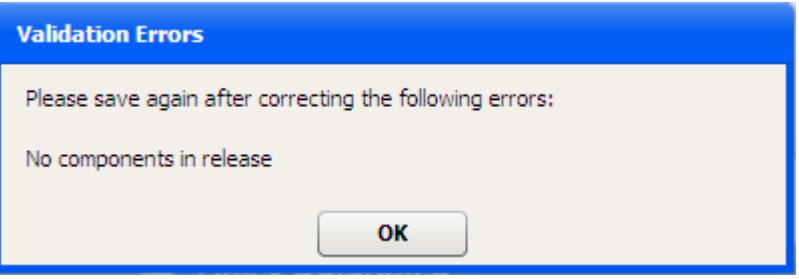

The Application Deployment Manager also displays validation error messages if you attempt to perform an operation that fails. For example, if you try to create a version for an application whose component are incomplete, messages similar to the following would be displayed.

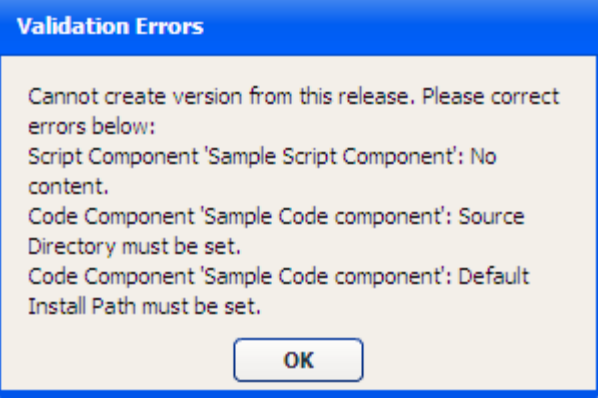

## <span id="page-28-0"></span>What's Next?

This chapter provided a brief conceptual overview of the Application Deployment process and the Application Deployment Manager user interface.

Next, see the [Deploying Applications on page 30](#page-29-1).

# <span id="page-29-1"></span><span id="page-29-0"></span>3 Deploying Applications

To run the Application Deployment tool, from the SA Client select the **Tools** ➤ **Application Deployment** menu.

HP Server Automation (SA) automates the process of deploying applications. This Quick Start module provides the information you will need to get started quickly.

The basic steps are as follows:

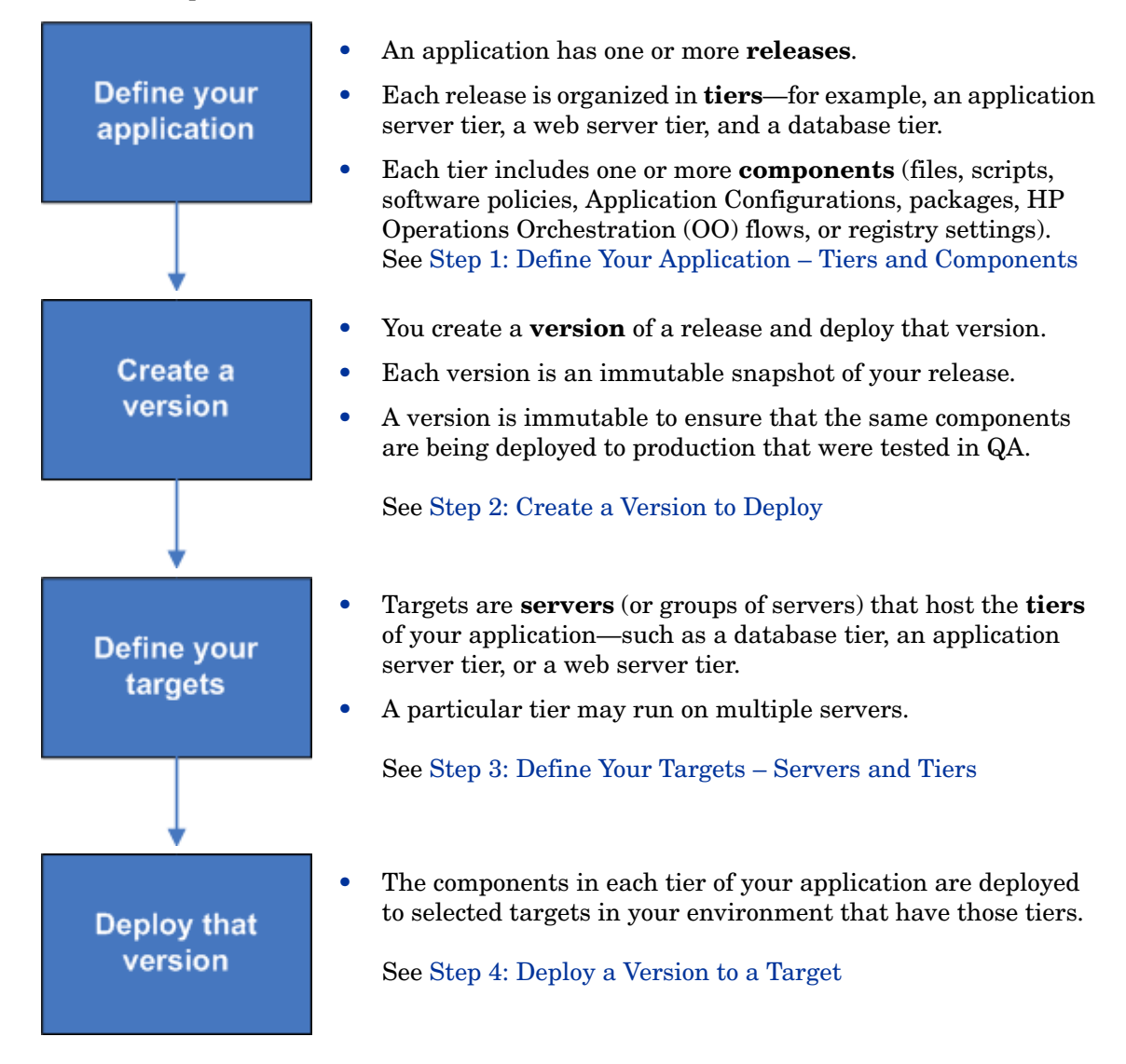

Click each of the links above for basic instructions. The subsequent chapters in this book provide more detailed information related to these tasks.

## <span id="page-30-0"></span>Step 1: Define Your Application – Tiers and Components

An **application** consists of one or more **tiers**. Each tier includes **components**, which implement the functionality of the application.

Applications exist in the form of one or more **releases**. Each release can have multiple **versions**. When you deploy your application, you create a version that consists of the components for each tier. A version is an immutable "snapshot" of a release at a particular point in time.

The following diagram shows an application made up of 2 tiers that has three versions of the Fall 2010 Release.

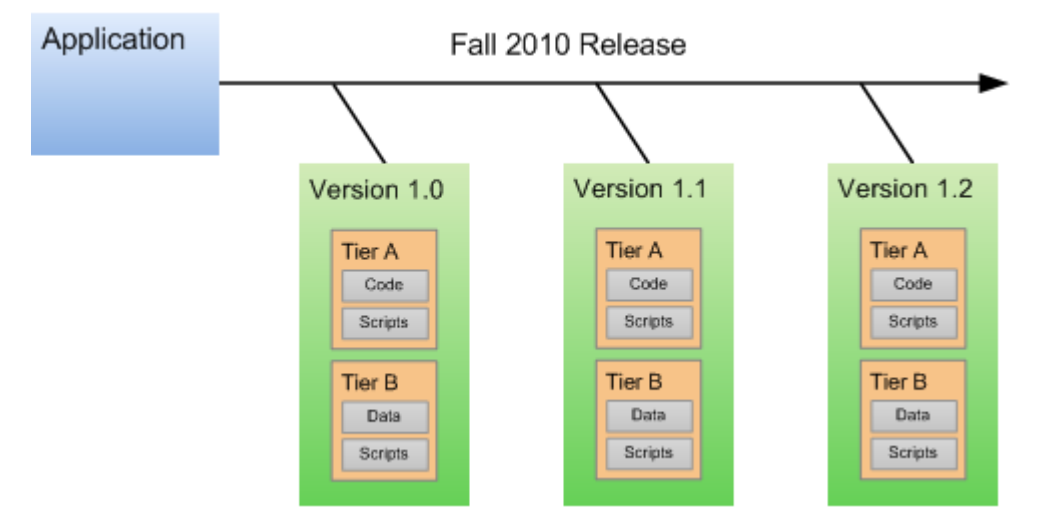

#### **Figure 14 How Applications are Organized**

The following application, for example, has an Oracle 11.2.0.1 database tier and an Apache 2.2 web server tier. The components in the Apache tier are an HTML file and a JAR file. The component in the Oracle tier is a database script.

#### **Figure 15 Two-Tier Application Example**

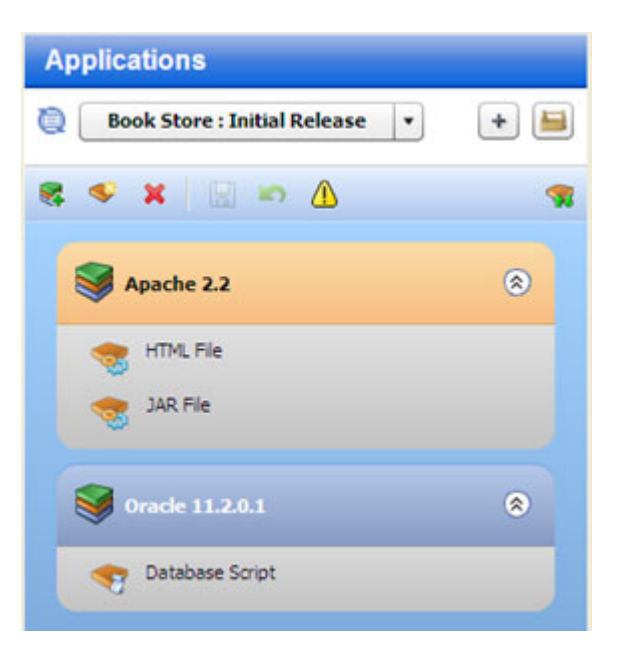

The following instructions assume that you are creating a new application. Before you can do this, Your SA administrator must grant you permission to access the Application Deployment Manager and to create applications.

If you want to work with an existing application, see [Defining Applications on page 44.](#page-43-1)

To start the Application Deployment Manager:

- 1 Run the HP Server Automation (SA) Client. For more information about the SA Client, see the *User Guide: Server Automation*.
- 2 In the SA Client, select the **Tools** ➤ **Application Deployment** menu item. The Application Deployment Manager opens with the Application Deployment screen visible, as shown here:

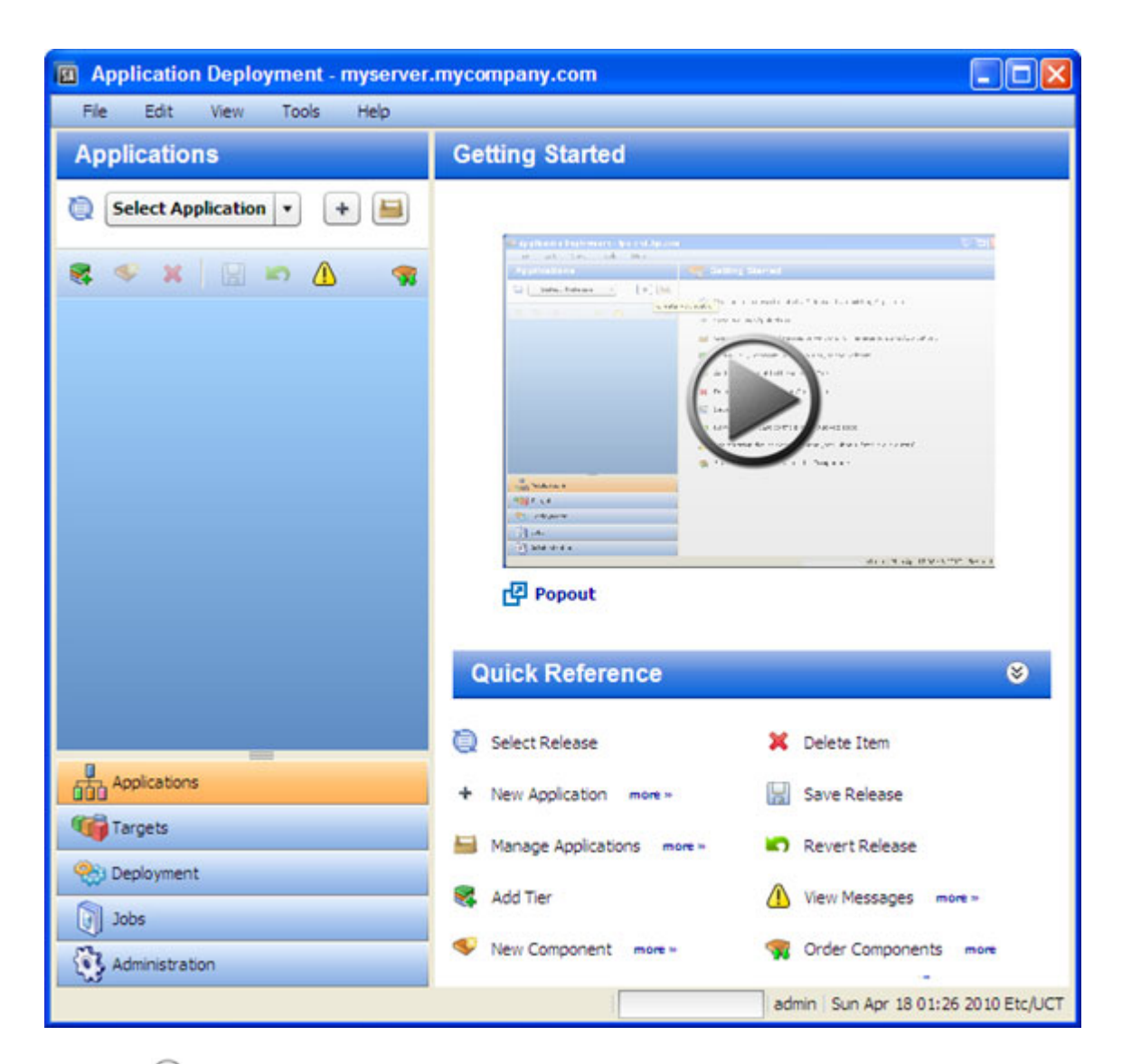

Click the  $\bullet$  button to start a short video demo that demonstrates the function of the Applications screen. To play the video in a separate window, click **...** Popout.

The Quick Reference area lists the functions of the tool bar buttons available on this screen. Click the **more>>** links to open related online help topics in a separate browser window.

The following instructions assume that you are creating a new application. If you want to work with an existing application, see [Chapter 4, Defining Applications, on page 44 of this](#page-43-1)  [guide.](#page-43-1)

To create and configure a new application:

- 1 Go to the Applications screen (click **Applications** in the lower left corner).
- 2 Click the "Create a New Application" button:  $\mathbf{+}$ . The Create New Application dialog opens. Note that the ability to create applications is a specific action privilege in SA that needs to be assigned to a group to which you belong (see [Setting Permissions on page 132\)](#page-131-1).
- a Enter the name of your new application (see [Naming Rules on page 27](#page-26-1)).
- b *Optional*: Assign your new application to an existing application group.
- c *Optional*: Enter a description of your new application.
- d In the Release Name field, enter the name of the current release that you are working on for this application.

For example, if you release quarterly, you could use Q3-2010, Q4-2010, Q1-2011, Q2-2011, and so forth as your release names.

e Select a life cycle for this release. The life cycle specifies which phases your application goes through on its way from development to production.

For example, a common life cycle is Development  $\triangleright$  QA  $\triangleright$  Pre-Production  $\triangleright$ Production. This is the default Standard life cycle.

- f Click **OK** to save the application information.
- 3 Click the "Add Tier" button  $\mathbb{R}$  to add one or more tiers to your application.
	- a Select the type of tier to add.

A group of standard tiers are provided with your software. If a tier that you need is not available, your HP Server Automation administrator may need to add it. See [Administering Tiers on page 144](#page-143-2).

- b Click the **Add** button.
- c Repeat steps (a) and (b) for each additional tier that you need.
- 4 To add components to a tier, follow these steps:
	- a Select the tier.
	- b Click the "New Component" button  $\bullet$  to add components to this tier.
	- c Enter a name for the new component.
	- d Select the component type. See [About Components on page 58](#page-57-1) for more information.
	- e Click **OK**.
	- f Enter the information required to fully specify the location and behavior of the new component.

The information that you must provide varies depending on the type of component you are adding. Some component types require instructions for rollback and undeploy scenarios. See [Types of Components on page 65](#page-64-1) for more information.

- g Repeat steps (b) through (f) above to add more components to this tier.
- h Click the "Save Release" button  $\Box$  to save your changes.
- 5 Repeat steps 3–4 above to add more tiers and add more components to each tier.
- 6 Click the "Edit component deployment order" button  $\mathcal{N}$ .
- 7 Use the green arrow keys to arrange your components in the proper deployment order (see [Change the Deployment Order of Components on page 61\)](#page-60-0).

After you have added all tiers and components, your application is fully defined. You application should look similar to the example shown in Figure 16 on page 35.

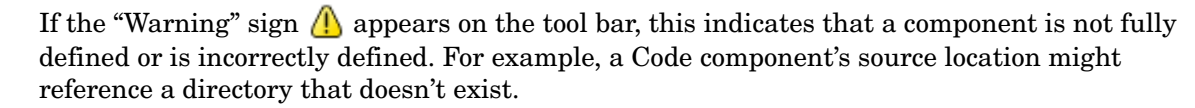

Click the  $\langle \cdot \rangle$  to determine what information is needed.

### **Figure 16 Example of an Application with Three Tiers and Seven Components**

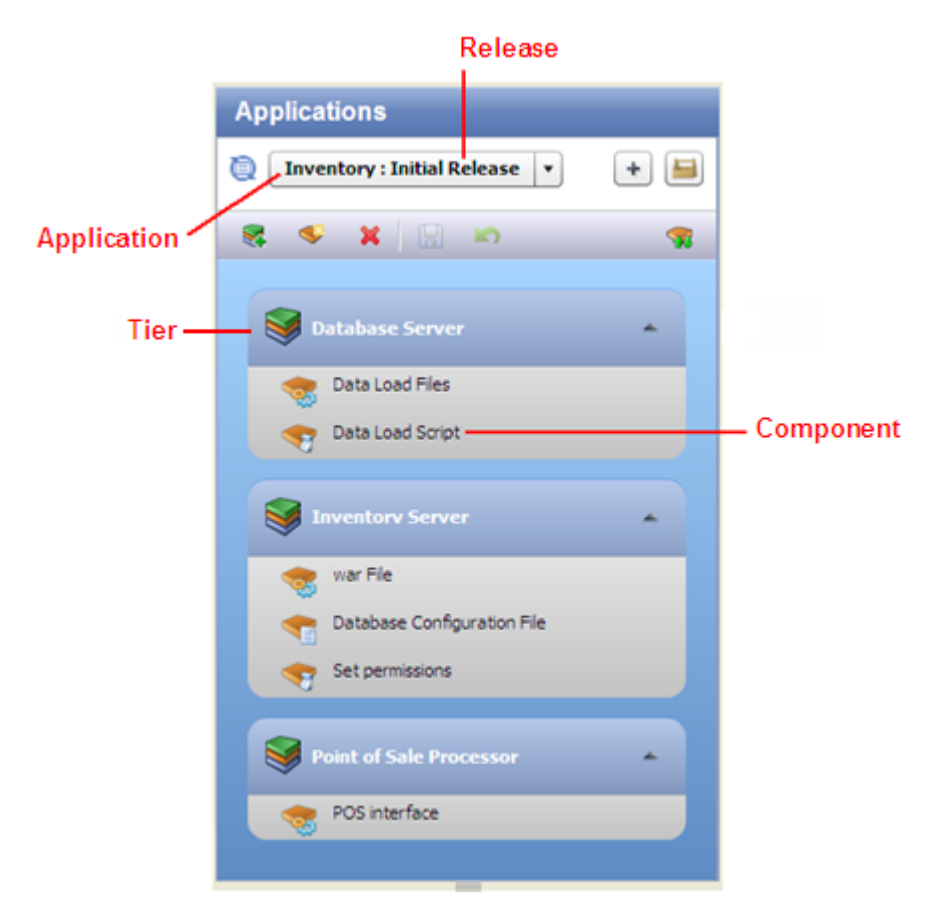

### <span id="page-35-0"></span>Step 2: Create a Version to Deploy

After you have defined your application and your target servers, you build your application and create a new **version** of the application. You then deploy the components that constitute that version to your target servers.

The figure below shows an application which is being worked on for a release named "Fall 2010." Three versions of this application have been built, named versions 1.0, 1.1 and 1.2. Any of these three versions can be deployed to a target.

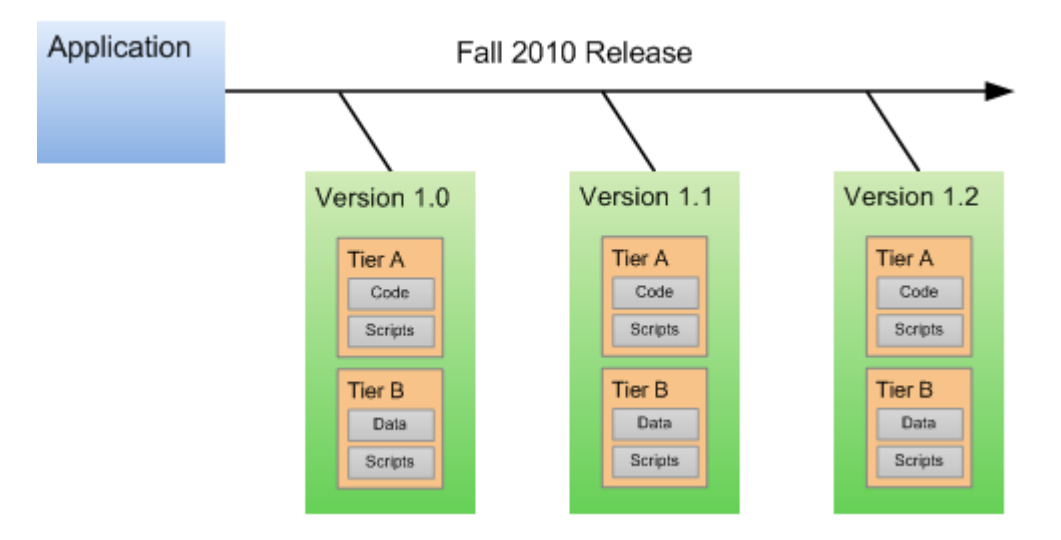

**Figure 17 Applications, Releases and Versions**

Make sure that you have successfully created a version of your application before you attempt to deploy it.

To create a version of your application, perform the following steps:

- 1 Select the **Deployment** tab in the lower left navigation bar.
- 2 In the Select Version drop-down field, navigate to your application.

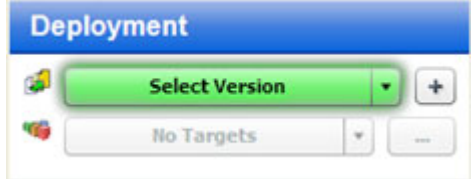

- 3 Under the pertinent release of your application, click the **Create New Version** link.
- 4 In the Create New Version window, enter a Version name (or number).

The version name is simply a string that you specify. If the previous version of this release contains a number, however, Application Deployment will automatically increment it. If the previous version was "1," for example, "2" will appear in the Version field. If the previous version was "V 1.2.1," the string "V 1.2.2" will appear in the Version field.
- 5 Regardless of what Application Deployment puts in the Version field, you can specify any version name that you want.
- 6 *Optional:* In the Description field, enter any additional information that you want to specify for this version.
- 7 *Optional:* If you want to see a list of the files included in the Code components, select **Show Code Component Changes**.
- 8 Click **Create**. This creates a new version of your application by gathering all the artifacts that are components of this application.
- 9 Select **Close**. Application Deployment has created a new version of your application that is ready for deployment.

## Step 3: Define Your Targets – Servers and Tiers

**Targets** are sets of servers to which your application will be deployed. Each target must include the **tiers** that your application requires.

**Figure 18 Target with Three Tiers**

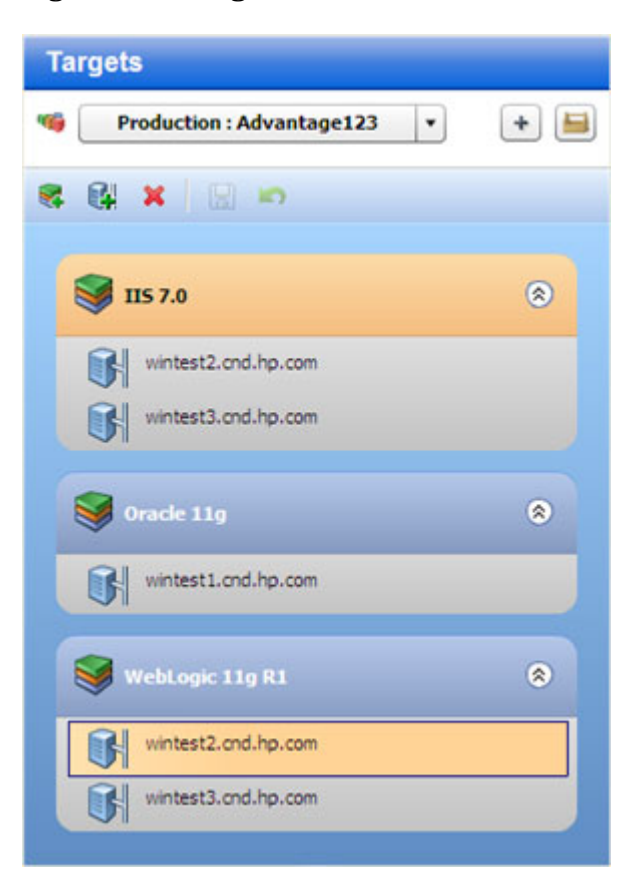

Two levels of permission are required before you can successfully set up targets. Your HP Server Automation (SA) administrator must grant you Write permission to the pertinent environment using the Administration page in the Application Deployment user interface.

Before you can add servers to tiers, you must also have permission to work with those servers. This is managed in the HP Server Automation user interface.

Targets are defined on the Targets screen in the Application Deployment Manager. The first time that you access the Targets screen, it looks like [Figure 19 on page 39](#page-38-0).

#### **El Application Deployment - myserver.mycompany.com** na a File Edit View Tools Help **Getting Started Targets Select Target**  $+ 4$ œ  $\bullet$  $16.3$ **WARD** æ Popout **Quick Reference** Ø Applications Add Server 99 Select Target **Carl Targets** X Delete Item **New Target** Deployment ы Save Target Manage Targets  $\sqrt{1}$  Jobs Add Tier Revert Target 8 Administration admin | Sat Apr 17 08:31 2010 Etc/UCT

<span id="page-38-0"></span>**Figure 19 Targets Screen**

Click the  $\bigcirc$  button to start a short video demo that demonstrates the function of the Targets screen. To play the video in a separate window, click  $\Box$  Popout.

The Quick Reference area lists the functions of the tool bar buttons available on this screen. Click the **more>>** links to open related online help topics in a separate browser window.

The following instructions assume that you are creating a new target. If you want to work with an existing application, see [Defining Targets on page 86.](#page-85-0)

#### To create and configure a new target:

- 1 Go to the Targets screen (click **Targets** in the lower left corner).
- 2 Click the "Create a New Target" button:  $\vert + \vert$ . The Create New Target dialog opens.
- 3 Enter the target name. Target names must be unique within the environment.
- 4 In the Location drop-down field, select the environment that will contain this target.

There are two ways to populate your target with tiers: you can add them manually (as described in step 6), or you can create them automatically.

To automatically create the same set of tiers in your target that are used in an existing application, select "Use Application's Tiers" and select a version of the application.

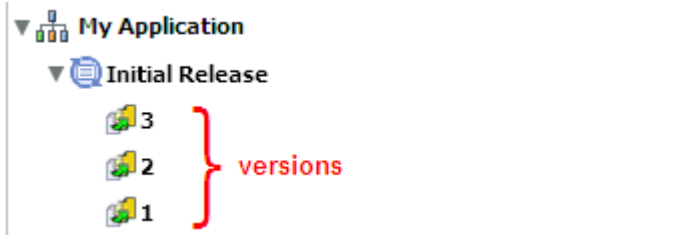

Note that a specific version of a particular release of the application must have been previously created before it will appear in the Select Version drop-down list.

- 5 Click **OK**.
- 6 To add tiers to this target, follow these steps:
	- q Click the "Add Tier" button.
	- b Select the type of tier to add. You must create the same set (or a superset) of tiers that are used by your application.

A group of standard tiers are provided with your software. If a tier that you need is not available, your HP Server Automation administrator may need to add it. See [Administering Tiers on page 144](#page-143-0).

- c Click the **Add** button.
- d Repeat these steps for each tier that your application requires.
- 7 For each tier that you added in step 6, follow these steps to specify the server (or servers) that will run this tier:
	- a Select the tier that you want to work with.
	- b Select the "Add Server"  $\Box$  button to add a server to this tier.

The list of available servers is filtered by platform. Make sure that you select suitable servers for your tier. For example: You should select only Red Hat ES 5 servers if your components for that tier are intended for Red Hat AS 5.

- c In the Add Servers to Target dialog, locate and select the managed server that you want to add. If you are setting up a multi-server tier, use the **CTRL** key to select multiple servers.
- d Click **OK**.
- 8 Repeat step 7 to add servers to all remaining tiers.
- 9 Select the "Save Target" button  $\Box$  to save your changes.

## Step 4: Deploy a Version to a Target

You deploy a **version** of your application to a **target**. This copies the application files to the target servers and executes any scripts that you provided with your application.

**Figure 20 Deploying an Application to a Target**

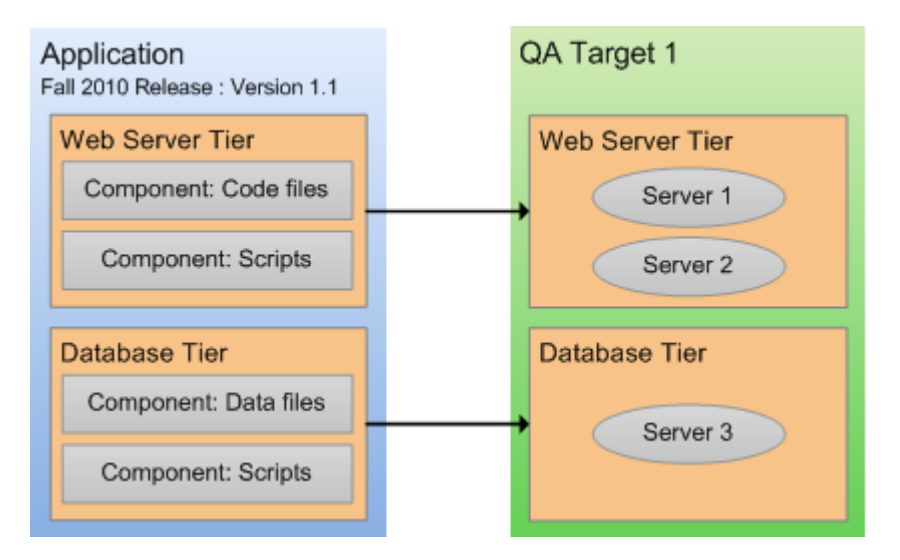

After you create a version, you can deploy that version to a target:

#### To deploy a version:

- 1 Select the **Deployment** button in the lower left navigation bar.
- 2 In the Select Version drop-down field, select the version that you created—if you just created this version, it will already be selected.
- 3 In the Select Target drop-down field, select the target that you created earlier. This specifies the target server (or servers) where you want the application to be deployed.

If you do not see your target in the list, make sure that the following conditions are true:

- The tiers of the target match (or are a superset of) the application tiers.
- You have Deploy permission for this environment.
- Each tier contains at least one server.
- The life cycle for this release must include your environment and target.
- The environment is *not* marked Not Ready in the life cycle.

For additional target options, click the  $\vert$  - button to the right of the Select Target drop-down menu. See [Deploy a Specific Version on page 112](#page-111-0) for more information about these options.

After you select a version and a target, the Deployment screen looks like this—the left panel presents a preview of what will be deployed, and the right panel shows you the deployment job settings (see [Deploying an Application on page 103](#page-102-0) for more information).

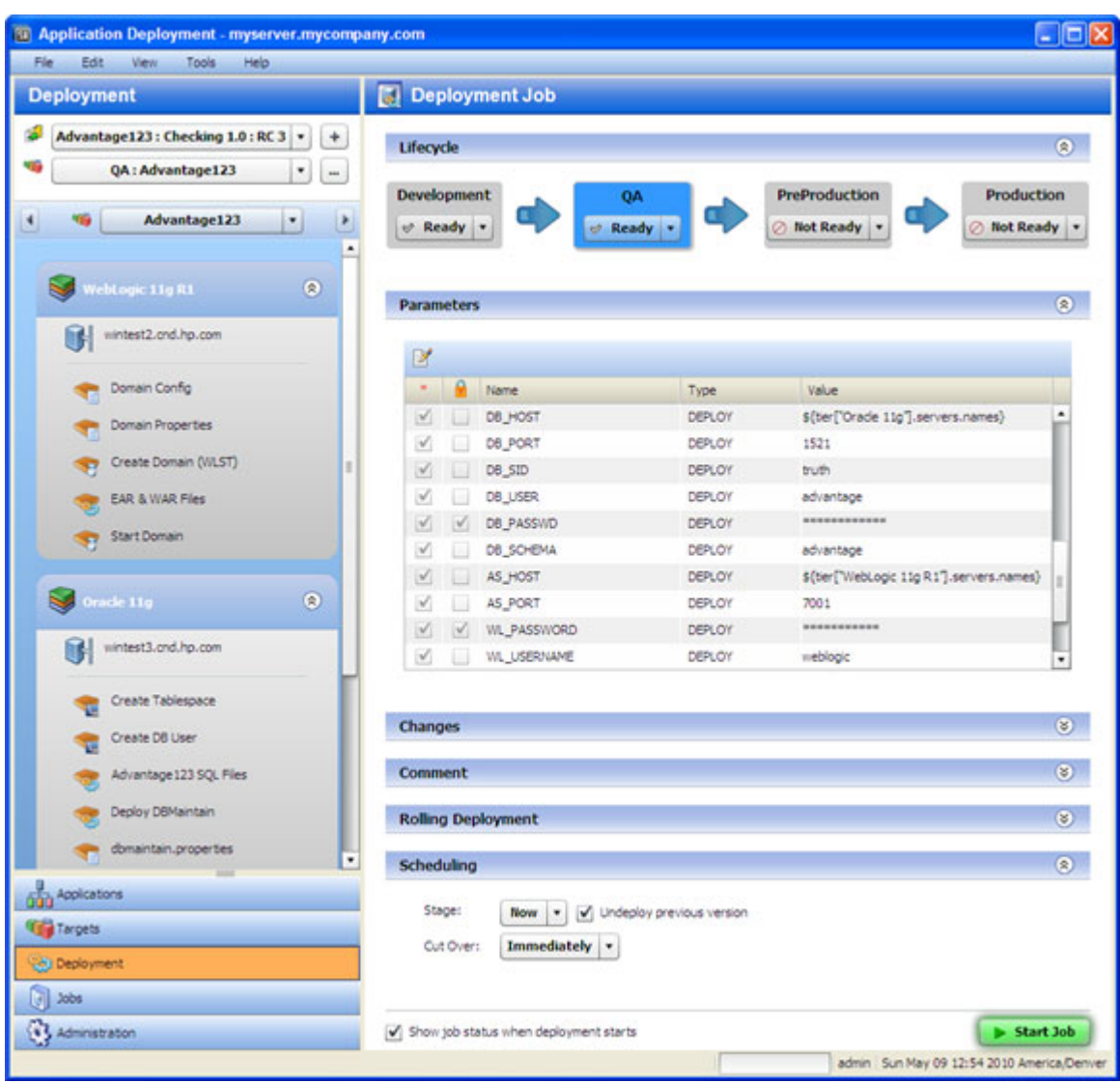

- 4 *Optional:* Modify the deployment job settings in the right panel. See [Deploying an](#page-102-0)  [Application on page 103.](#page-102-0)
- 5 Click the **Start Job** button. This launches a Deployment job that will copy your application components to the target server and run any necessary code and scripts.

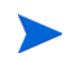

You can see the status of the deployment on the Jobs screen.

## What's Next?

This chapter provided a brief overview of the Application Deployment process and instructions for deploying a simple application.

For additional details, see the remaining chapters in this guide:

- [Defining Applications on page 44](#page-43-0)
- [Defining Targets on page 86](#page-85-0)
- [Deploying an Application on page 103](#page-102-0)
- [Managing Application Deployment Jobs on page 120](#page-119-0)
- [Setting Permissions on page 132](#page-131-0)
- [Administering the Application Deployment Manager on page 143](#page-142-0)

# <span id="page-43-0"></span>4 Defining Applications

This chapter shows you how to manage applications in the Application Deployment Manager. It includes the following topics:

- [Applications Overview on page 45](#page-44-0)
- [About the Applications Screen on page 47](#page-46-0)
- [Working with Applications on page 49](#page-48-0)

To view a simple example, see the [Deploying Applications on page 30](#page-29-0).

## <span id="page-44-0"></span>Applications Overview

Applications are one of the basic building blocks in the Application Deployment Manager. They have two primary qualities: their **content** and their **structure**. The content of an application determines its function. The structure of an application reflects its organization. In the context of the Application Deployment Manager, the structure helps associate the application with suitable, similarly structured application deployment targets.

The structure also specifies the order in which the **components** are deployed. In the Application Deployment Manager, components implement the content of an application. The following types of components are available:

- Code components (for example: HTML files, JAR files, WAR files, .NET assemblies, or databases)
- Ad hoc scripts
- Configuration files
- Application Configurations
- Software Policies
- Packages
- HP Operations Orchestration (OO) flows
- Registry components (for Windows targets only)

**Tiers** are containers that represent the structure of an application. A tier includes the components that a particular part of the application requires. Examples of tiers are web servers, application servers, and databases. **Targets** are also organized in tiers. When you deploy an application, the components of each application tier are deployed to the targets in the corresponding tier.

### **Figure 21 Application with Two Tiers**

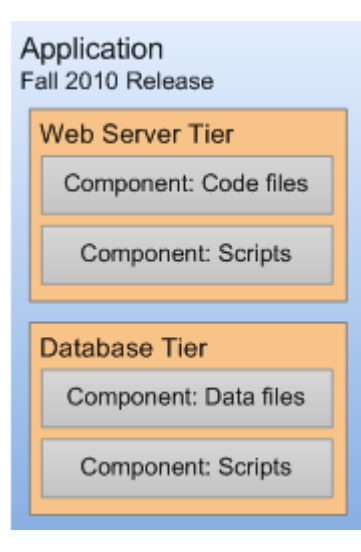

A single application can have multiple **releases**. A release, in turn, typically has multiple **versions**. A version is an immutable "snapshot" of a release at a specific point in time. When you deploy an application to an environment, you deploy a specific version.

There are two types of releases, **full** releases and **delta** releases, which differ in their treatment of Code components. In a full release, all files belonging to all Code components are included. In a delta release, only those files that have been added or modified since a specific version of the release was created are included. Files that have been deleted will be deleted on the target servers during deployment.

When you specify the components included in a release, you can specify both **rollback** and **undeploy** instructions for each component. The rollback instructions are used in the event that a failure occurs during deployment. In this situation, the Application Deployment Manager will retrace its steps and undo each step of the deployment according to the rollback instructions that you provide. The undeploy instructions are used to uninstall an application.

The degree to which rollback and undeploy are automated depends on the type of component. Code components, for example, use standard scripts that are maintained by the Application Deployment Manager administrator. Script and OO Flow components, in contrast, require you to provide explicit rollback and undeploy instructions.

You can create application **groups** to help you organize your applications in the most convenient manner. This is an organizational tool that is provided strictly for your benefit; it does not affect the deployment of applications.

The process of defining a new application has three primary steps:

- 1 Create the application and the release
- 2 Specify the tiers that are included in the release
- 3 Specify the components for each tier

## <span id="page-45-0"></span>**Prerequisites**

Before you can define an application, the following conditions must be met:

- The tiers that this application requires are available in the Application Deployment Manager.
- You have permission to create applications.

See [Administering the Application Deployment Manager on page 143](#page-142-0) for more information. Also see the *HP Server Automation Administration Guide* for information about SA permissions.

## <span id="page-46-0"></span>About the Applications Screen

After an application has been defined, the Applications screen looks like this:

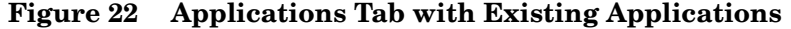

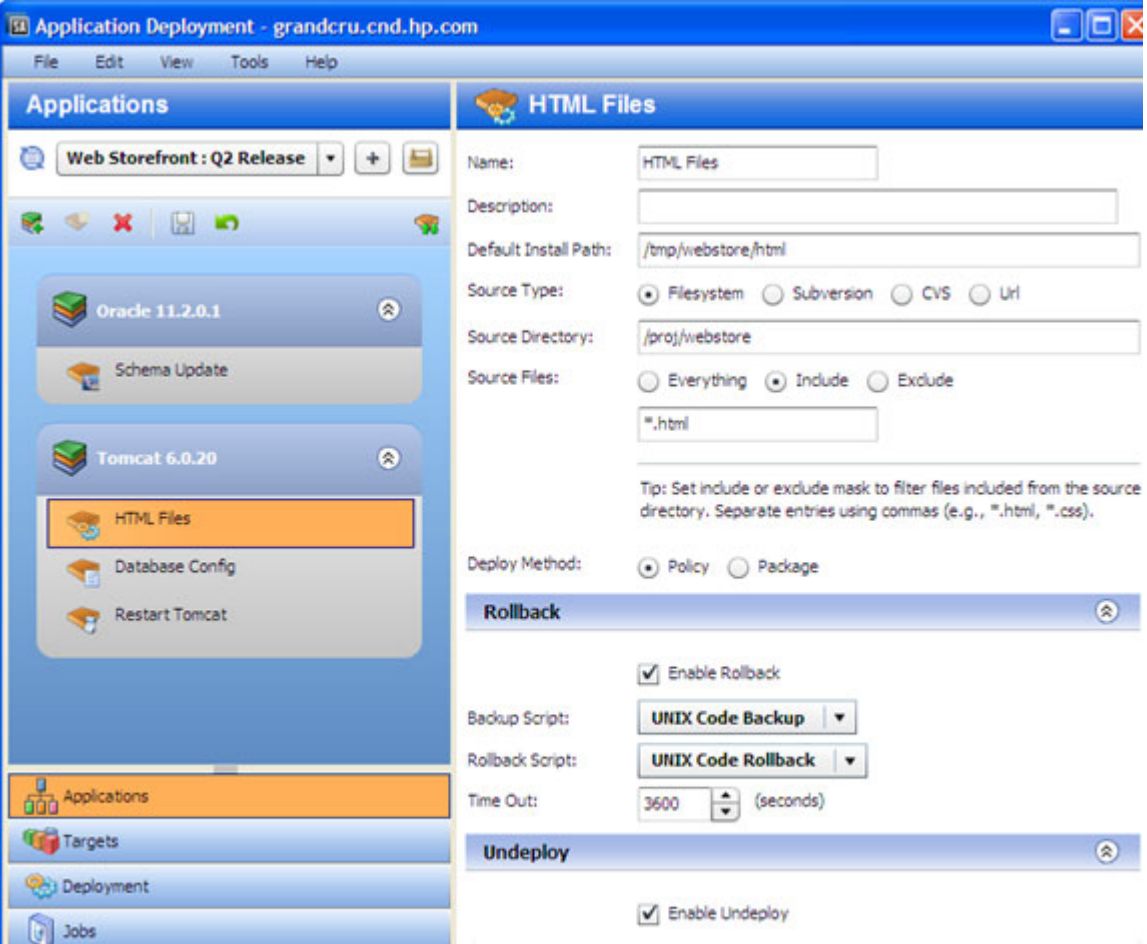

Things to note:

- Application names must be unique within the Application Deployment Manager.
- All defined applications and releases that you have permission to view are listed in the drop-down list in the upper left corner. Here, the Web Storefront: Q2 Release was selected.
- The left pane shows you the structure of the application.
- The right pane displays information about the item selected in the left pane. You can select a single component or a whole tier. When you select an item, the background color changes for that item. Here, the HTML Files component is selected.
- You can drag and drop components between tiers (assuming the platform is the same).
- You can change the deployment order of the components (see [Components on page 57\)](#page-56-0).

## About Tiers

Tiers are containers that are used to represent the **structure** of an application. Tiers include components, which implement the functions of the application. The Application Deployment Manager administrator defines the tiers that are available for you to use (see [Administering](#page-143-0)  [Tiers on page 144\)](#page-143-0). A collection of commonly used tiers are provided "out of the box." Your administrator will probably need to modify them to suit your environment and add new tiers, as well.

## <span id="page-48-0"></span>Working with Applications

The following topics provide basic instructions for creating and maintaining applications.

- [Creating a New Application on page 49](#page-48-1)
- [Managing Applications on page 50](#page-49-0)

For more detailed information, follow the links provided in each topic.

## <span id="page-48-1"></span>Creating a New Application

This topic provides basic instructions for creating a new application. It assumes that you have the HP Server Automation permissions required to create applications. See [Prerequisites on](#page-45-0)  [page 46.](#page-45-0)

To create and configure a new application:

- 1 Go to the Applications screen (click **Applications** in the lower left corner).
- 2 Click the "Create a New Application" button:  $\vert + \vert$ . The Create New Application dialog opens. Note that the ability to create applications is a specific action privilege in SA that needs to be assigned to a group to which you belong (see [Setting Permissions on page 132\)](#page-131-0).
	- a Enter the name of your new application (see [Naming Rules on page 27](#page-26-0)).
	- b *Optional*: Assign your new application to an existing application group.
	- c *Optional*: Enter a description of your new application.
	- d In the Release Name field, enter the name of the current release that you are working on for this application.

For example, if you release quarterly, you could use Q3-2010, Q4-2010, Q1-2011, Q2-2011, and so forth as your release names.

e Select a lifecycle for this release. The lifecycle specifies which phases your application goes through on its way from development to production.

For example, a common lifecycle is Development  $\triangleright$  QA  $\triangleright$  Pre-Production  $\triangleright$ Production. This is the default Standard lifecycle.

- f Click **OK** to save the application information.
- 3 Click the "Add Tier" button  $\mathbb{R}^4$  to add one or more tiers to your application.
	- a Select the type of tier to add.

A group of standard tiers are provided with your software. If a tier that you need is not available, your HP Server Automation administrator may need to add it. See [Administering Tiers on page 144](#page-143-0).

- b Click the **Add** button.
- c Repeat steps (a) and (b) for each additional tier that you need.
- 4 To add components to a tier, follow these steps:
	- a Select the tier.
	- b Click the "New Component" button  $\bullet$  to add components to this tier.
- c Enter a name for the new component.
- d Select the component type. See [About Components on page 58](#page-57-0) for more information.
- e Click **OK**.
- f Enter the information required to fully specify the location and behavior of the new component.

The information that you must provide varies depending on the type of component you are adding. Some component types require instructions for rollback and undeploy scenarios. See [Types of Components on page 65](#page-64-0) for more information.

- g Repeat steps (b) through (f) above to add more components to this tier.
- h Click the "Save Release" button  $\Box$  to save your changes.
- 5 Repeat steps 3–4 above to add more tiers and add more components to each tier.
- 6 Click the "Edit component deployment order" button  $\mathcal{L}$ .
- 7 Use the green arrow keys to arrange your components in the proper deployment order (see [Change the Deployment Order of Components on page 61\)](#page-60-0).

After you have added all tiers and components, your application is fully defined. You application should look similar to the example shown in [Figure 16 on page 35](#page-34-0).

If the "Warning" sign  $\langle \cdot \rangle$  appears on the toolbar, this indicates that a component is not fully defined or is incorrectly defined. For example, a Code component's source location might reference a directory that doesn't exist.

Click the  $\bigcap$  to determine what information is needed.

## <span id="page-49-0"></span>Managing Applications

If you have the proper permissions (see [Permissions Overview on page 133](#page-132-0)), you can use the Manage Applications window to perform certain tasks. This window enables you to create versions that can be deployed to targets. It also enables you to specify very finely grained information about applications and releases. You can use it to do the following things:

- [Create a Version of an Existing Release](#page-50-0)
- [Create a New Application Group](#page-52-0)
- [Create a New Application](#page-52-1)
- [Create a New Release of an Existing Application](#page-53-0)
- [Modify Properties of an Existing Release](#page-54-0)
- [Delete Application Groups, Applications, Releases or Versions](#page-54-1)
- [Rename an Application or Application Group](#page-55-0)
- [Grant or Revoke Permissions for an Application](#page-55-1)

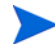

To open the Manage Applications window, click the **button** on the Applications screen. If you do not have permission to manage applications (see [Setting Permissions on page 132](#page-131-0)), this button is not available.

The Manage Applications tool contains a table that lists the items shown here:

**Application groups (can be nested)** 

**Applications** 

Releases

**Versions** 

Only those applications that you have permission to View are visible.

The Name and Description columns show the information that was specified when the item was created (or most recently edited). The Creation Date is only shown for releases and versions. The In Use column indicates whether a version has been deployed (and not undeployed or rolled back). The Deployable column tells you whether or not this version was successfully created.

**Figure 23 Manage Applications Window**

| <b>Manage Applications</b>            |                          |                          |                |                          |   |
|---------------------------------------|--------------------------|--------------------------|----------------|--------------------------|---|
| <b>RUFXOY</b><br>$\Box$               |                          |                          |                |                          |   |
| Name<br>$\blacktriangle$              | Description              | <b>Creation Date</b>     | In Use         | Deployable               |   |
| Fan Rolback Test Method               | $\blacksquare$           | $\blacksquare$           | $\blacksquare$ | $\blacksquare$           |   |
| Sample Application Group              | ×.                       | $\blacksquare$           | $\,$           | ٠                        |   |
| $\nabla$ Stable                       | $\overline{\phantom{a}}$ | ٠                        |                | $\overline{a}$           |   |
| <b>V</b> <sub>dd</sub> Web Storefront | ٠                        | ٠                        | ٠              | $\blacksquare$           | Ī |
| V Q2 Release                          | $\blacksquare$           | Thu Jan 14 13:03:53 2010 | ×.             | $\overline{\phantom{a}}$ |   |
| $\mathbf{H}$                          | Created from Q2 Release  | Thu Jan 14 13:13:04 2010 | false          | true                     |   |
| 1522                                  | Created from Q2 Release  | Sun Apr 18 03:03:05 2010 | false          | true                     |   |
| la Web Storefront2                    | $\sim$                   | ×,                       | ۰              | $\blacksquare$           | ۰ |
|                                       |                          |                          |                | Close                    |   |

To edit a specific item, select the row containing that item, and click the  $\mathbb{R}$  button on the toolbar—or simply double-click the item.

Because a version is an immutable "snapshot" of a release at a particular point in time, versions cannot be edited.

### <span id="page-50-0"></span>Create a Version of an Existing Release

Before you can deploy a release, you must create a version of that release. A version is a "snapshot" of the release and the lifecycle that is associated with that release at the time that the version is created. The release may continue to evolve, but the version will not change. This ensures that a specific version of a release can be repeatedly deployed.

If you have the proper permissions (see [Permissions Overview on page 133](#page-132-0)), you can create a version of a release.

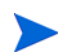

Note that versions can also be created on the Deployment screen. See [Deploying an](#page-102-0)  [Application on page 103](#page-102-0) for more information.

To create a version of an existing release:

- 1 Open the Manage Applications window (see [Managing Applications on page 50\)](#page-49-0).
- 2 In the table, select the row containing the release that you want to work with.
- 3 Click the "Create Version" button: **3** The Create New Version dialog opens.
- 4 Specify the following information:
	- a The Version shown is based on the name (which is frequently a number) of the previous version. You can change this if you like.
	- b *Optional*: The Description initially indicates which release the version is based on. You can also change this if you like.
	- c *Optional*: Select the Show Code Component Changes box if you want to see a list of the Code component files. For a full release, all files are listed. For a delta release, only those files that have changed since the "baseline" version are listed. For example:

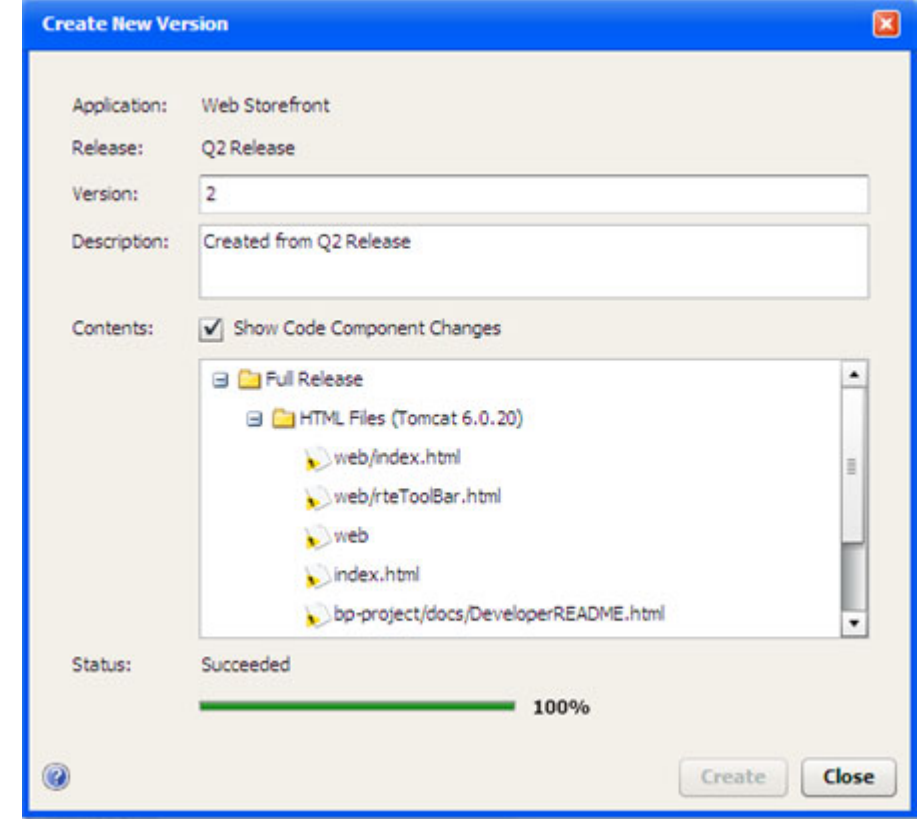

- 5 Click **Create**. The Application Deployment Manager creates the version.
- 6 When the Status says "Succeeded," click **Close**.

If the job fails, click **Close**, and go to the Jobs screen to determine why.

### <span id="page-52-0"></span>Create a New Application Group

An applications group is a container that you can use to organize your applications in a hierarchy. If you have the proper permissions (see [Permissions Overview on page 133](#page-132-0)), you can create applications groups.

To create an applications group:

- 1 Open the Manage Applications window (see [Managing Applications on page 50\)](#page-49-0).
- 2 To create an application group at the top level, do not select anything. To create a nested application group, select the group under which you want to create the new group.
- 3 Click the "Create Application Group" button:  $\Box$ .
- 4 Specify a name for your new group (see [Naming Rules on page 27](#page-26-0)). This name must be unique within this level of the application hierarchy.
- 5 Click **OK**. Your new group should now be visible in the table. The groups and applications are listed in alphabetical order at each level of the hierarchy.

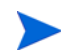

You can drag and drop applications between application groups in the Manage Applications window.

### <span id="page-52-1"></span>Create a New Application

If you have the proper permissions (see [Permissions Overview on page 133](#page-132-0)), you can create a new application in the Manage Applications window. This is an alternative to creating an application on the main Applications screen. This is useful, for example, if you want to set the permissions for the application before you add tiers and components.

To create a new applications in the Manage Applications window:

- 1 Open the Manage Applications window (see [Managing Applications on page 50\)](#page-49-0).
- 2 To create an application at the top level, do not select anything. To create the application within an existing application group, select the group that will contain the new application.
- 3 Click the "Create Application"  $\frac{1}{\sqrt{10}}$  button.
- 4 Specify the following information:
	- a Provide a unique name for your new application (see [Naming Rules on page 27\)](#page-26-0).
	- b *Optional*: Enter a description of your new application.
	- c In the Release Name field, enter the name of the current release that you are working on for this application. By default, this will be "Initial Release."
	- d Select a lifecycle for this release. The lifecycle specifies which phases your application goes through on its way from development to production.

For example, a common lifecycle is Development  $\rightarrow QA \rightarrow Pre-Production \rightarrow$ Production. This is the default Standard lifecycle.

5 Click **OK**. Your new application should now be visible in the table. The applications and groups are listed in alphabetical order at each level of the hierarchy.

#### Next steps:

If you want to specify permissions for this application, keep the Manage Applications window open, and see [Application Permissions on page 139.](#page-138-0)

If you want to specify tiers and components for the application, close the Manage Applications window, and select the release that you just created on the main Applications screen.

### <span id="page-53-0"></span>Create a New Release of an Existing Application

If you have the proper permissions (see [Permissions Overview on page 133](#page-132-0)), you can use the Manage Applications tool to create a new release for an existing application. The new release is cloned from an existing release. It can be either a full release or a delta release. A full release contains all of the files included in all of the Code components; a delta release contains only those Code component files that have been added or modified since the specified "baseline" version was created.

For more information, see [Managing Applications on page 50](#page-49-0).

To create a new release for an existing application:

- 1 Open the Manage Applications window (see [Managing Applications on page 50\)](#page-49-0).
- 2 In the table, select the row containing the application that you want to work with.
- 3 Click the "Create Release" button:  $\Box$ . The Create New Release dialog opens.
- 4 Specify the following information:
	- a From the Clone Release drop-down menu, select the release that you want to clone. The new application will contain the same tiers and components as the release that you select.
	- b Enter a Name for this release (see [Naming Rules on page 27\)](#page-26-0). The Name must be unique within this application.
	- c *Optional*: Provide a Description for the release. This information appears on reports and is also displayed in the Manage Applications window.
	- d *Optional*: Specify a Change Request number for this release. This information also appears in reports.
	- e *Optional*: In the ROI box, estimate the "return on investment" that you expect to realize for each target machine. This is your own assessment of how much value you will derive by deploying this release. You define the scale and meaning of this field. It is used in the HP Server Automation ROI reports. You can specify any positive whole number.
	- f *Optional*: Specify the Planned Release Date. This information also appears in reports.
	- g If this is a delta release, select the Delta check-box, and select the "baseline" version from the drop-down menu. Only those files located in the Source Directory specified for each Code component that have been added or modified since the baseline version was created will be deployed.

If this is a full release, be sure that the Delta check-box is not selected.

- Select the pertinent Lifecycle from the drop-down menu.
- 5 Click **OK**.

### <span id="page-54-0"></span>Modify Properties of an Existing Release

If you have the proper permissions (see [Permissions Overview on page 133](#page-132-0)), you can modify the properties of any of its releases.

To modify the properties of an existing release:

- 1 Open the Manage Applications window (see [Managing Applications on page 50\)](#page-49-0).
- 2 In the table, select the row containing the release that you want to modify.
- 3 Click the "Edit Properties" button:  $\mathbb{R}^n$ .
- 4 Modify the properties of the release. For descriptions of the properties, see [Create a New](#page-53-0)  [Release of an Existing Application on page 54.](#page-53-0)
- 5 Click **OK**.

### <span id="page-54-1"></span>Delete Application Groups, Applications, Releases or Versions

If you have the proper permissions (see [Permissions Overview on page 133](#page-132-0)), you can use the Manage Applications window to delete applications, groups, releases, or versions.

To delete an existing application, group, release, or version:

- 1 Open the Manage Applications window (see [Managing Applications on page 50\)](#page-49-0).
- 2 In the table, select the row containing the items that you want to delete. Note the following:
	- You can select multiple items by using the **Ctrl** or **Shift** key. You can only delete multiple items of the same type, however—for example, multiple applications or multiple releases.
	- If you delete an application, all releases and versions of that application will also be deleted, as will any jobs that are scheduled but not running
	- You cannot delete a version that is In Use.

You must first "undeploy" this version from the Jobs screen (see [Managing Application](#page-119-0)  [Deployment Jobs on page 120\)](#page-119-0). Then you can delete it.

Click the "Show Deployment Jobs" button to see the list of jobs that must be undeployed or rolled back before you can delete this version.

Note that, unless you are the Application Deployment Manager administrator, you can only undeploy or roll back deployments that you initiated.

- Some application groups cannot be deleted.
- 3 Click the "Delete" button:  $\mathbf{\mathbf{\times}}$ .

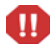

There is no UNDO. You will be asked if you really want to delete the item (or items). Click **Yes** to delete them.

### <span id="page-55-0"></span>Rename an Application or Application Group

If you have the proper permissions (see [Permissions Overview on page 133](#page-132-0)), you can change the name of an application or application group by using the Manage Applications window.

#### To rename an application or group:

- 1 Open the Manage Applications window (see [Managing Applications on page 50\)](#page-49-0).
- 2 In the table, select the row containing the application or group that you want to rename.
- 3 Click the "Edit Properties" button:  $\mathbb{R}$ .
- 4 Enter a new unique name for the application or group (see [Naming Rules on page 27\)](#page-26-0).
- 5 Click **OK**.

### <span id="page-55-1"></span>Grant or Revoke Permissions for an Application

When you create an application, you can specify which users and user groups are allowed to view, edit, and deploy your application. If you do not explicitly specify these permissions, you and your Application Deployment Manager administrator will be the only users who can access your application. See [Permissions Overview on page 133](#page-132-0) for more information.

To set the permissions for an application:

- 1 Open the Manage Applications window (see [Managing Applications on page 50\)](#page-49-0).
- 2 In the table, select the row containing the application that you want to work with.
- 3 Click the "Edit Properties" button:  $\mathbb{R}$ .
- 4 From the Choose User menu, select a user or user group.
- 5 Click the "Add User" button:  $+$ .
- 6 Select the permissions that you want to grant:
	- View permission allows the user to see your application in the Select Release drop-down menu on the Applications screen.
	- Edit permission allows the user to change the content (components), structure (tiers), or properties (name, description, release name, etc.) of your application.
	- Deploy permission allows the user to deploy your application to one or more targets.

You can select or deny any combination of these permissions. If you select Edit or Deploy, however, View is automatically selected.

- 7 To remove a user (or group) from the permissions list, select the row containing that user (or group), and click the "Delete User" button:  $\mathbf{\mathbf{\mathcal{R}}}$
- 8 Click **OK** to close the Edit Applications dialog and save your changes. The **Cancel** button discards your changes.

## <span id="page-56-0"></span>5 Components

This chapter shows you how to create and configure components in the Application Deployment Manager. It includes the following topics:

- [About Components on page 58](#page-57-1)
- [Types of Components on page 65](#page-64-1)
- [Working with Components on page 59](#page-58-0)

You can create and modify components in applications that you have permission to edit (see [Permissions Overview on page 133](#page-132-0)).

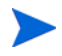

To view an example of an application with simple components, see the [Deploying Applications](#page-29-0) [on page 30](#page-29-0).

## <span id="page-57-1"></span><span id="page-57-0"></span>About Components

Components represent the **content** of an application. The components implement the various functions of the application. A component is associated with a specific tier. There are eight types of components that you can use to populate the tiers of an application:

| <b>Component Type</b>        | Icon | <b>Purpose</b>                                                                                                    |
|------------------------------|------|----------------------------------------------------------------------------------------------------|
| Code                         |      | Use this type of component to deploy files to the server. For<br>example, this might be a set of HTML files that implement a<br>web-based store. See Code Components on page 66.                                                                                                    |
| Script                       |      | Use this type of component to run a script on the target during<br>the deployment of an application. For example, you might<br>have two scripts: one that shuts down all applications before<br>the deployment, and another that starts the applications up<br>again after deployment. See Script Components on page 69.    |
| Configuration File           |      | Use this type of component to create a new configuration file.<br>This typically contains a very specific piece of information<br>for a particular application. For example, you might need to<br>create a configuration file that specifies information about a<br>database. See Configuration File Components on page 70. |
| Application<br>Configuration |      | Use this type of component to deploy existing Application<br><b>Configurations</b> from the SA Library to the target servers. See<br>Application Configuration Components on page 72.                                                                                                    |
| <b>Software Policy</b>       |      | Use this type of component to attach a Software Policy from<br>the SA Library to the target servers. Alternatively, you can<br>specify that the policy be installed instead of attached.                                                                                                    |
|                              |      | See Software Policy Components on page 76.                                                                                                    |
| Package                      |      | Use this type of component to install a <b>software package</b> from<br>the SA Library on the target servers. Alternatively, you can<br>specify that the package be attached as a policy.                                                                                                    |
|                              |      | See Package Components on page 78.                                                                                                    |
| <b>OO</b> Flow               |      | Use this type of component to initiate an HP Operations<br>Orchestration (OO) workflow. For example, the workflow<br>might be that whenever a specific application is deployed, an<br>email is sent to the product owner. See OO Flow Components on<br>page 81.                                                             |
|                              |      | You can only creates OO Flow components if the integration<br>with HP OO has been set up in SA.                                                                                                    |
| <b>Windows Registry</b>      |      | Use this type of component to add or delete Windows registry<br>keys or values. This type of component is only available for<br>Windows tiers. See Windows Registry Components on page 83.                                                                                                    |

**Table 1 Types of Components**

By default, components are deployed in the order in which they were created. You can modify this order if you have permission to edit the application. See Change the Deployment Order of Components on page 61.

## <span id="page-58-0"></span>Working with Components

Components represent the **content** of an application. Each component deploys a part of the application.

Components are configured using the right pane of the Applications screen. Components belong to specific tiers—which represent the **structure** of an application.

Although the properties vary depending on the type of component that you are configuring, the process for creating and accessing components is similar.

You can add and modify components only if you have permission to edit the application.

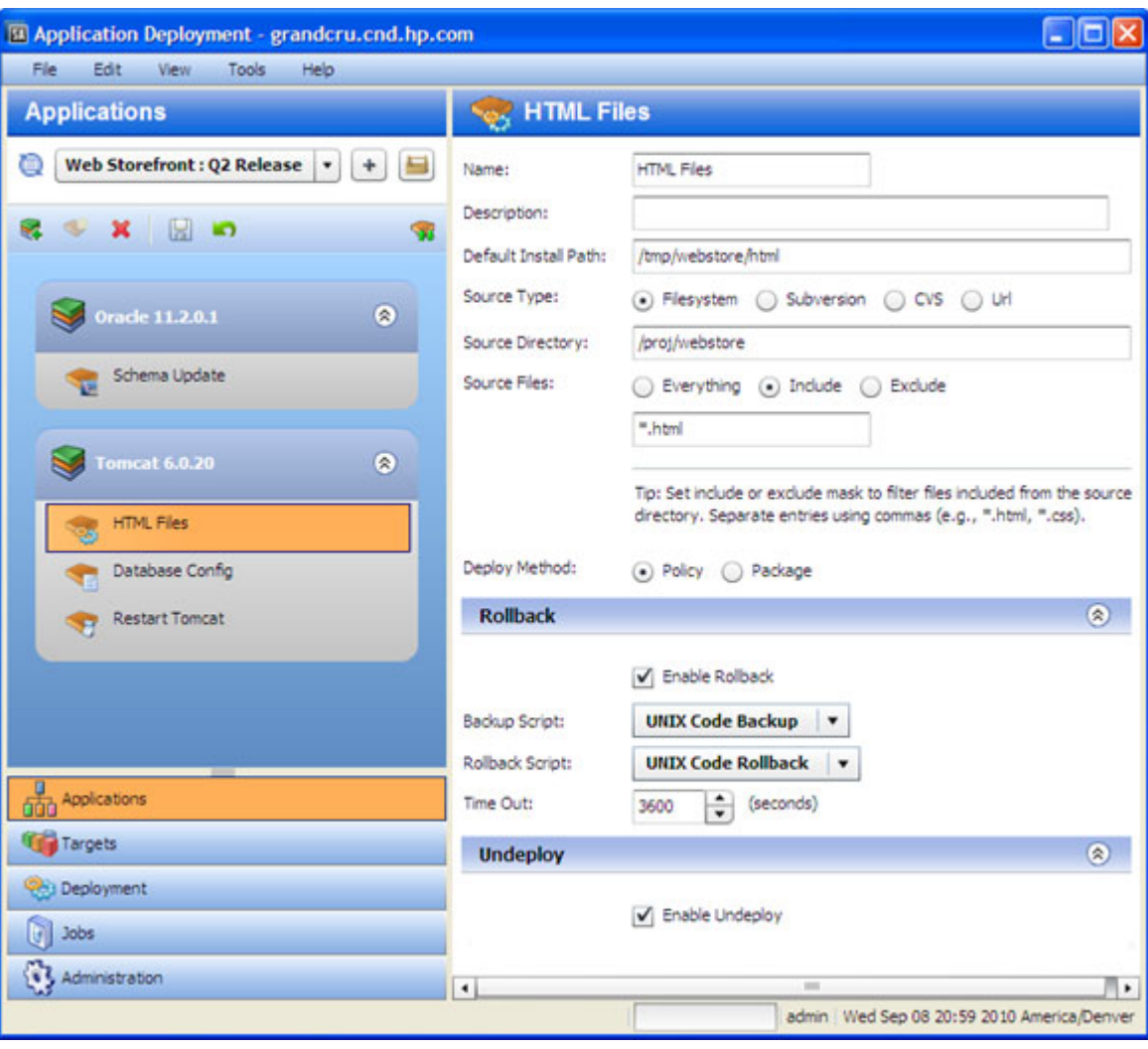

**Figure 24 Example of a Code Component**

All components include three sets of properties:

• The **functional** properties (located at the top of the pane) uniquely identify the component, specify its behavior, and tell the Application Deployment Manager where to find any items that this component includes.

• The **rollback** properties tell the Application Deployment Manager what to do with this component in the event that a deployment fails and an orderly rollback is required.

For certain types of components, you must specify a rollback action if you enable rollback. This is either a script, a flow, or a set of explicit instructions, depending on the component type. You may also need to specify a backup action. In this case, the backup action is executed before the component is deployed; the rollback action restores the backed up items if the deployment fails.

• The **undeploy** properties tell the Application Deployment Manager how to uninstall this component in the event that an instruction to undeploy the application is given.

Rollback and undeploy scripts are managed by the Application Deployment Manager administrator (see [Administering Scripts on page 152\)](#page-151-0).

## How Do I ...

This group of topics includes detailed instructions to help you create and manage components:

- Create a New Component on page 60
- Find and Select an Item in the Library on page 62
- Modify an Existing Component on page 61
- Change the Deployment Order of Components on page 61
- Delete a Component on page 64

### Create a New Component

The New Component dialog is used to create a new application component. You can create new components for applications that you have permission to edit (see [Permissions Overview](#page-132-0) [on page 133\)](#page-132-0).

A component is associated with a specific tier. You can only create a new component when a tier is selected. The platform to which a tier pertains determines the types of components that you can create.

To create a new component:

- 1 Select the tier that will contain the new component.
- 2 Click the "New Component" toolbar button.
- 3 In the New Component dialog, specify the **Component Name** and **Component Type**. Component names must be unique within an application.
- 4 Click **OK**.
- 5 Fill in the appropriate values for the properties of your new component.See [Types of](#page-64-1)  [Components on page 65](#page-64-1) for details.
- 6 Click the "Save" button to save your changes.

If you attempt to leave the Applications screen without saving your changes, you will be reminded to save or discard them.

### Modify an Existing Component

If you have permission to edit an application, you can modify its components (see [Permissions](#page-132-0)  [Overview on page 133\)](#page-132-0). When you select a component in the left pane, you can modify its properties in the right pane. The types of modifications that you can make depend on the type of component.

To modify an existing component:

- 1 Select that component in the tier.
- 2 Modify its properties using the tools in the right pane.
- 3 Click the "Save" button  $\Box$  to save your changes.

If you attempt to leave the Applications screen without saving your changes, you will be reminded to save or discard them.

### <span id="page-60-0"></span>Change the Deployment Order of Components

If you have permission to edit an application, you can change the order in which its components are deployed to targets (see [Permissions Overview on page 133](#page-132-0)). To do this, you must change the left pane from the tier view (the default) to the deployment order view, as shown here.

#### **Tier View Deployment Order View**

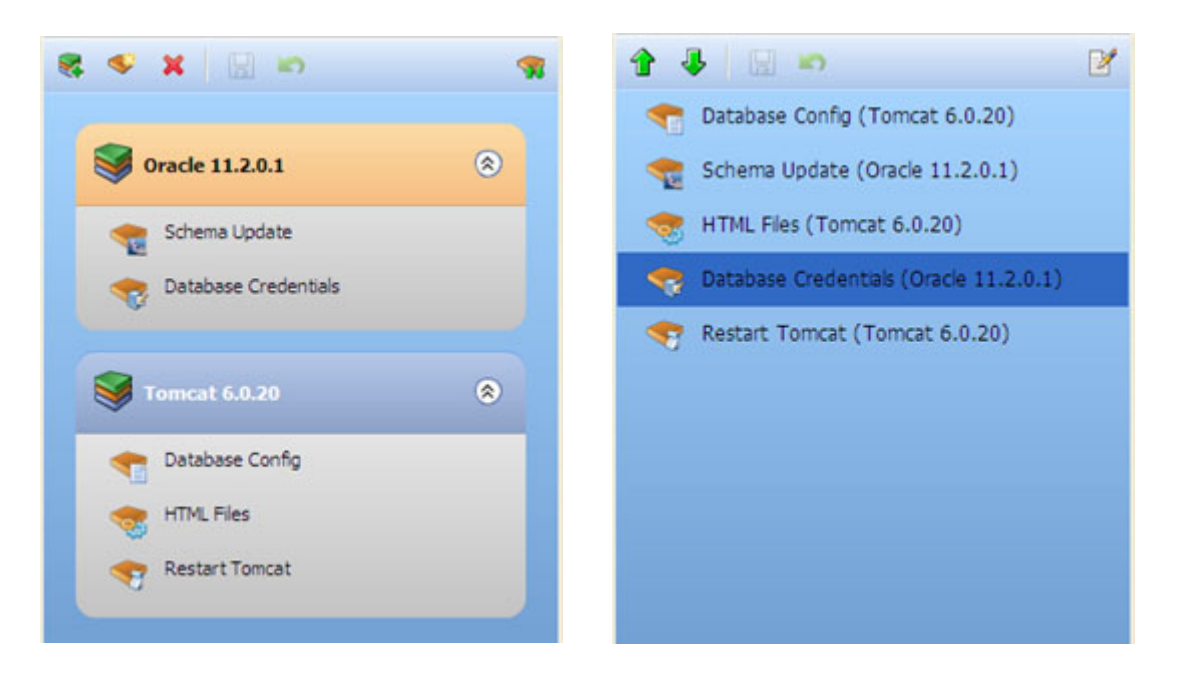

For example, you might need to start an application after its files have been deployed. In this case, you would make sure the Script Component that starts the application comes later in the deployment order than the Code Component that deploys the files.

Unless you change their order, components are deployed in the order in which they were created.

To modify the component deployment order:

1 Click the "Edit Component Deployment Order" button:

The left pane changes to show all the components associated with the current application. They are listed in the order in which they will be deployed:

- 2 Select a component, and use the green arrows ( $\hat{\mathbf{T}}$  and  $\hat{\mathbf{F}}$ ) to move the component up or down in the list. In this view, the tier is shown in parentheses after the component name. When you move components using the arrow buttons, they remain in their original tiers.
- 3 To return to the tier view, click the "Edit Properties" button:

In the tier view, you can drag and drop a component from one tier to another. Note that certain types of components can only be used in tiers designed for a particular operating system. For example, a Registry component can only be used in a Windows tier.

If you drag and drop a component into a different tier, be sure to check the deployment order. By default, components are placed at the end of the tier.

### Find and Select an Item in the Library

The following information applies to the following types of components:

- Application Configuration Components
- Software Policy Components
- Package Components
- OO Flow Components

In each case, you use a dialog like this one to search the pertinent library (SA or OO) for a particular item, as shown in [Figure 25.](#page-61-0)

<span id="page-61-0"></span>**Figure 25 Library Item Selection Window – Search Tab**

| <b>Select Policy</b>           |                             |                            |
|--------------------------------|-----------------------------|----------------------------|
| <b>Search</b><br><b>Browse</b> |                             |                            |
| <b>ISM</b>                     | <b>Search Policies</b>      |                            |
| Name                           | OS.<br>$\blacktriangle$     | Location                   |
| <b>AIX ISMtool</b>             | All AIX                     | /Opsware/Tools/ISMtool     |
| CentOS Linux ISMtool           | All CentOS                  | /Opsware/Tools/ISMtool     |
| HP-UX ISMtool                  | All HP-UX                   | /Opsware/Tools/ISMtool     |
| Oracle Linux ISMtool           | All Oracle Enterprise Linux | /Opsware/Tools/ISMtool     |
| <b>Red Hat Linux ISMtool</b>   | All RedHat Linux            | /Opsware/Tools/ISMtool     |
| SunOS ISMtool                  | All Solaris                 | /Opsware/Tools/ISMtool     |
| SuSE Linux ISMtool             | Some SuSE Linux             | /Opsware/Tools/ISMtool     |
|                                |                             |                            |
|                                | ОΚ                          | <b>No Policy</b><br>Cancel |

In this case, we are searching the SA Library for a policy whose name contains "ISM." You can search the library by using the table view, as shown above, or you can browse through the folder hierarchy of the library.

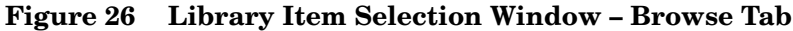

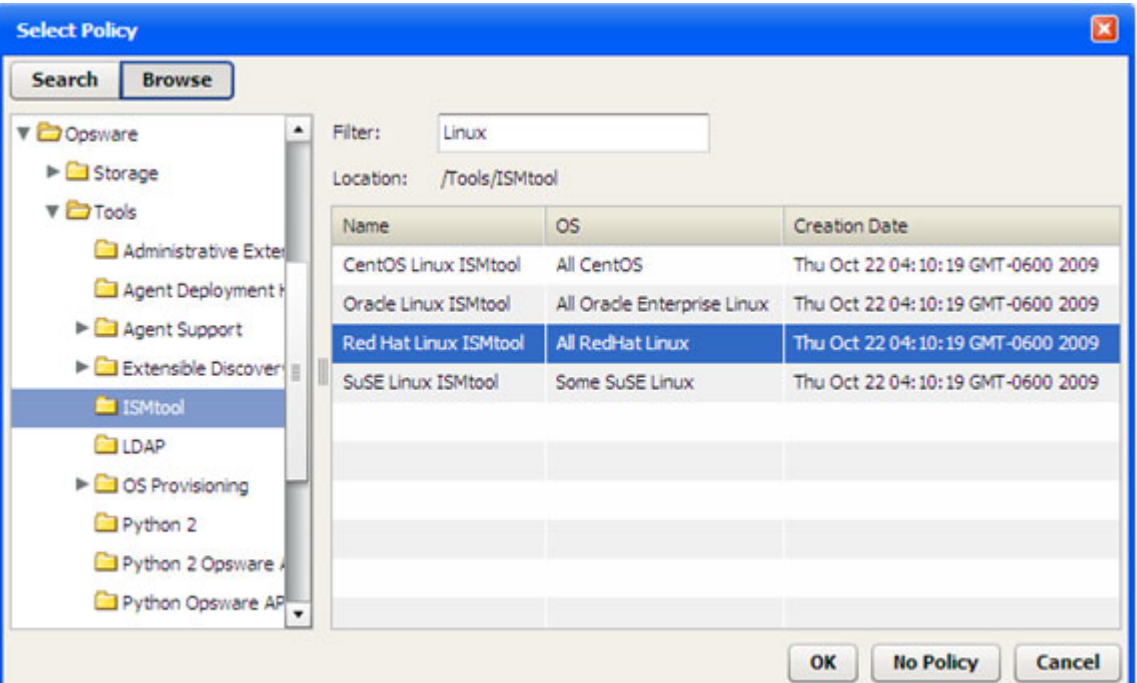

In this case, the search has matched all policies in the /Opsware/Tools/ISMtool folder that have "Linux" in their names.

The following instructions assume that you have selected a Release on the Applications screen. The placeholder "Item" refers to one of the library items listed above.

#### To find and select an item in a library:

- 1 In the left pane, select a component for editing—or Create a New Component.
- 2 Click the **Change** button for the item (or the  $\Box$  or  $\Box$  button, if you are working with a Package component).

The Select Item dialog opens.

- 3 *Optional*: If you are specifying a Package, select the type of package from the list: RPM, ZIP, MSI (available for Windows tiers only), or All Types.
- 4 To search using the table view, follow these steps:
	- a In the text box, type the search string that you want to match. To list all the items in the library, leave the text box empty.

If you are searching for an OO Flow, you can dramatically speed up your search by specifying a full word in the text box. The OO Flow search only matches full words. For example, "start" does not match "restart" in this context.

b Click **Search Item**.

To search using the SA folder hierarchy, follow these steps:

- a Click the **Browse** button. You will see all the folders that you have permission to view.
- b *Optional*: Specify a filter.
- 5 In the table, select the item that you want.
- 6 Click **OK**.

If you want to remove a library item from an existing component, click the **No Item** button. This button is available for Software Policy and OO Flow components. To remove a previously specified policy, for example, you would click **No Policy**.

### Delete a Component

You can delete components that belong to applications that you have permission to edit (see [Permissions Overview on page 133](#page-132-0)).

To delete a component:

- 1 Select the component.
- 2 Click the "Delete Selected Item" X toolbar button.
- 3 Click **Yes** to confirm.

Note that you can only delete one component at a time.

### Use Parameters and Special Variables

In certain types of components, you can use **parameters** to represent information required by that component that may differ depending on the application, target, or environment. In the following Configuration File component, for example, parameters are used for DBHOST and DBPORT.

**Figure 27 Example of Parameters**

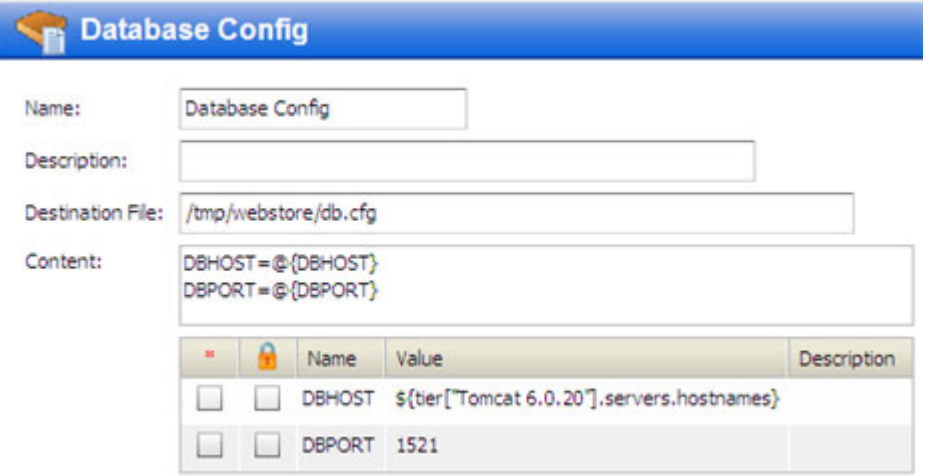

The notation for a parameter is as follows: @{parameter\_name}

The definition of a parameter appears in the table immediately below the Content box.

- The Name of the parameter is what appears between the curly braces in the Content box. The Name may not contain the following characters: space,  $\omega$ , {, or }.
- If the box in the  $*$  column is selected, the parameter is required to have a value when the component is deployed.
- If the box in the  $\blacksquare$  column is selected, the parameter is encrypted.
- Parameters carry across the functional definition, rollback, and undeploy sections. If you use a parameter in the functional definition of the component (upper section), you can also use that parameter to specify the rollback and undeploy instructions (provided that these are editable).

The Value of a parameter can be a specific number or string—such as DBPORT in this example, which is always 1521—or it can be a **special variable**. Special variables are assigned values at deployment time. The DBHOST parameter in this example uses a special variable represents the comma-separated names of servers that are part of the Oracle 11.2.0.1 tier in the target.

#### **Figure 28 Parameter that Uses a Special Variable**

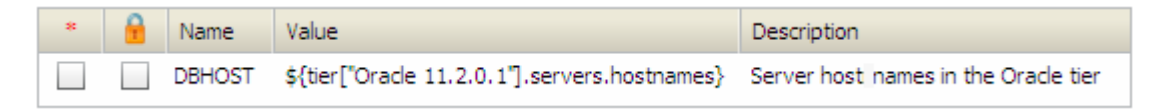

When you click in the Value column, the special variable selector button appears, and you can select from a list of available variables.

Note that "Server Name" special variables refer to internal SA server names, while "Hostname" special variables refer to the actual host names of the servers.

To use a special variable in your parameter:

- 1 Click the  $\Omega$  button. The Select Special Variable dialog opens.
- 2 Select the variable that you want to use.
- 3 Click **OK**. The corresponding variable definition appears in the Value column.

You can modify the value of a parameter when you deploy an application. This is useful if you want to override the value for a specific target or environment. See Customizing Deployment [Parameters on page](#page-113-0) 114 for more information.

## <span id="page-64-1"></span><span id="page-64-0"></span>Types of Components

There are eight different types of components available in the Application Deployment Manager:

- Code Components on page 66
- Script Components on page 69
- Configuration File Components on page 70
- Application Configuration Components on page 72
- Software Policy Components on page 76
- Package Components on page 78
- OO Flow Components on page 81
- Windows Registry Components on page 83

OO Flow components are only available if you have configured your HP Server Automation core server with an HP OO server. Windows Registry components are only available in Windows applications.

## Code Components

Code components are used to deploy files to the target servers. A Code component is simply a package of files that the Application Deployment Manager creates from a specified repository. This repository can be any of the following:

- The file system of the SA core server
- A single file accessed via a URL
- A source code control system

Code components are dynamic. They capture the current contents of a directory (or URL) each time that a version is created. In contrast, Software Policy or Package components use the same, relatively static item from the SA Library each time.

The maximum number of files that a Code component can contain is 100,000.

When you create a Code component, specify the following information:

| <b>Property</b>      | <b>Required?</b> | <b>Purpose</b>                                                                                                    |
|----------------------|------------------|----------------------------------------------------------------------------------------------------|
| Name                 | Yes              | Name of the component. This name appears in the tier.<br>It must be unique within the application.                                                                            |
| Description          | No               | Description that appears in reports.                                                                                                    |
| Default Install Path | Yes              | Where the files will be placed on the target.                                                                                                    |
| Source Type          | Yes              | Where the source files are located:                                                                                                    |
|                      |                  | <b>Filesystem</b> $-$ Look for the files in the file system of the<br>SA core server. This includes any UNC or NFS mount<br>points.                                           |
|                      |                  | CVS, Subversion, ClearCase, $etc. - Look$ for the files in<br>the specified source code control system (see See Using<br>a Source Code Control System on page 68).            |
|                      |                  | <b>URL</b> – Look for a single file according to the protocol<br>specified in the URL (see Using a URL on page 69).                                                           |
|                      |                  | These locations are maintained by your Application<br>Deployment Manager administrator. See Administering<br>Code Component Source Types on page 154 for more<br>information. |
| Source Directory     | Yes              | Directory where the source files are located in the<br>repository. This directory must be mounted on the SA<br>core server.                                                   |
|                      |                  | If you specify URL for the source type, there is no<br>Source Directory. There is a URL property instead.                                                                     |

**Table 2 Code Component Properties**

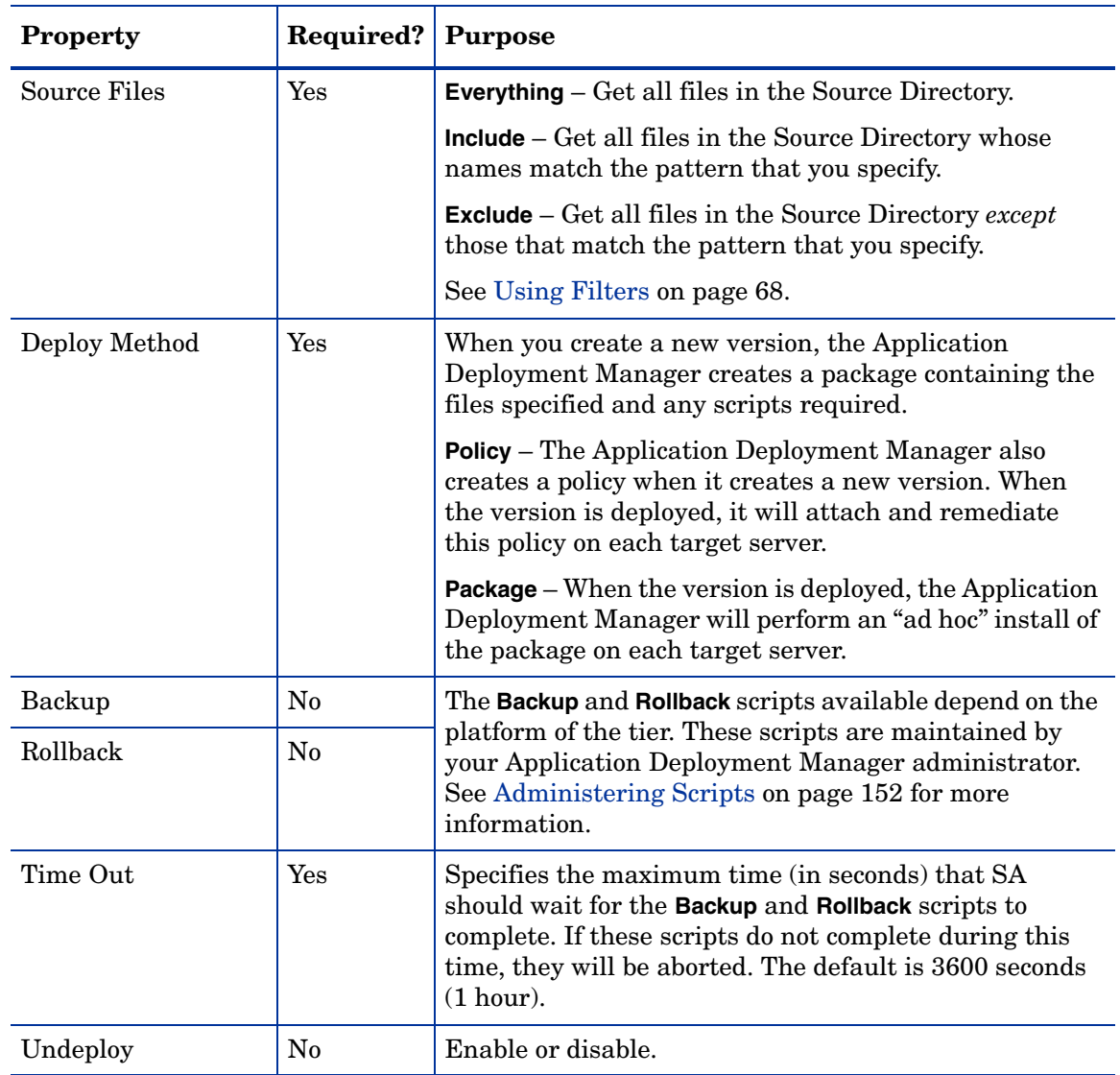

### **Table 2 Code Component Properties**

### Using Symbolic Links

The Application Deployment Manager supports symbolic links in Code components. If you want to use symbolic links, note the following:

- Symbolic links are only for UNIX targets; they do not work on Windows operating systems.
- If the Source Directory is a symbolic link, the Application Deployment Manager will follow that link to find the files for the Code component.
- If a symbolic link is found *within* the directory structure to which the Source Directory points, that symbolic links is archived—it is not followed. When the files are installed on the target server, the symbolic link is created with its original value.
- Symbolic links are treated the same as files in terms of inclusions and exclusions.

### Using Filters

You can use a filter with the **Include**/**Exclude** options to specify which files are included in the Code component.

- For a full release, all files and directories that meet the filter criteria are included.
- For a delta release, only those files that meet the filter criteria and have a time-stamp later than the pertinent version are included. If a file has been deleted from the filesystem, it will not be included in the component package.

The filters recognize the \* wildcard character. The Application Deployment Manager recursively searches the subdirectories of the Source Directory for files that match the patterns that you specify. For example:

- $*$ /src/\* matches all files with a directory named src in the path
- $-$  Fred\* matches all files whose names begin with Fred and directories named Fred in the path

Be sure to separate your filter patterns with commas, as shown here:

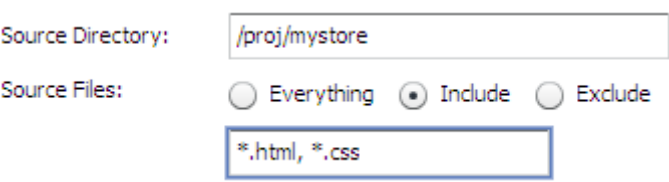

This pattern, for example, would match all files with either the  $*$ .html or  $*$ .css file name extensions, including the following:

```
/proj/mystore/index.html
/proj/mystore/products/dogs/dachshunds.html
/proj/mystore/main.css
```
## Using a Source Code Control System

CVS and Subversion are examples of source code control systems. The Application Deployment Manager integrates with most popular source code control systems.

In this case, the Source Directory refers to the location of the client copy of the source repository that exists on the SA Core server. You can use the **Include**/**Exclude** filters to specify which files to include in your component.

Using a source code control system source type provides the following benefits:

- Every time that you create a version of a release, the source code control system is used to refresh the files in the client copy. This way, you can ensure that the latest updates are included in the Code component.
- For delta releases, if a file is deleted from the source code control system, it will also be deleted from the target servers when the new version is deployed.

Your Application Deployment Manager administrator must integrate your source code control system before you can use this Source Type in your applications. See [Administering Code](#page-153-0)  [Component Source Types on page](#page-153-0) 154 for more information

## Using a URL

When you create a Code component with the URL source type, you specify a URL that points to a single file that can be accessed by whatever protocol is specified in that URL (usually HTTP). For example, you can retrieve the latest nightly build of an application from the location where your automated build system places it.

If you use HTTPS protocol, you must ensure that the required certificates are installed in the correct location. See Advanced Topics on page 129.

### Script Components

Script components are run on the target **during the deployment** of an application. For example, you might have two scripts: one that shuts down all applications before the deployment, and another that starts the applications up again after deployment.

When you create a Script component, specify the following information:

**Table 3 Script Component Properties**

| <b>Property</b>         | <b>Required?</b> | <b>Purpose</b>                                                                                                    |  |
|-------------------------|------------------|----------------------------------------------------------------------------------------------------|--|
| Name                    | Yes              | Name of the component. This name appears in the tier. It<br>must be unique within the application.                                                                                                |  |
| Description             | $\rm No$         | Field that you can use to document the component for<br>other Application Deployment Manager users.                                                                                               |  |
| Script Type             | Yes              | Type of script. The choices available depend on the<br>platform required by the tier.                                                                                                    |  |
| Time Out                | Yes              | Time (in seconds) that SA should wait for the script to<br>finish running.                                                                                                    |  |
| Content                 | Yes              | Actual instructions that will run on the target during<br>deployment.                                                                                                    |  |
| Rollback Content        | N <sub>0</sub>   | If you want to enable rollback or undeploy, you must<br>provide explicit instructions for each scenario. Use the<br>same scripting language that you use for the Content of<br>the script itself. |  |
| <b>Undeploy Content</b> | No               |                                                                                                    |  |

The following simple example restarts the Tomcat application server on the target.

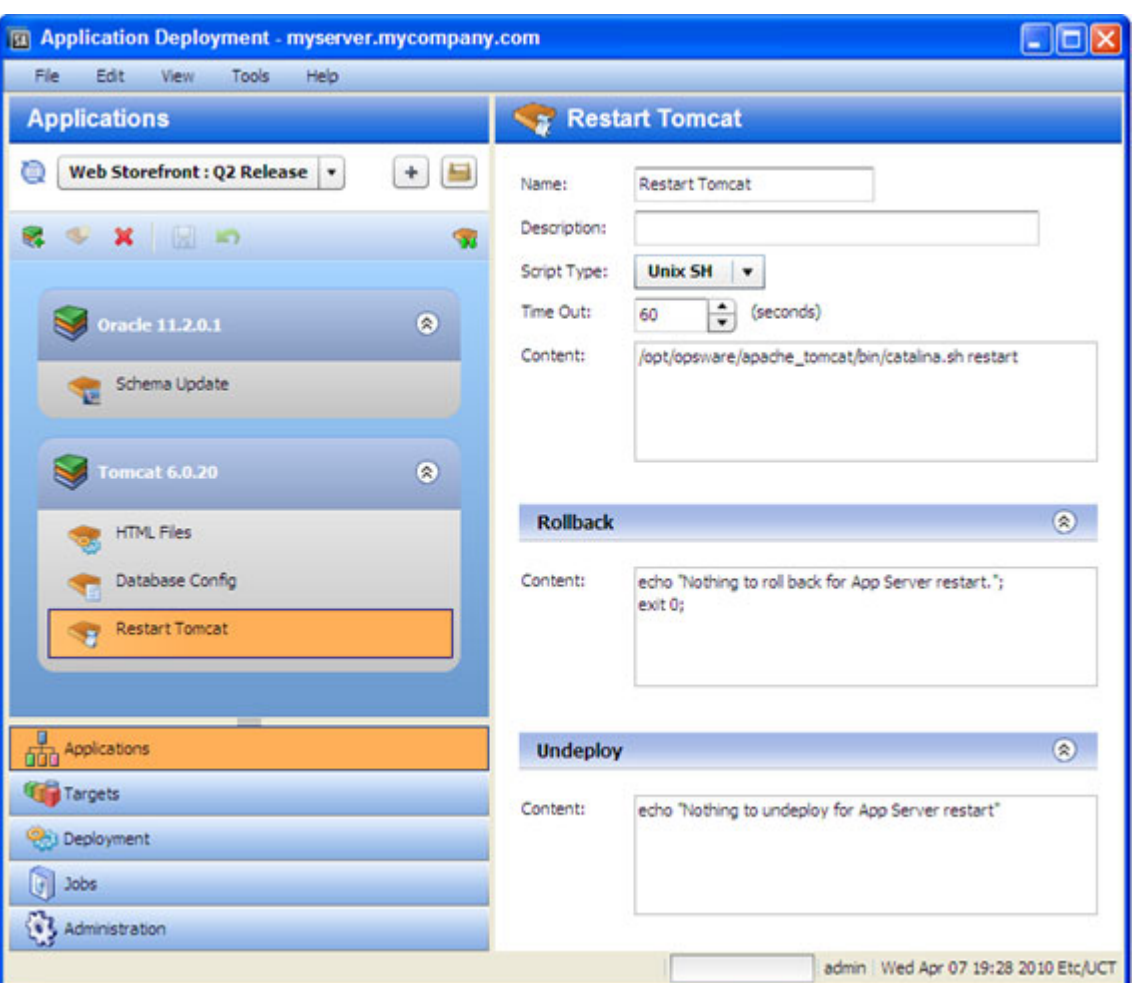

### **Figure 29 Script Component Example for a UNIX Target**

You can use parameters in Script components. See Use Parameters and Special Variables on page 64 for more information.

## Configuration File Components

A Configuration File component creates a new configuration file on the target. This file contains **specific information** that the application requires. For example, you might need to create a configuration file that specifies the database to use for a particular application.

Configuration File components are most suitable for simple key-value types of files.

For complex parameterization or application-specific configuration, use an Application Configuration component instead (see Application Configuration Components on page 72).

When you create a Configuration File component, you must specify the following information:

**Table 4 Configuration File Component Properties**

| <b>Property</b> | <b>Required?</b> Purpose |                                                                                                    |
|-----------------|--------------------------|----------------------------------------------------------------------------------------------------|
| Name            | Yes                      | Name of the component. This name appears in the tier. It<br>must be unique within the application. |
| Description     | $\rm No$                 | Description that appears in the reports.                                                           |

| <b>Property</b>  | Required? | Purpose                                                                                                    |  |
|------------------|-----------|----------------------------------------------------------------------------------------------------|--|
| Destination File | Yes       | Name of the configuration file that will be created on the<br>targets.                                                                                                    |  |
| Content          | Yes       | Contents of the configuration file.                                                                                                    |  |
| Rollback         | n/a       | The Backup, Rollback, and Undeploy scripts available                                                                                                    |  |
| Undeploy         | n/a       | depend on the platform of the tier. These scripts are<br>maintained by your Application Deployment Manager<br>administrator. See Administering Scripts on page 152 for<br>more information. |  |

**Table 4 Configuration File Component Properties**

Configuration file components can use parameters whose values are assigned at deployment time. See Use Parameters and Special Variables on page 64 for more information.

**Figure 30 Configuration File Component Example for a UNIX Target**

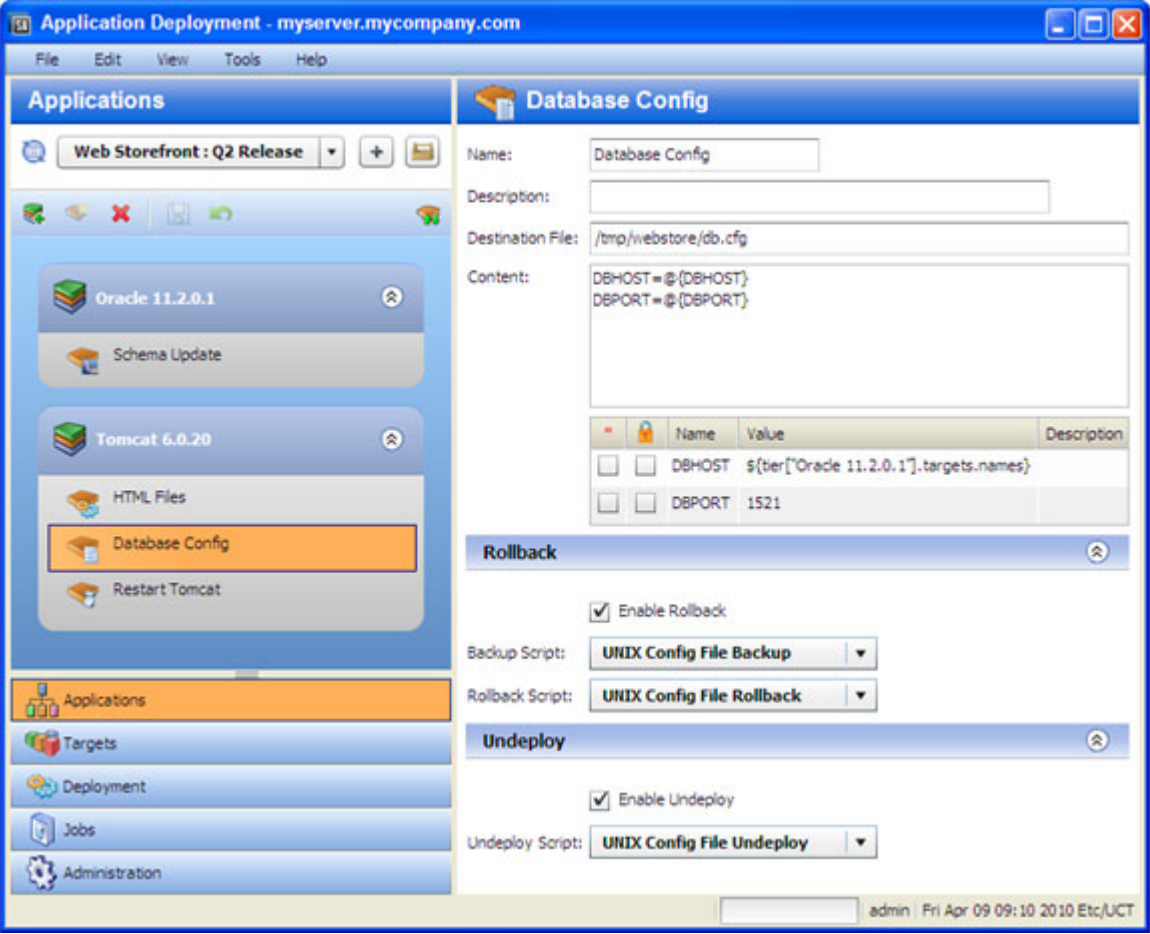

This simple example creates a file called db.cfg, which contains the database server host name and port. The values of the DBHOST and DBPORT parameters are assigned when the component is deployed to the target. The value of DBPORT is 1521. The value of DBHOST is a comma-separated list of the names of servers that are part of the Oracle 11.2.0.1 tier in the target.

## Application Configuration Components

HP Server Automation (SA) enables you to manage configuration files from a central location and easily propagate changes and updates across multiple servers in your data center. You can manage a single configuration file (such as the  $/etc/hosts$  file on UNIX systems) or multiple complex configuration files associated with an application (such as the configuration files associated with a large business application, such as Web Logic or Websphere).

The mechanism that SA uses to manage configuration files is called an **Application Configuration**. It consists of two types of elements: one or more templates, and a set of values.

The Application Deployment Manager enables you to create components that use existing Application Configurations from the SA Library. You can modify items in the value set at deployment time. For example, there might be an XML file that must contain information specific to the targets for the application deployment—for example, which server hosts the database.

When you create an Application Configuration component, specify the following information:

| <b>Property</b>                             | Required?            | <b>Purpose</b>                                                                                                    |  |
|---------------------------------------------|----------------------|----------------------------------------------------------------------------------------------------|--|
| Name                                        | Yes                  | Name of the component. This name appears in the tier. It<br>must be unique within the application.                                                                                                    |  |
| Description                                 | No                   | Description that appears in the reports.                                                                                                    |  |
| Application<br>Configuration<br>Name        | $\operatorname{Yes}$ | These three properties are established in the Application<br>Configuration in the SA Library.<br>You cannot modify these properties in the Application<br>Deployment Manager. If you have the appropriate<br>permissions on the folder containing the Application<br>Configuration, however, you can open the SA Application |  |
| Application<br>Configuration<br>Description | No                   |                                                                                                    |  |
| <b>Instance Name</b>                        | Yes                  | Configuration window and modify these properties there.<br>To open this window, click the Name link for this<br>Application Configuration.                                                                                                    |  |
| Parameters                                  | No                   | Any items in the value set of the Application<br>Configuration that you are allowed to modify at<br>deployment time are listed in the table.                                                                                                    |  |
|                                             |                      | If multiple templates exist for a particular Application<br>Configuration, all parameters that are editable from all<br>templates will be displayed in the Application<br>Deployment Manager.                                                                                                    |  |
| Enable Rollback                             | n/a                  | You can either enable or disable rollback and undeploy<br>for this Application Configuration. The actual rollback<br>and undeploy behaviors are dictated in the Application<br>Configuration itself.                                                                                                    |  |
| <b>Enable Undeploy</b>                      | n/a                  |                                                                                                    |  |

**Table 5 Application Configuration Component Properties**

The following example shows an Application Configuration for an application that is designed to be deployed over many different networks, each with a different database server. That application is designed to retrieve connection information from an XML configuration file,  $dbinfo.xml$ . Four values in  $dbinfo.xml$  are required for the application to be able to connect to the database:
- **Host**: Host name of the server on which the database is installed
- **Name**: Name of the database on the host server
- **User**: User name credentials used to open a connection to the database
- **Password**: Password necessary to open a connection to the database

Here is an example of the dbinfo.xml file:

```
<?xml version="1.0" ?>
<db-config>
<db-host>localhost</db-host>
<db-name>mydb</db-name>
<db-user>root</db-user>
<db-password>my-pass</db-password>
</db-config>
```
Here is a component based on this Application Configuration. Here, the db-host parameter will be modified at deployment time to use the name of the target.

**Figure 31 Application Configuration Component Example**

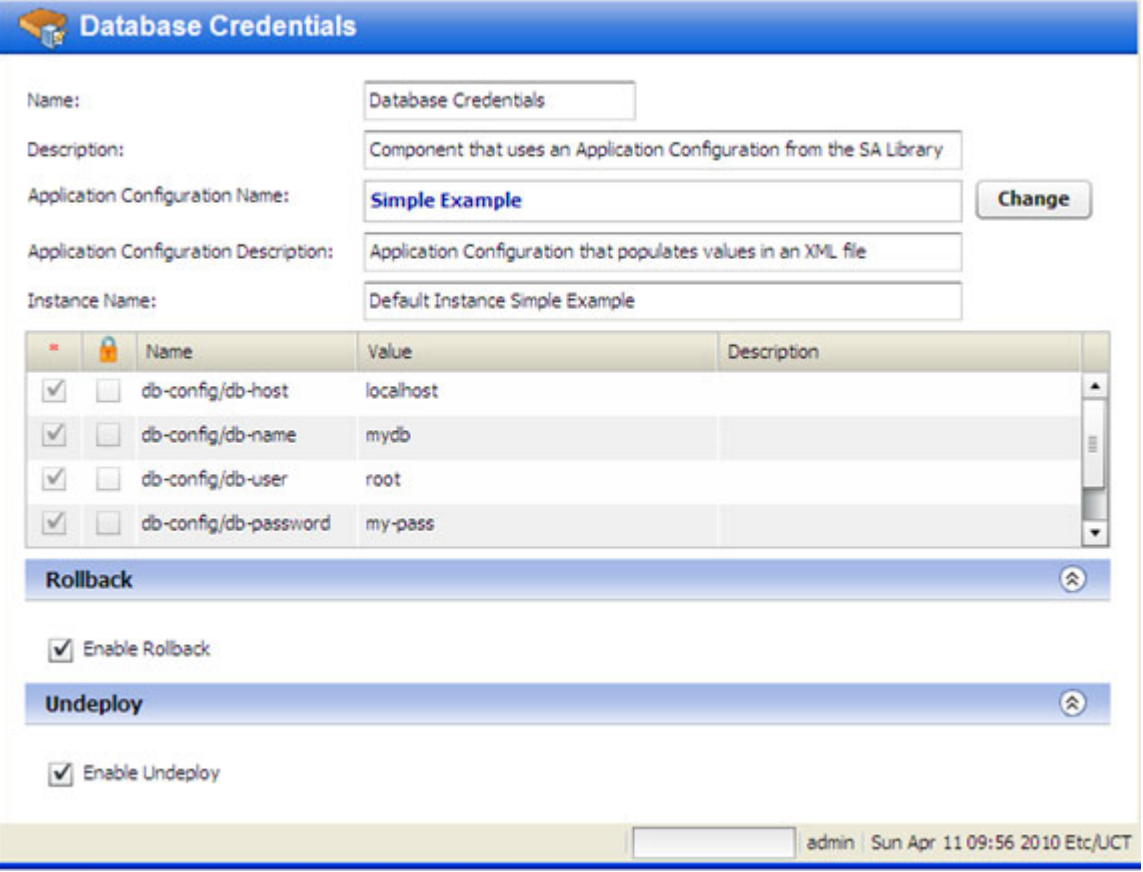

To configure an Application Configuration component:

- 1 Create a new component of type Application Configuration.
- 2 Find and select the Application Configuration that you want to use from the SA Library. See Find and Select an Item in the Library on page 62 for instructions.

3 To modify the value of a parameter, click the Value cell for that parameter in the table. You can specify a constant value or select a special variable to assign the value at deployment time, as shown here.

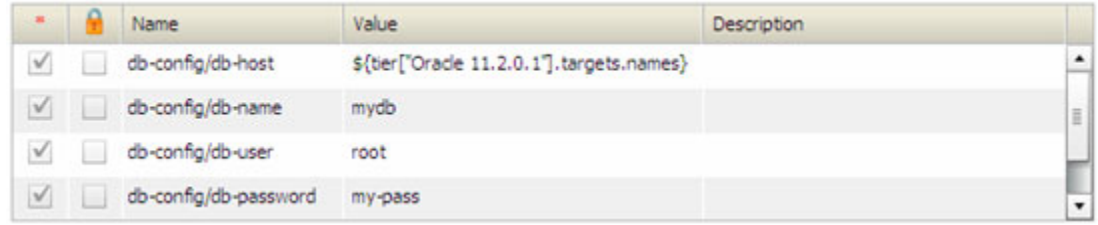

For more information, see Use Parameters and Special Variables on page 64.

4 Enable or disable Rollback and Undeploy.

Be sure to save the component before you navigate to another screen.

To make an Application Configuration parameter available in the Application Deployment Manager, you must specify the **Deployment Automation Value** option for that parameter on the SA server, as shown here:

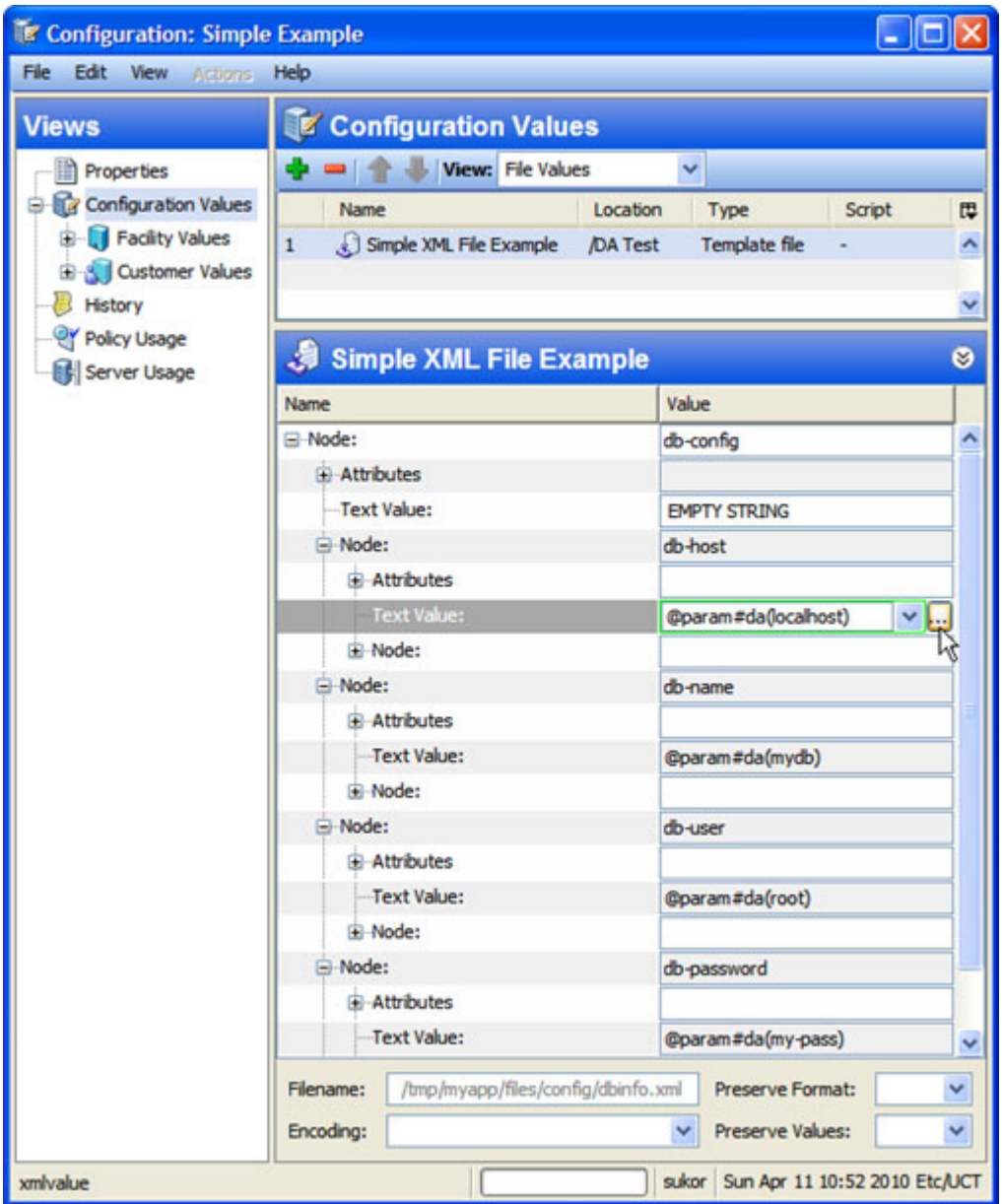

To do this, select the Value box for the parameter, and click the  $\overline{\cdots}$  button. The Set Value dialog opens:

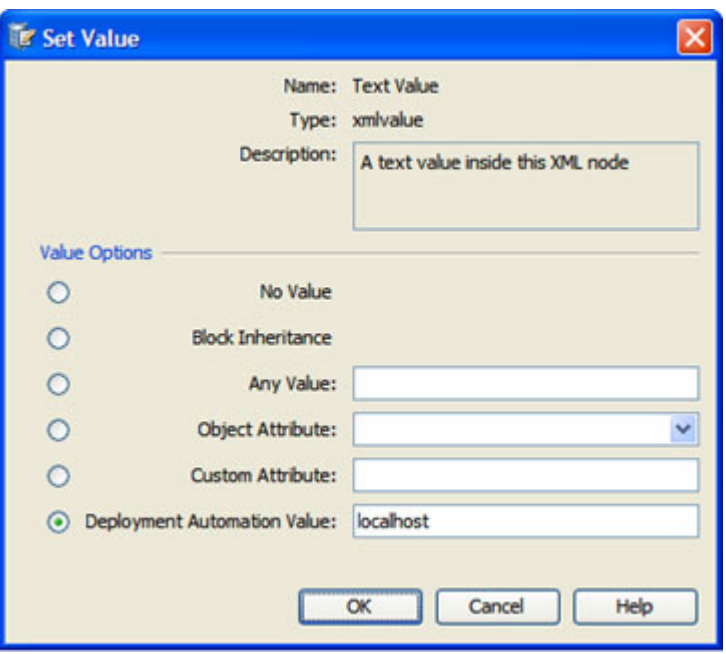

Select the **Deployment Automation Value** option. If you want to provide a default value, type that value in the text box.

For more information about Application Configurations, refer to *Managing Application Configurations* in the HP Server Automation documentation library.

#### Software Policy Components

HP Server Automation (SA) uses software policies to automate the process of installing software and configuring applications on managed servers. A Software Policy can contain packages, RPM packages, patches, Application Configurations, scripts, and server objects. It can also be associated with OS Sequences. After a Software Policy is created, it can be attached to servers or groups of servers. You can then assess which managed servers are in or out of compliance with a particular policy.

In the Application Deployment Manager, you can create application components that are based on software policies in the SA Library.

When you create a Software Policy component, specify the following information:

| <b>Property</b>       | Required? | <b>Purpose</b>                                                                                                    |
|-----------------------|-----------|----------------------------------------------------------------------------------------------------|
| Name                  | Yes       | Name of the component. This name appears in the tier. It<br>must be unique within the application.                     |
| Description           | $\rm No$  | Description that appears in the reports.                                                                               |
| Policy                | Yes       | Policy that will be attached and remediated on the target<br>servers when the application is deployed.                 |
| <b>Related Policy</b> | No        | Existing policy (already associated with a server) that is<br>being replaced by the policy specified in the component. |

**Table 6 Software Policy Component Properties**

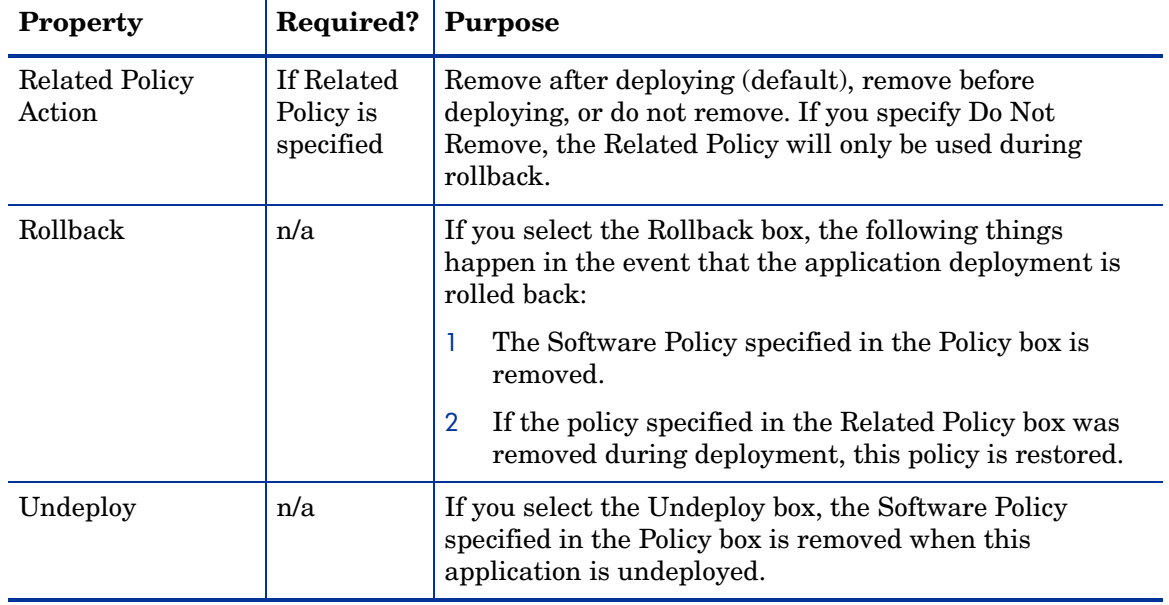

#### **Table 6 Software Policy Component Properties**

#### **Figure 32 Software Policy Component Example**

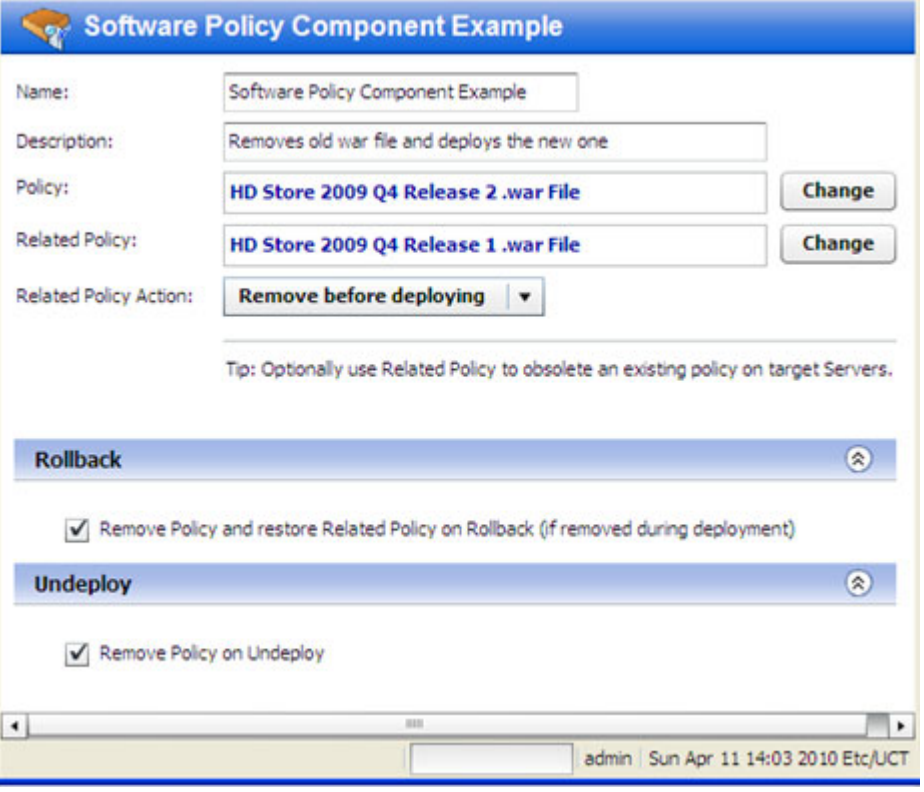

To configure a Software Policy component:

- 1 Create a new component of type Software Policy.
- 2 Find and select the Policy and Related Policy that you want to use from the SA Library. See Find and Select an Item in the Library on page 62 for instructions.
- 3 Select the **Related Policy Action** that you want (see Table 6).
- 4 Specify the Rollback and Undeploy behaviors.

Be sure to save the component before you navigate to another screen.

For more information about software policies, refer to "Policy-Based Software Management" in the HP Server Automation online help.

#### Package Components

Applications in the HP Server Automation (SA) Software Repository are organized in packages. To install a package in SA, you would add that package to a Software Policy, attach that policy to one or more managed servers, and then perform a server remediation.

In the Application Deployment Manager, you can create application components that include one or more packages from the SA Library and an optional related policy. You can also create a new package "on the fly" and import that package into the SA Library. You can choose between attaching a policy—and using the normal SA server remediation workflow—or simply installing the package without attaching a policy.

When you create a Package component, specify the following information:

| <b>Property</b>                                  | <b>Required?</b>                           | <b>Purpose</b>                                                                                                    |  |
|--------------------------------------------------|--------------------------------------------|----------------------------------------------------------------------------------------------------|--|
| Name                                             | Yes                                        | Name of the component. This name appears in the tier. It<br>must be unique within the application.                                                                                                    |  |
| Description                                      | $\rm No$                                   | Description that appears in the reports.                                                                                                    |  |
| Packages                                         | Yes                                        | List of packages from the SA Library.                                                                                                    |  |
| Deploy Method                                    | Yes                                        | When you create a new version, the Application<br>Deployment Manager creates a package containing the<br>packages specified and any scripts required.                                                          |  |
|                                                  |                                            | <b>Policy</b> - The Application Deployment Manager also<br>creates a policy when it creates a new version. When the<br>version is deployed, it will attach and remediate this<br>policy on each target server. |  |
|                                                  |                                            | <b>Package</b> – When the version is deployed, the Application<br>Deployment Manager will perform an "ad hoc" install of<br>the packages on each target server.                                                |  |
| <b>Related Policy</b><br><b>Related Packages</b> | No                                         | Existing policies or packages that are being replaced by<br>the packages specified in the component.                                                                                                    |  |
| Related Packages<br>Action                       | If Related<br>Packages<br>are<br>specified | Remove after deploying (default), remove before<br>deploying, or do not remove. If you specify Do Not<br>Remove, the Related Packages will only be used during<br>rollback.                                    |  |

**Table 7 Package Component Properties**

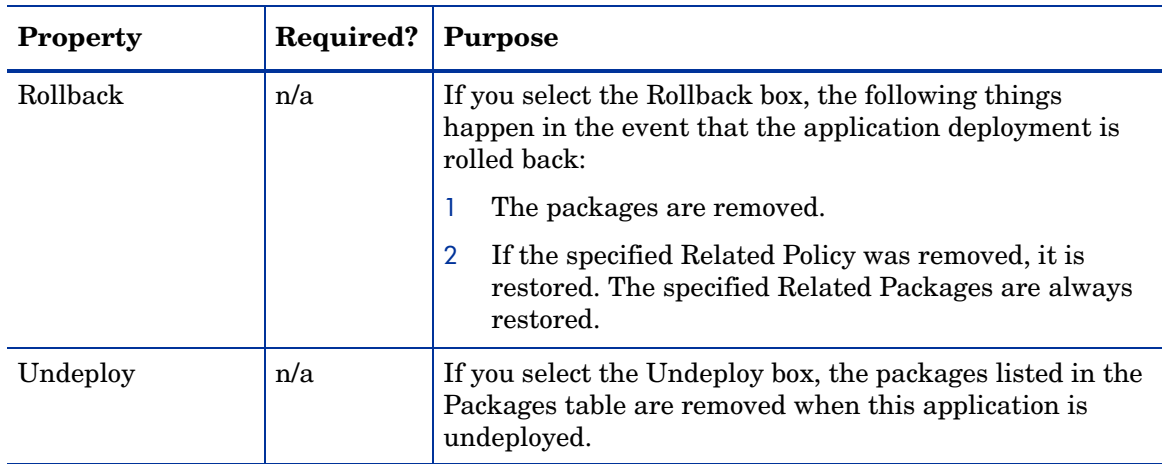

#### **Table 7 Package Component Properties**

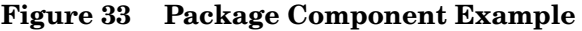

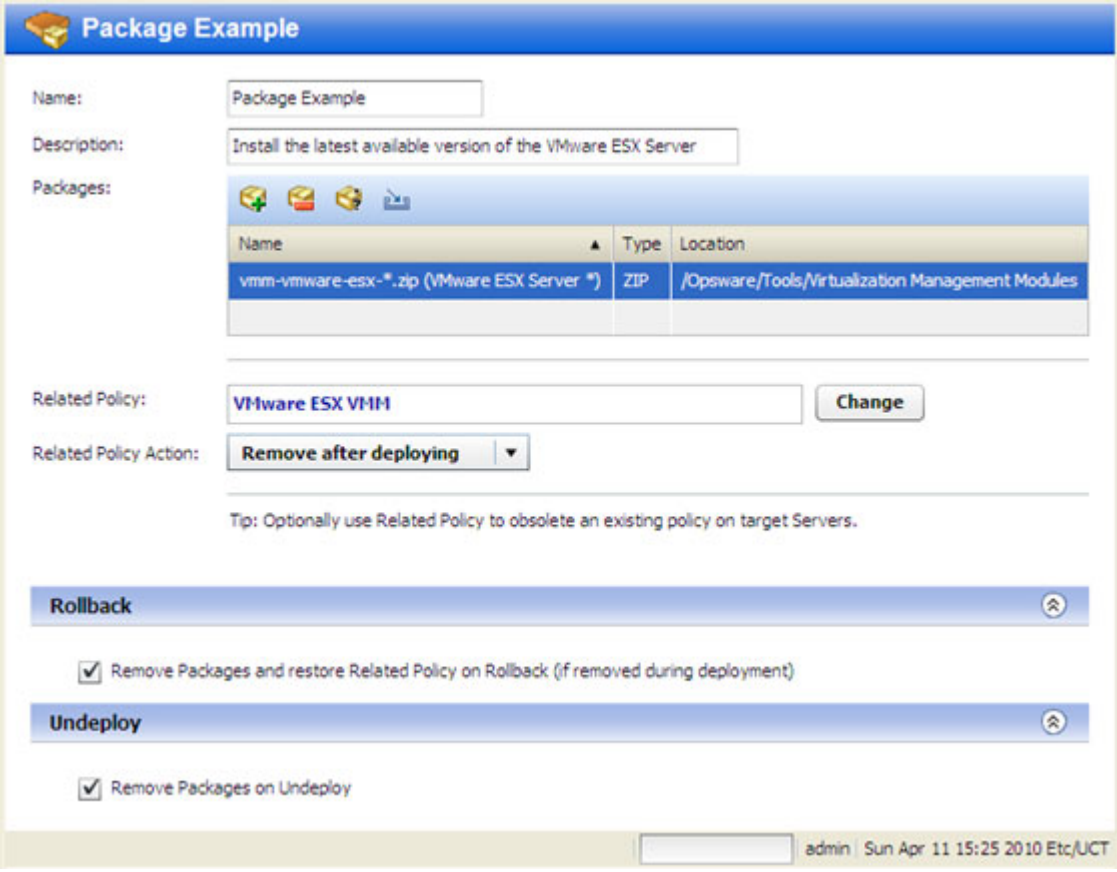

You can use the following tools to specify the packages in a component:

- Click the "Add Package" button to select a package from the SA Library. This opens the Select Package dialog. See Find and Select an Item in the Library on page 62.
- You can use wildcard characters to select all packages that match a search string. To do this, follow these steps:
	- a Select a package in your Packages table.
- b Click the "Wildcard Package Name"  $\bullet$  button. The Set Wildcard dialog opens.
- c Modify the text in the Name box to create your search string using \* and ? wildcard characters.
- d Click **OK**.

When you create a new version, the Application Deployment Manager will include the newest package in the same location (folder) in the SA Library that matches your search string and package type.

• Click the "Import Package" **button create a new ZIP package. This opens the Create** ZIP Package dialog:

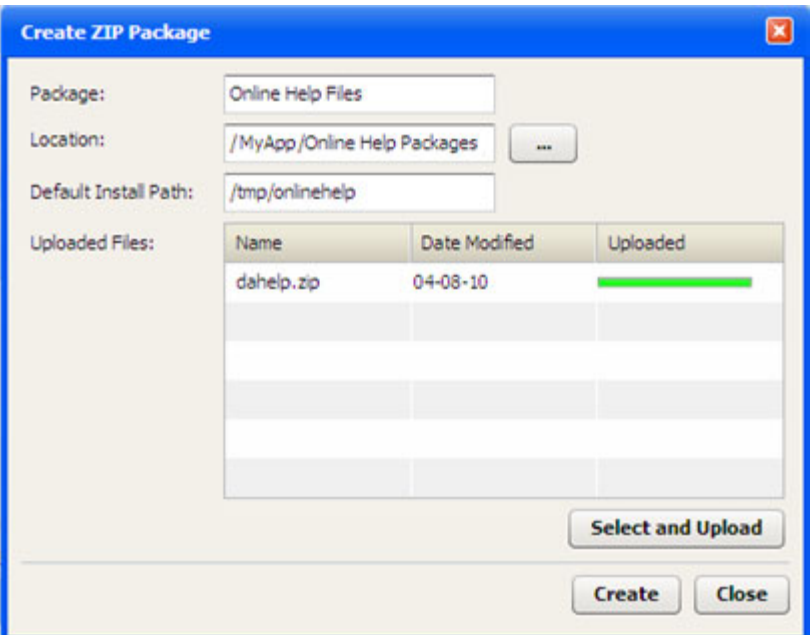

The Location is the folder in the SA Library where the new package will reside.

The Default Install Path is the location on the target where it will be installed when the application is deployed.

To create a new package, follow these steps:

- a Click **Select and Upload**.
- b Browse to the file (or files) on your local system that you want to include in the package.
- c Click **Create** to create the ZIP package and import it into the SA Library.

You can now deploy your package as you would any other package in the Library.

To configure a Package component:

- 1 Create a new component of type Package.
- 2 Use the "Add Package" tool **or** or the "Import Package" tool: the specify the Packages that you want to include.
- 3 Specify the Deploy Method (see Table 6).
- 4 Use the "Add Package" tool  $\Box$  or the "Import Package" tool:  $\Box$  to specify the Related Packages that you want to use, and select the **Related Policy Action**.
- 5 Specify the Rollback and Undeploy behaviors.

Be sure to save the component before you navigate to another screen.

For more information about software policies, refer to "Overview of Package Management" in the HP Server Automation online help.

#### OO Flow Components

This type of component initiates an **HP Operations Orchestration (OO) workflow**. This is useful if you want to integrate with other applications. For example:

- Issuing an HP Service Manager trouble ticket indicating that a certain group of servers was updated
- Configuring a load balancer to know about the deployment
- Interacting with an application monitoring system

If your HP Server Automation Core server is configured to integrate with an HP OO server, you can create application components in the Application Deployment Manager that include an HP OO workflow.

You can also associate HP OO workflows with specific environments. Using this strategy, you can create the following type of scenario:

- 1 At the environment level, initiate a "pre-deployment" OO workflow.
- 2 Deploy the application.
- 3 At the environment level, initiate a "post-deployment" OO workflow

For example: disable monitoring for 10 minutes→deploy the application→re-enable monitoring.

In a QA environment, you could run a smoke test (i.e., validation) after each nightly build. Then, you might want to email the product owner to see if the test result is acceptable. If an email response is received, you can deploy the new build.

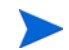

See [Administering Environments on page 147](#page-146-0) for more information.

When you create an OO Flow component, specify the following information:

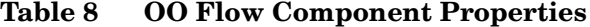

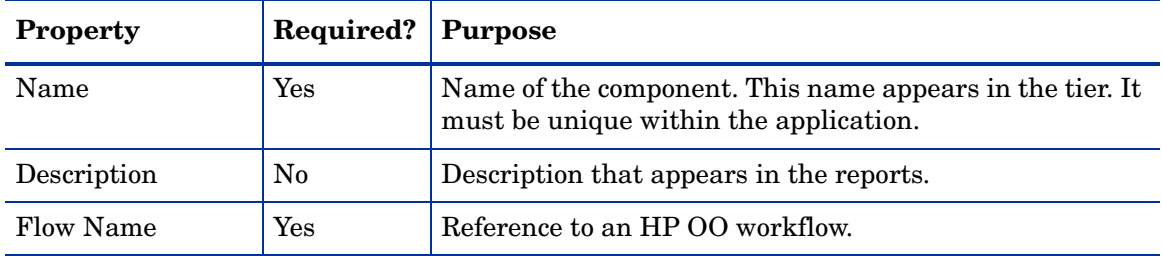

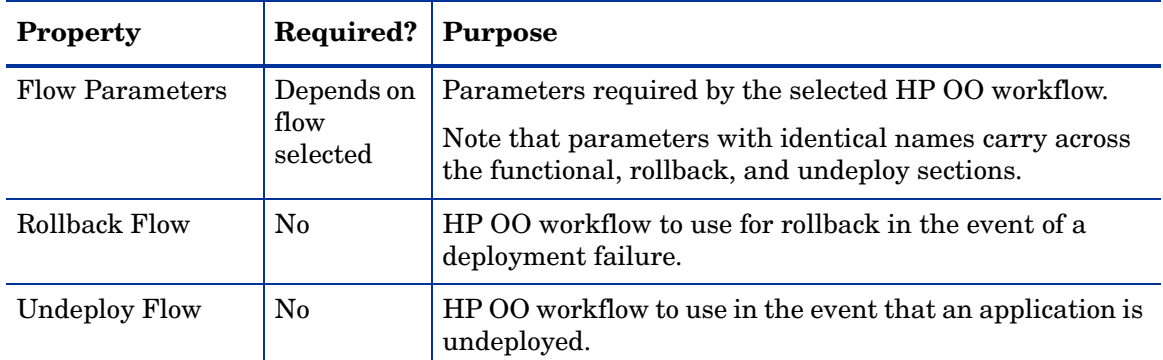

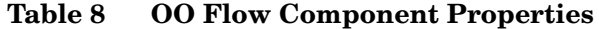

#### **Figure 34 OO Flow Component Example**

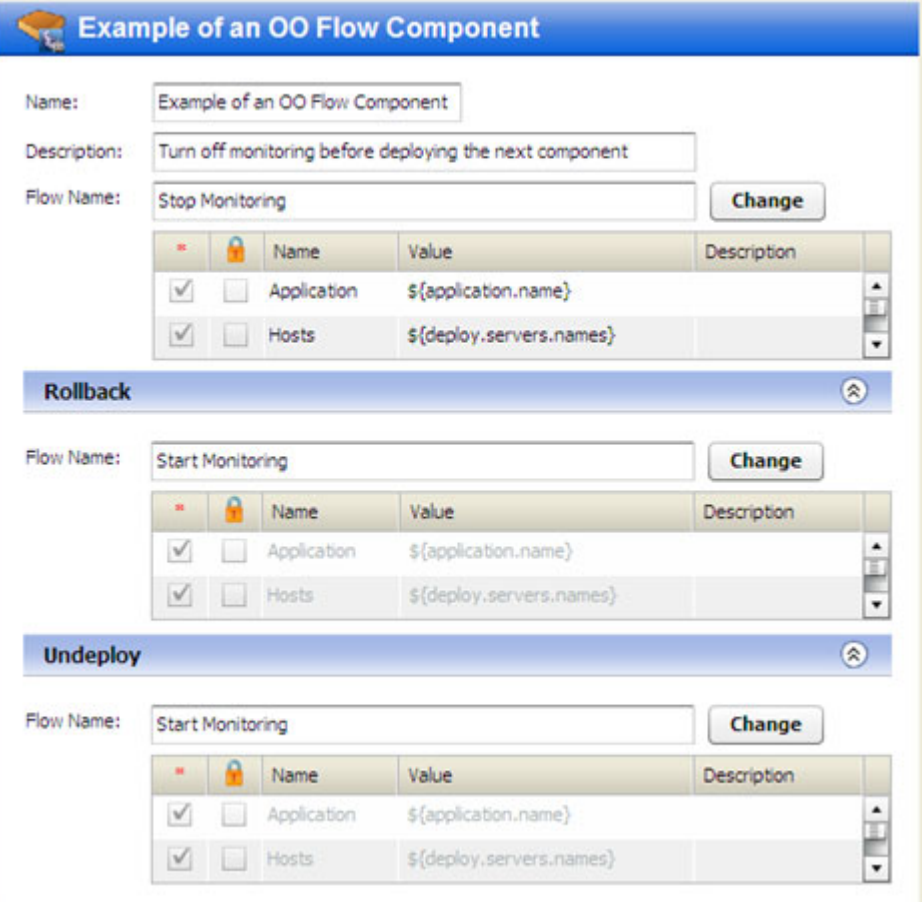

#### To configure an OO Flow component:

- 1 Create a new component of type OO Flow.
- 2 Select an HP OO workflow from the HP OO Library. See Find and Select an Item in the Library on page 62 for instructions.

If you are searching for an OO Flow, you can dramatically speed up your search by specifying a full word in the text box. The OO Flow search only matches full words. For example, "start" does not match "restart" in this context.

3 To modify the value of a parameter, click the Value cell for that parameter in the table. You can specify a constant value or select a special variable to assign the value at deployment time.

For more information, see Use Parameters and Special Variables on page 64.

4 Specify the Rollback and Undeploy behaviors.

Be sure to save the component before you navigate to another screen.

#### Windows Registry Components

Use this type of component to add or delete **Windows Registry** keys or values. This type of component is only available for Windows applications.

When you create a Windows Registry component, specify the following information:

**Table 9 Windows Registry Component Properties**

| <b>Property</b>        | Required?                 | <b>Purpose</b>                                                                                                |  |
|------------------------|---------------------------|----------------------------------------------------------------------------------------------------|--|
| Name                   | Yes                       | Name of the component. This name appears in the tier. It<br>must be unique within the application.            |  |
| Description            | $\rm No$                  | Description that appears in the reports.                                                                      |  |
| Key                    | Yes                       | Registry key that you want to modify.                                                                         |  |
| Values                 | Yes                       | Values to add or delete from the specified key. Values are<br>not required if you are deleting the key.       |  |
| Backup Script          | If rollback               | The Backup, Rollback, and Undeploy scripts are                                                                |  |
| Rollback Script        | is enabled                | maintained by your Application Deployment Manager<br>administrator. See Administering Scripts on page 152 for |  |
| <b>Undeploy Script</b> | If undeploy<br>is enabled | more information.                                                                                             |  |
| <b>Undeploy Action</b> | If undeploy<br>is enabled | Delete either the entire key and any values or just the<br>values that were added.                            |  |

The following Registry component adds this License key value to the registry:

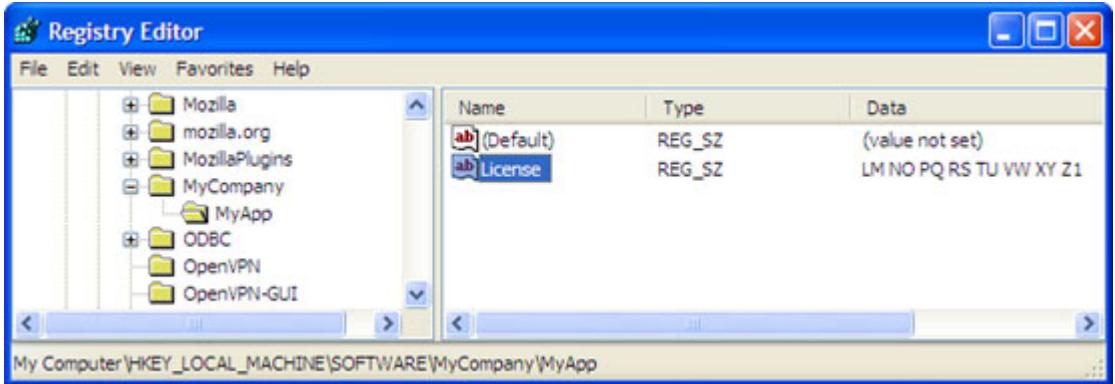

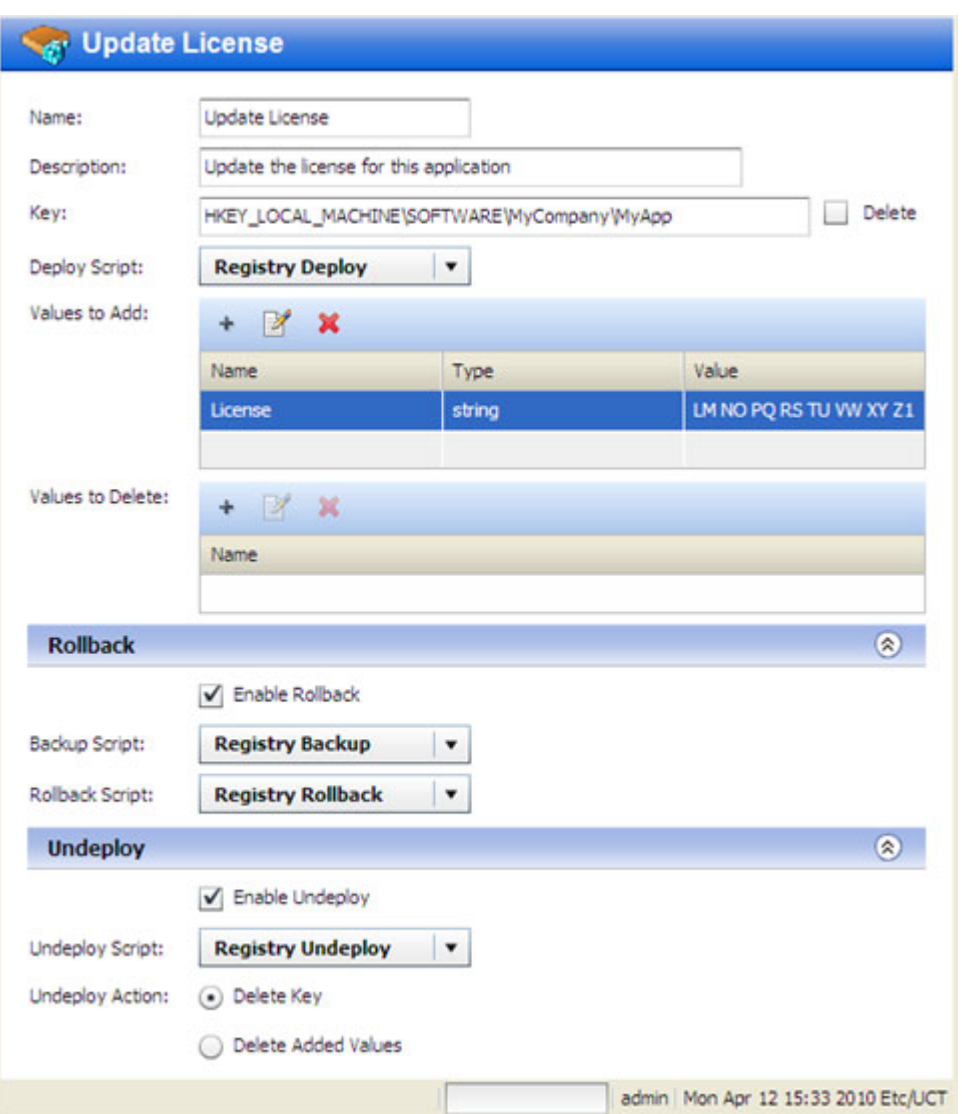

#### **Figure 35 Example of a Registry Component**

It is important to specify the Key name and Values in the proper format. Note the following:

- The Key field must begin with a valid hive name. The following hive names are valid: HKEY\_CLASSES\_ROOT, HKCR, HKEY\_CURRENT\_USER, HKCU, HKEY\_LOCAL\_MACHINE, HKLM, HKEY\_USERS, HKU, HKEY\_CURRENT\_CONFIG, HKEY PERFORMANCE DATA, and HKEY DYN DATA.
- Only back-slashes can be used as key component separators. For example:

HKEY\_LOCAL\_MACHINE\SOFTWARE\Hewlett-Packard\HP Virtual Rooms 8.0

- The Value field for a Binary type key value must be specified as a series of space-separated two digit hexadecimal numbers. For example: 01 A2 B3 C4
- The Value field for a Dword type key value must be specified as either a hexadecimal number starting with 0x or a positive decimal number.

To configure a Windows Registry component:

- 1 Create a new component of type Windows Registry.
- 2 To add a new key value, follow these steps.
- q Click the "Add"  $+$  button in the Values to Add table.
- b In the Add Value dialog, specify the **Name**, **Type**, and **Value**.

You can type the **Value**, or you can select a special variable whose value is assigned at deployment time (see Use Parameters and Special Variables on page 64).

- c Click **OK**.
- 3 To delete an existing key value, follow these steps.
	- q Click the "Add"  $+$  button in the Values to Delete table.
	- b In the Add Value to Delete dialog, specify its **Name**.
	- c Click **OK**.
- 4 To modify a value in either table, select that value, and click the "Edit Properties" button.
- 5 To remove a value from either table, select that value, and click the "Delete"  $\blacktriangleright$  button.
- 6 Specify the Rollback and Undeploy behaviors.

Be sure to save the component before you navigate to another screen.

# 6 Defining Targets

This chapter shows you how to create and maintain targets in the Application Deployment Manager. It includes the following topics:

- [Targets Overview on page 87](#page-86-0)
- [About the Targets Screen on page 89](#page-88-0)
- [Working with Targets on page 91](#page-90-0)
- [Just-In-Time Targets on page 97](#page-96-0)
- [Provisioning Servers at Deployment Time on page 99](#page-98-0)

To view a simple example, see the [Deploying Applications on page 30](#page-29-0).

# <span id="page-86-0"></span>**Targets Overview**

In the Application Deployment Manager, you deploy applications to sets of managed **servers**. These sets of servers are called **targets**. Each target is generally suited to host one or more applications, depending on its structure.

Targets belong to specific **environments**, such as QA or Pre-Production. The environments and targets used in the Application Deployment Manager are "mirrored" as Device Groups in the HP Server Automation user interface.

A target is structured using **tiers**. A tier provides the functionality that a particular part of an application requires (typically middleware). Examples of tiers are web servers, application servers, and databases. When you deploy an application, all components in a given application tier are deployed to each server in the corresponding target tier.

An SA Software Policy may be associated with a tier to ensure that the proper middleware is either already in place on the tier or deployed along with applications managed by the Application Deployment Manager.

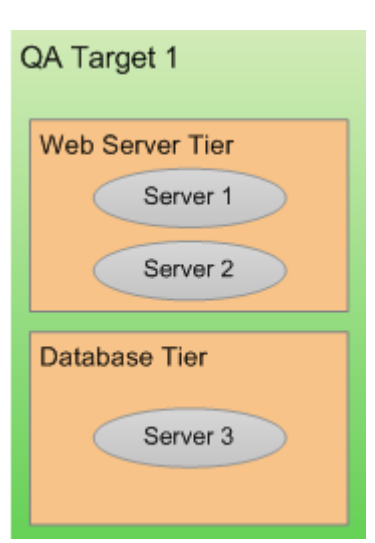

#### **Figure 36 Target with Two Tiers**

If you have a specific application in mind when you create a target, you can use that application's tiers to define the structure of the target. To do this, a deployable version of a specific release of the application must already exist. See [Create a New Version on page 111](#page-110-0) for more information.

You can also create a new target and structure it yourself using existing tiers. The following tiers are provided "out of the box" with the Application Deployment Manager:

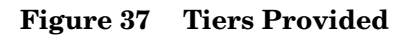

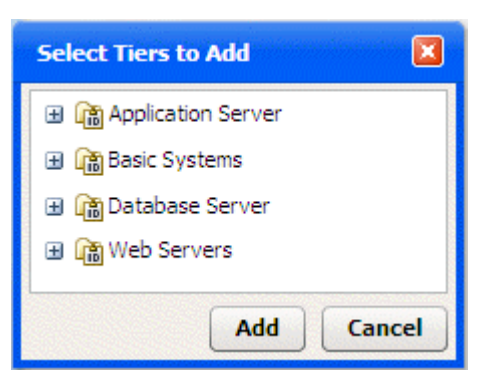

You can use these tiers to structure your targets, or you can define your own tiers (see [Administering Tiers on page 144](#page-143-0)).

Each target is associated with a specific **environment**, such as QA or Production. Your environments map to your software development **lifecycle**.

#### **Figure 38 Example of a Lifecycle**

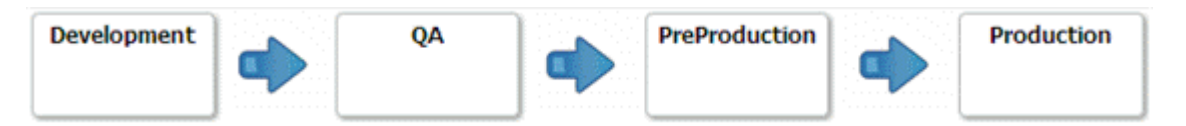

You can construct a target in any environment that you have permission to edit (see Setting) [Permissions on page 132\)](#page-131-0).

By structuring your targets consistently across your environments, you can ensure that your test environments accurately reflect your Production environment.

The number of servers included in a target in one environment can be—and usually is different than the number of servers included in a target to which the same application is deployed in a different environment. For example, in a simple QA environment, the same physical (or virtual) machine might be used to run both an application server and a database. In a Production environment, however, these responsibilities would be distributed among multiple machines. There might be a a dedicated database server and a cluster of application servers, for example.

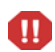

Targets must have unique names within an Application Deployment Manager environment.

## <span id="page-87-0"></span>**Prerequisites**

Before you can create or modify a target, the following conditions must be met:

- The tiers that this target requires are available in the Application Deployment Manager.
- Any servers required to populate the tiers in this target are managed by HP Server Automation.
- You have permission to create targets in this environment.
- You have permissions to view the servers that you want to add.

See [Administering the Application Deployment Manager on page 143](#page-142-0) for more information. Also see the *HP Server Automation Administration Guide* for information about SA permissions.

# <span id="page-88-0"></span>About the Targets Screen

Before a target has been selected, the Targets screen looks like the image shown in [Step 3:](#page-37-0)  [Define Your Targets – Servers and Tiers on page 38.](#page-37-0) After you select a target, it looks like Figure 39 on page 90.

Things to note:

- All existing targets are listed in the drop-down list in the upper left corner. Here, the Production: Web Store target has been selected.
- The left pane shows you the structure of the target.
- The right pane displays information about the item selected in the left pane. You can select a single server or a whole tier. When you select an item, the background color changes for that item. Here, the Oracle 11.2.0.1 tier is selected.
- Any blue text that appears in the right panel is a link to more detailed information. In this example, the link is to the policy that is associated with this tier. If you select a server in the left panel, you will see a link to more information about that server.

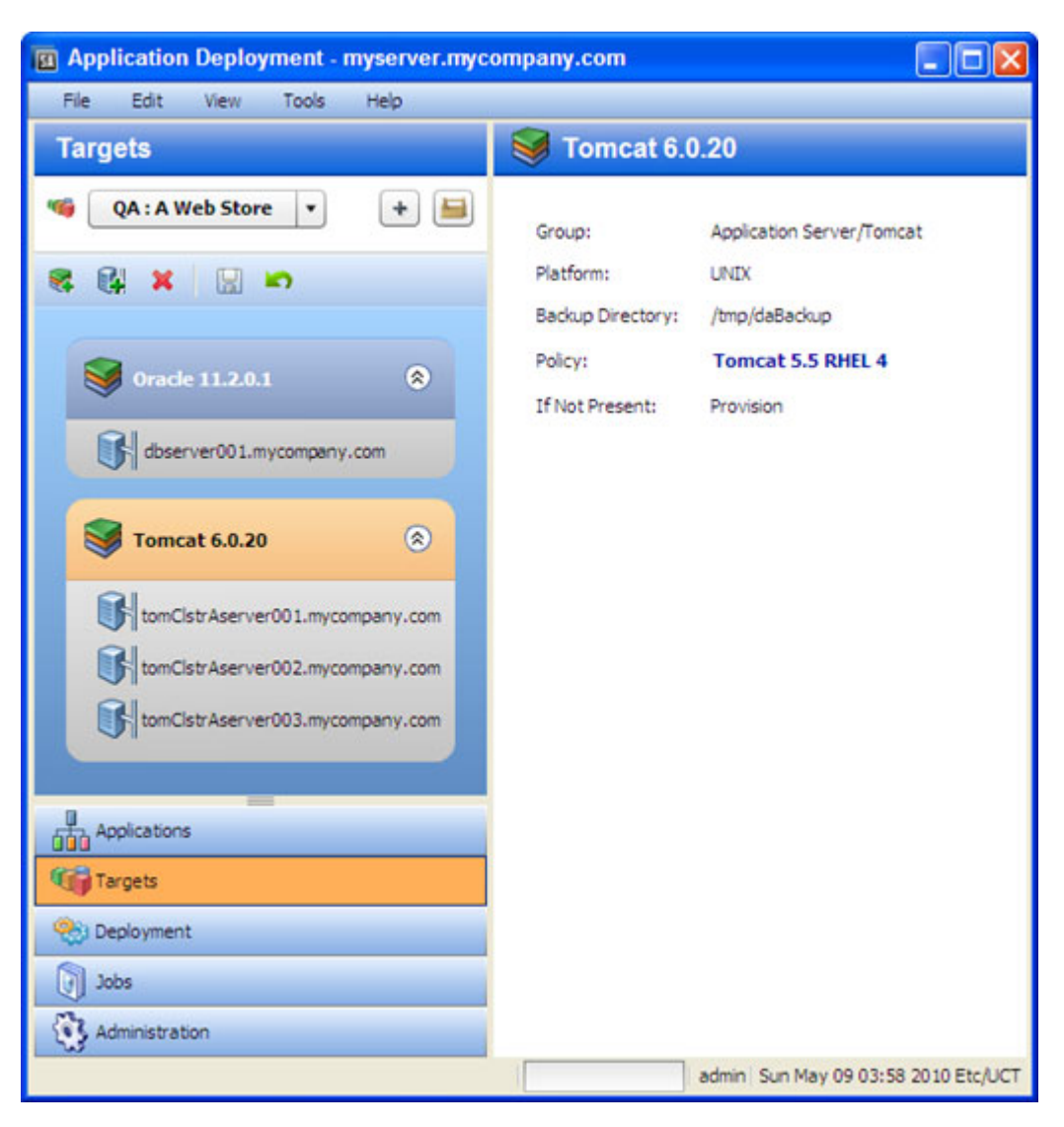

#### **Figure 39 Targets Screen Showing an Existing Target**

# <span id="page-90-0"></span>Working with Targets

The following topics provide basic instructions for creating and maintaining targets.

- [Creating a New Target on page 91](#page-90-1)
- [Managing Targets on page 92](#page-91-0)

For more detailed information, follow the links provided in each topic.

## <span id="page-90-1"></span>Creating a New Target

This topic provides basic instructions for creating a new target. It assumes that you have the HP Server Automation permissions required to create Application Deployment Manager targets and that you have permission to edit the environment in which the target will reside. See [Prerequisites on page 88.](#page-87-0)

#### To create and configure a new target:

- 1 Go to the Targets screen (click **Targets** in the lower left corner).
- 2 Click the "Create a New Target" button:  $\vert + \vert$ . The Create New Target dialog opens.
- 3 Enter the target name. The name must be unique within the environment.
- 4 In the Location drop-down field, select the environment that will contain this target.

There are two ways to populate your target with tiers: you can add them manually (as described in step 6), or you can create them automatically.

To automatically create the same set of tiers in your target that are used in an existing application, select "Use Application's Tiers" and select a version of the application.

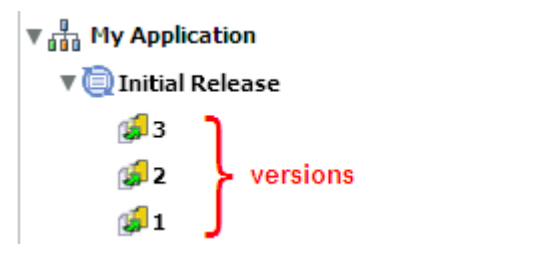

Note that a specific version of a particular release of the application must have been previously created before it will appear in the Select Version drop-down list.

#### 5 Click **OK**.

- 6 To add tiers to this target, follow these steps:
	- q Click the "Add Tier"  $\bullet$  button.
	- b Select the type of tier to add. You must create the same set (or a superset) of tiers that are used by your application.

A group of standard tiers are provided with your software. If a tier that you need is not available, your HP Server Automation administrator may need to add it. See [Administering Tiers on page 144](#page-143-0).

- c Click the **Add** button.
- d Repeat these steps for each tier that your application requires.
- 7 For each tier that you added in step 6, follow these steps to specify the server (or servers) that will run this tier:
	- a Select the tier that you want to work with.
	- b Select the "Add Server"  $\Box$  button to add a server to this tier.

The list of available servers is filtered by platform. Make sure that you select suitable servers for your tier. For example: You should select only Red Hat ES 5 servers if your components for that tier are intended for RedHat AS 5.

- c In the Add Servers to Target dialog, locate and select the managed server that you want to add. If you are setting up a multi-server tier, use the **CTRL** key to select multiple servers.
- d Click **OK**.
- 8 Repeat step 7 to add servers to all remaining tiers.
- 9 Select the "Save Target" button  $\Box$  to save your changes.

### <span id="page-91-0"></span>Managing Targets

If you have the proper permissions (see [Permissions Overview on page 133](#page-132-0)), you can use the Manage Targets window to perform certain tasks. This window enables you to do the following things:

- [Create a New Target Group](#page-92-0)
- [Delete Targets or Target Groups](#page-93-0)
- [Rename a Target or Target Group](#page-93-1)

To open the Manage Targets window, click the "Manage targets" **button** on the Targets screen. If you do not have permission to view targets, this button is not available.

The Manage Targets tool contains a table that lists the following items:

**FR** Environments

**Target groups (can be nested)** 

**Targets** 

#### **Figure 40 Manage Targets Window**

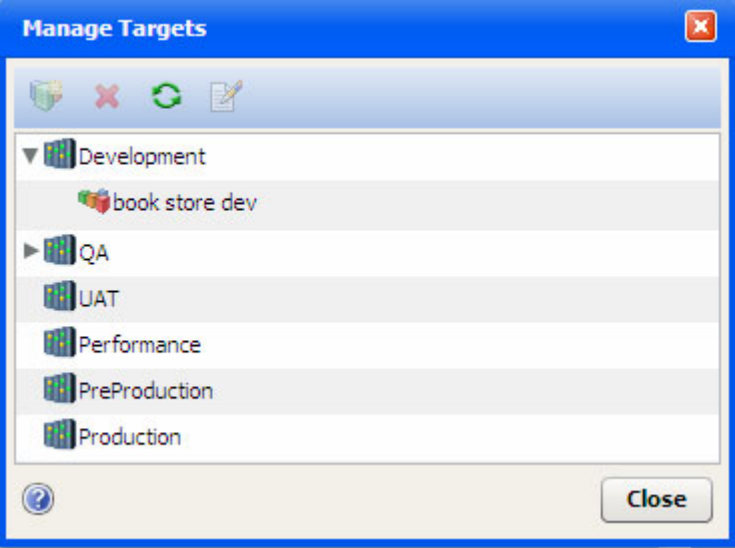

Each item in the table that has "children" is preceded by an arrow. Click the  $\blacktriangleright$  arrow to expand an item; click the  $\blacksquare$  arrow to collapse it. To refresh your view and collapse all items, click the "Refresh" button  $\bullet$ .

To edit a specific item, select the row containing that item, and click the "Edit Properties"  $\mathbb Z$ button on the toolbar—or simply double-click the item. You can only modify the name of a target or target group from the Manage Targets window, however. To modify the structure or content of a target, return to the Targets screen.

#### <span id="page-92-0"></span>Create a New Target Group

A target group is a container that you can use to organize your targets in a hierarchy. If you have the proper permissions (see [Permissions Overview on page 133\)](#page-132-0), you can create target groups.

To create a target group:

- 1 Go to the Targets screen (click **Targets** in the lower left corner).
- 2 Expand the environment in which you want to create the target group.
- 3 To create a target group at the top level, select the environment. To create a nested target group, select the existing group under which you want to create the new group.
- 4 Click the "Create Target Group" button:
- 5 Specify a name for your new group. The name must be unique within this container in the hierarchy.
- 6 Click **OK**. Your new group should now be visible in the table. The groups and targets are listed in alphabetical order at each level of the hierarchy.

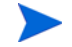

You can drag and drop targets and target groups to different locations within the same environment. You cannot move them between Environments, however.

#### <span id="page-93-0"></span>Delete Targets or Target Groups

If you have the proper permissions (see [Permissions Overview on page 133](#page-132-0)), you can use the Manage Targets window to delete targets or empty target groups.

To delete an existing target or target group:

- 1 Open the Manage Targets window (see [Managing Targets on page 92](#page-91-0)).
- 2 In the table, select the row containing the item that you want to delete. Note the following:
	- You can select multiple items by using the **Ctrl** or **Shift** key. You can only delete multiple items of the same type, however—for example, multiple targets or multiple target groups.
	- If you delete a target, any jobs that are scheduled but not running are also deleted.
	- You can only delete empty target groups.
- 3 Click the "Delete" button:  $\mathbf{\mathbf{\times}}$ .
- 4 You will be asked if you really want to delete the item (or items). Click **Yes** to delete.

#### <span id="page-93-1"></span>Rename a Target or Target Group

If you have the proper permissions (see [Permissions Overview on page 133](#page-132-0)), you can change the name of a target or target group by using the Manage Targets window.

To rename a target or group:

- 1 Open the Manage Targets window (see [Managing Targets on page 92](#page-91-0)).
- 2 In the table, select the row containing the target or group that you want to rename.
- 3 Click the "Edit Properties" button:  $\mathbb{R}$ .
- 4 Enter a new name for the target or group. Target names must be unique within the environment. Also see [Naming Rules on page 27](#page-26-0).
- 5 Click **OK**.

#### Add a Tier to an Existing Target

This topic provides basic instructions for adding a tier to an existing target. It assumes that you have the HP Server Automation permissions required to create Application Deployment Manager targets and that you have permission to edit the environment in which the target resides. See [Prerequisites on page 88.](#page-87-0)

To add a tier to an existing target:

- 1 Go to the Targets screen (click **Targets** in the lower left corner).
- 2 From the Select Target drop-down list, select the target where you want to add the tier.
- 3 Click the "Add Tier" button:

4 Select the type of tier to add. You must create the same set (or a superset) of tiers that are used by your application.

A group of standard tiers are provided with your software. If a tier that you need is not available, your HP Server Automation administrator may need to add it. See [Administering Tiers on page 144](#page-143-0).

- 5 Click the **Add** button.
- 6 Add one or more servers to your new tier (see [Add a Server to an Existing Tier on page](#page-94-0)  [95](#page-94-0)).
- 7 Click the "Save Target" button  $\|\cdot\|$  to save your changes.

#### Remove a Tier from an Existing Target

This topic provides basic instructions for removing a tier from an existing target. It assumes that you have the HP Server Automation permissions required to edit Application Deployment Manager targets and that you have permission to edit the environment in which the target resides. See [Prerequisites on page 88](#page-87-0).

To remove a tier from an existing target:

- 1 Go to the Targets screen (click **Targets** in the lower left corner).
- 2 From the Select Target drop-down list, select the target from which you want to remove the tier.
- 3 Select the tier that you want to remove.
- 4 Click the "Delete Selected Item" button:
- 5 Click **Yes**.
- 6 Click the "Save Target" button  $\Box$  to save your changes.

#### <span id="page-94-0"></span>Add a Server to an Existing Tier

This topic provides basic instructions for adding a server to an existing tier. It assumes that you have the HP Server Automation permissions required to edit Application Deployment Manager targets and that you have permission to edit the environment in which the pertinent target resides. See [Prerequisites on page 88.](#page-87-0)

To add a server to an existing tier:

- 1 Go to the Targets screen (click **Targets** in the lower left corner).
- 2 From the Select Target drop-down list, select the target that you want to work with.
- 3 Select the tier where you want to add the server.
- 4 Click the "Add Server" button:
- 5 Locate and select a managed server that will run the software associated with this tier. Only those servers that match the platform of this tier are listed.

If you are setting up a multi-server tier, use the **CTRL** key to select multiple servers.

If you are adding unprovisioned servers, see [Provisioning Servers at Deployment Time on](#page-98-0)  [page 99.](#page-98-0)

- 6 Click **OK**.
- 7 Click the "Save Target" button  $\Box$  to save your changes.

#### Remove a Server from a Tier

This topic provides basic instructions for removing a server from an existing tier. It assumes that you have the HP Server Automation permissions required to edit Application Deployment Manager targets and that you have permission to edit the environment in which the target resides. See [Prerequisites on page 88](#page-87-0).

To remove a server from an existing tier:

- 1 Go to the Targets screen (click **Targets** in the lower left corner).
- 2 From the Select Target drop-down list, select the target that you want to work with.
- 3 Select the server that you want to remove.
- 4 Click the "Delete Selected Item" button:
- 5 Click **Yes**.
- 6 Click the "Save Target" button  $\Box$  to save your changes.

Note that this process only deletes the server from the target. It has no effect on the server itself.

# <span id="page-96-1"></span><span id="page-96-0"></span>Just-In-Time Targets

There are two methods for creating Application Deployment targets:

- You can create them prior to deployment by using the tools on the Targets screen (as described earlier in this chapter).
- You can create them when you deploy an application. This is called "just-in-time" target creation.

Just-in-time targets are useful when you want to delegate the allocation and/or selection of target resources. Just-in-time targets enable you to focus on the definition of the application and not on where it will be deployed. By using just-in-time targets and HP Operations Orchestration (HP OO) flows, you can externalize resource decisions and interface with 3rd-party allocation and scheduling tools.

The Application Deployment Manager populates just-in-time targets by using an HP OO flow that you provide. In most cases, this flow will choose a set of existing managed servers and assign them to the new target. In other cases, the flow will contain all the logic required to select a server, perform any necessary actions on that server, and deliver it to HP Server Automation (SA) so that it can become a valid managed server.

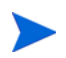

After you create a just-in-time target, you can manage that target using the procedures described under [Managing Targets on page 92](#page-91-0).

## **Prerequisites**

Before you can create just-in-time targets, you must do the following things:

- 1 Configure SA to integrate with HP OO.
- 2 Define an HP OO flow that accepts the following parameters:

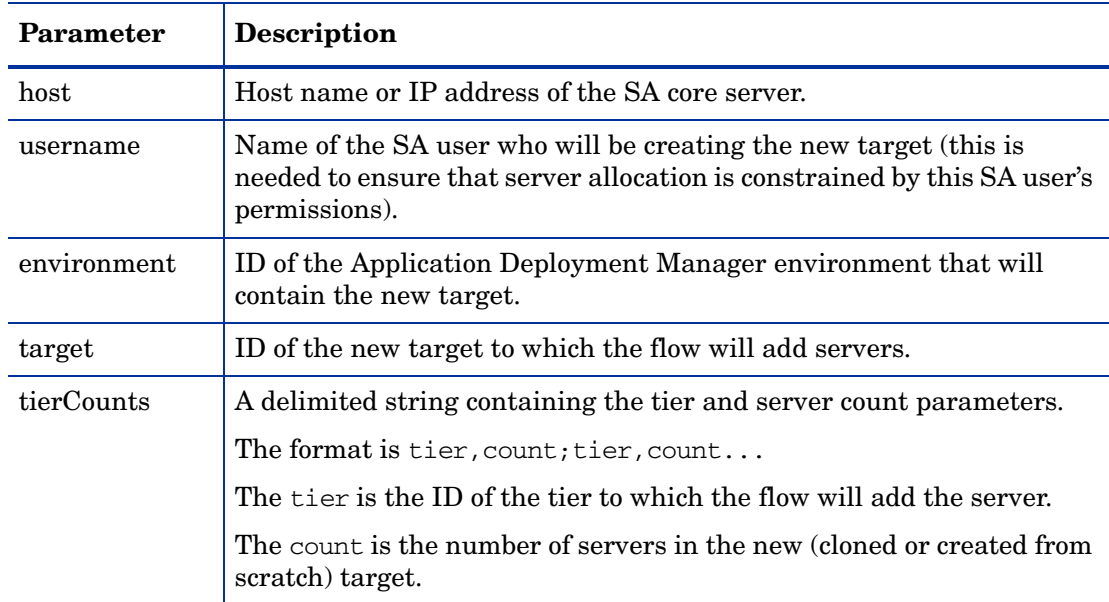

3 Specify this HP OO flow as the Just-In-Time Targets flow on the Administration screen in the Application Deployment Manager.

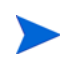

To create a just-in-time target, you must have Edit permission for the Environment where the target will reside.

## Create a Just-In-Time Target

To create a just-in-time target, follow these steps:

- 1 Select the **Deployment** button in the lower left corner.
- 2 Select the version of the application that you want to deploy. For more information, see [Deploy a Specific Version on page 112](#page-111-0).
- 3 Click the "Advanced Target Selector"  $\boxed{\phantom{a} \quad \quad }$  button to the right of the Select Target drop-down menu. The Advanced Target Selection dialog opens.
- 4 Select **Just-In-Time Target**.
- 5 Click **Continue**. The Create New Just-In-Time Target dialog opens. In this dialog, specify the following information:
	- a Name type the name of the target.
	- b Location select the environment or target group where the target will reside.
	- c Based On
		- Select Version to create the target with the same tiers that the version you are deploying contains.

This creates a true "on demand" target from scratch by choosing tiers based on the the version.

– Select Target to create the target by making a copy of an existing target.

This creates a "cloned" target that uses another target's tier structure as a template. This is useful if you need to "flex up" resources at certain times—for example, if you have an online store, you might want to add more capacity during the holiday shopping season.

- d If you selected Target in the previous step, select the existing target from the drop-down menu.
- e In the table, specify the number of servers that will be included in each tier (double-click the value in the New Size column).
- 6 Click **Create**. The Application Deployment Manager creates the new target and calls the Just-In-Time Targets flow to populate the target with servers. This flow is specified on the Administration page (see [Administering Application Settings on page 158](#page-157-0)).

If the Application Deployment Manager is unable to create the target, it will provide an error message.

7 Click **Close** to return to the Deployment screen.

Your new target is now automatically selected. Click the **Start Job** button to initiate the deployment.

# <span id="page-98-0"></span>Provisioning Servers at Deployment Time

The Application Deployment Manager enables you to install an operating system (OS) on an unprovisioned server at deployment time by using an OS Sequence.

An OS sequence defines what to install on an unprovisioned server, including OS build information from the installation profile and selected software policies. For more information, see "OS Sequences" in the *SA User Guide: Application Automation*.

There are three basic steps required to provision a server at deployment time:

1 Your Application Deployment Manager administrator associates an OS Sequence (and any required middleware) with a specific tier:

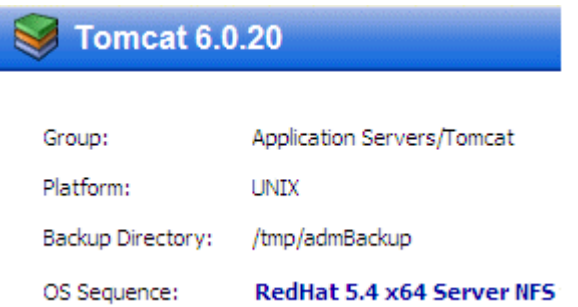

For more information, see [Administering Tiers on page 144](#page-143-0).

2 When you define your target, you add one or more servers from the unprovisioned servers pool to this tier in your target:

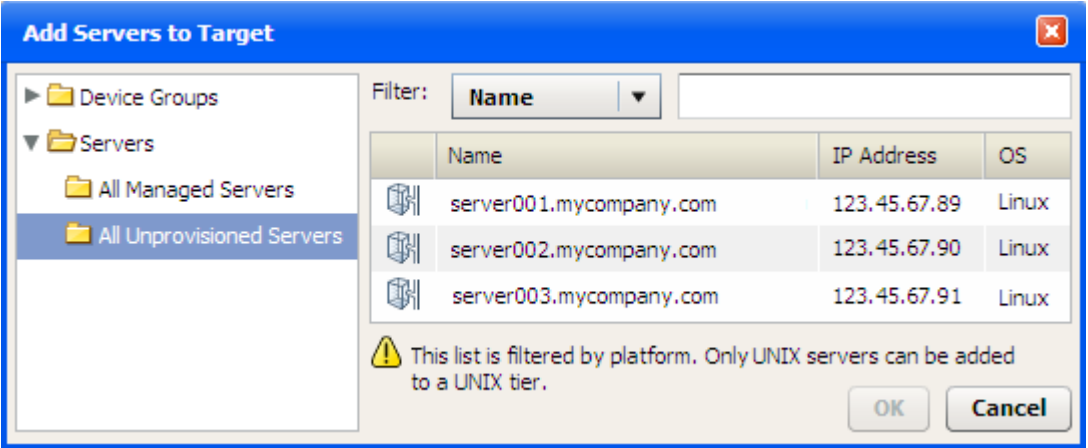

In order to see the All Unprovisioned Servers folder, you must have Server Pool permission on your SA core. Your SA administrator must grant this permission to you (refer to the "Permissions Reference" in the *HP Server Automation Administration Guide* for details).

You can also find Unprovisioned servers by browsing the Device Groups folder.

Unprovisioned servers have a hollow  $\mathbb{R}$  icon; managed servers have a solid  $\mathbb{R}$  icon. These icons appear in the Add Servers to Target dialog (as shown above) and in the left pane on both the Targets screen and the Deployment screen:

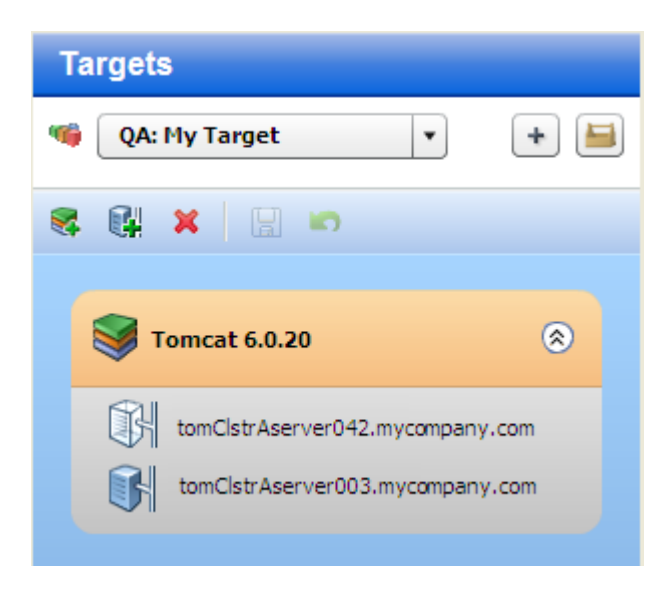

3 When you deploy a version of an application to your target, the Application Deployment Manager recognizes that one or more servers in the target are unprovisioned. At staging time, it deploys the specified OS to those servers according to the information specified in the OS Sequence.

## **Prerequisites**

Before the Application Deployment Manager can deploy an operating system to an unprovisioned server, the following conditions must be met:

- The server must be unprovisioned. An unprovisioned server must have the SA Server Agent installed on it. See "Agent Management" in the *SA User Guide: Server Automation* for more information.
- To view the All Unprovisioned Servers folder inside the Application Deployment Manager, you must have Server Pool permission on your SA core.
- The Library on your SA core must contain an OS Sequence that can be used to appropriately provision the server.

The person who is responsible for associating OS Sequences with tiers (presumably your Application Deployment Manager administrator) must have permission to view the OS Sequences folder and its subfolders in the Library. You do not need this permission to provision a server using the Application Deployment Manager, however.

• The tier to which this server belongs must have an OS Sequence associated with it.

Servers with OGFS Agents cannot be provisioned by the Application Deployment Manager. See "Advanced SA OS Provisioning Architecture" in the SA online help for more information.

## How Provisioning Works

When you deploy a version of an application, the Application Deployment Manager performs the following steps at staging time:

1 Runs the Pre-Deployment Flow (if any) associated with the environment.

- 2 Runs the OS Sequences (if any) associated with the tiers in the specified target. This installs and configures the specified OS on any unprovisioned servers in the target.
- 3 Attaches and remediates any Policies associated with the tiers in the specified target.

The Application Deployment Manager then deploys the version.

You can include unprovisioned servers in both traditionally defined and just-in-time targets.

Please be aware of the following considerations:

#### Platform Match

You can only add unprovisioned servers with the correct build agent type to a tier. For example, only servers with Linux build agents can be added to a tier with a Linux OS Sequence. Similarly, only Solaris build agents can install Solaris.

#### Presence of an OS Sequence

You can only add an unprovisioned server to a tier that has an OS Sequence. If you add an unprovisioned server to a tier, and the OS Sequence is later removed from that tier, the Application Deployment Manager will fail to create a deployment job, and an error message will be displayed.

#### **Conflicts**

Sometimes an OS Sequence conflict can arise. If a single server is included in two different tiers, and the tiers have different OS Sequences, the Application Deployment Manager does not know which OS to install on the server. In this case, the Application Deployment Manager will fail to create a deployment job, and an error message will be displayed.

#### Rollback and Undeploy

Rollback and Undeploy do not apply to OS Sequences. If you roll back or undeploy a job, any server that was unprovisioned at the time that you deployed that job and then provisioned using an OS Sequence will remain a managed server. You must explicitly deactivate a server before you can return it to the unprovisioned pool.

#### No Re-Provisioning

If you deploy to a target with a tier that contains both provisioned and unprovisioned servers, and an OS Sequence is associated with that tier, the OS Sequence will only be applied to the unprovisioned servers. In other words, you cannot re-provision a server using the Application Deployment Manager.

#### Server Renaming

Depending upon how a server is configured, its name may change when it is provisioned using an OS Sequence. Typically, for example, bare metal machines will have generic names, and the OS Sequence may assign a more meaningful name. Similarly, when you de-activate a previously managed server and return it to the unprovisioned pool, its name may change when it is once again provisioned using an OS Sequence.

Although the Jobs log will reflect any renaming that occurs, the Application Deployment Manager Jobs screen may not show the correct server name at first. You may need to close and re-open the Jobs screen to see the new name.

### Provisioning Failure

If an OS Sequence installation fails for any reason, the deployment job will fail, and the server's state will be set to Provision Failed. If this happens, you must first de-activate (or delete) the server and then re-install the SA agent on that server. See "Agent Management" in the *HP Server Automation User Guide* for instructions.

# 7 Deploying an Application

This chapter shows you how to deploy an application to a target using the Application Deployment Manager. It includes the following topics:

- [Deployment Overview on page 104](#page-103-0)
- [About the Deployment Screen on page 106](#page-105-0)
- [Deploying a Version on page 111](#page-110-1)
- [Customizing Deployment Parameters on page 114](#page-113-0)
- [Rolling Back a Deployment on page 117](#page-116-0)
- [Undeploying a Deployment on page 119](#page-118-0)

To view a simple example, see the [Deploying Applications on page 30](#page-29-0).

# <span id="page-103-0"></span>Deployment Overview

In the Application Deployment Manager, you deploy a **version** of your application to one or more **targets**. The components of the application are deployed to all servers in the pertinent tier in each of the selected targets. Unless rolling deployment is configured, all servers must finish before the next component is deployed.

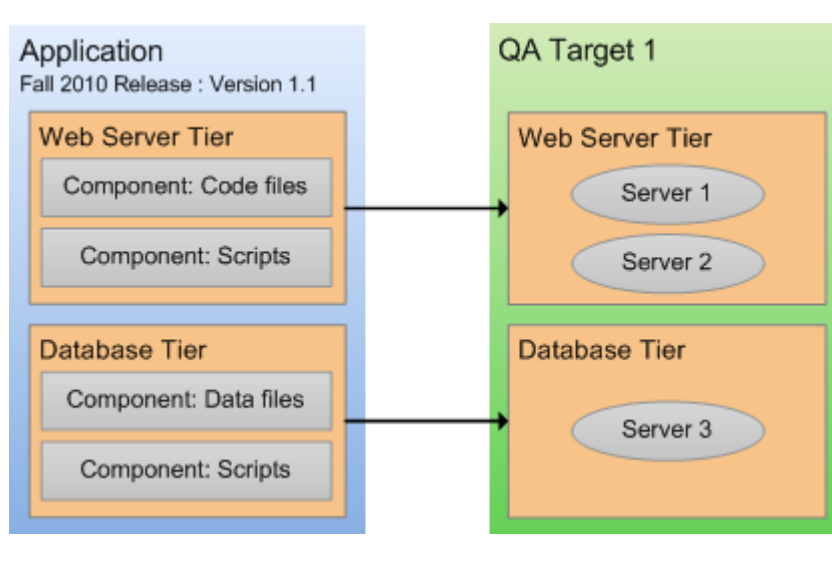

**Figure 41 Deploying an Application to a Target**

The components are deployed in the order shown in the Deployment Order view (see [Change](#page-60-0)  [the Deployment Order of Components on page 61](#page-60-0)). The deployment of a component has four phases:

1 Any necessary files are copied from the HP Server Automation core to a temporary location on the target server. This is called **staging**.

For Software Policy components—and Code and Package components that use the Policy deploy method—the policy is attached during staging.

- 2 The Application Deployment Manager waits until the specified **cut over** time.
- 3 If Rollback is enabled in the component, pertinent files and directories on the target server are backed up in the location that was specified when the tier was defined (see [Administering Tiers on page 144](#page-143-0)).
- 4 The action required to deploy the component is performed. The nature of this action depends on the component type:
	- For a Code component, one of two things happens:
		- If the deploy method is Package, the files are extracted from the staged ZIP file and placed in the specified location on the target server.
		- If the deploy method is Policy, the policy attached during staging is remediated.
	- For a Script component, the specified script is executed on the target server.
	- For a Configuration File component, the file is created on the target server.
	- For a Software Policy component, the policy is attached during staging is remediated.
	- For a Package component, one of two things happens:
		- If the deploy method is Package, the packages are installed on the target server.
- If the deploy method is Policy, the policy attached during staging is remediated.
- For an Application Configuration component, the Application Configuration is deployed to the target server.
- For an OO Flow component, the flow is run to completion on the HP Operations Orchestration server.
- For a Windows Registry component, the pertinent registry keys or values are added or deleted.

The Application Deployment Manager creates a **deployment job** that will perform these steps for each component included in the selected version for each server in the selected target (or targets). You can view the progress and status of the job on the Jobs screen.

If any component fails to deploy properly or the Deployment job is cancelled, the Application Deployment Manager will automatically **roll back** the deployment from the point of failure. For each component for which rollback is enabled, the rollback action specified in the component is performed, and any staging files stored in the temporary directory are removed.

You can also manually roll back a deployment from the Jobs screen. A rollback returns the server to the state that it was in prior to that deployment.

An alternative to rolling back is **undeploying**. The undeploy process uninstalls the version and removes any trace of it on the server. It is a more aggressive process than a rollback. It does not attempt to return the server to its previous state.

When you deploy a version, you can instruct the Application Deployment Manager to automatically undeploy the previous version. In this case, two jobs are created: the undeploy job for the previous version, and the deploy job for the current version.

The Application Deployment Manager supports **rolling deployment**. This means that you can deploy the components in a particular tier to a subset of the target servers in that tier while keeping the application running (live) on the rest of the servers in the tier.

You can customize the parameters used by the components at deployment time. This is useful if you want to override the default values for specific target or environment or simply use different values for a particular deployment. See [Customizing Deployment Parameters on](#page-113-0)  [page 114](#page-113-0) for more information.

As of SA version 9.01, the Application Deployment Manager supports "just-in-time" targets targets that are created at deployment time using an HP OO flow that you provide. See [Just-In-Time Targets on page 97](#page-96-1) for more information.

# <span id="page-105-0"></span>About the Deployment Screen

The Deployment screen enables you to deploy a specific version of a release to one or more targets. The left panel of the deployment screen represents the structural view.

**Application: Release: Version Deployment** G. Advantage123 : Green Checking 1.0 : RC 3 A ÷ Create new version ٠ Select one or more targets 46 QA: Advantage123 ٠ **Environment: Target** Next target (if multiple) ∢ Advantage123 ۰ þ  $\blacktriangle$ WebLogic 11g R1 ⊗ **Tier** wintest2.cnd.hp.com Server Domain Config Domain Properties Components Create Domain (WLST) EAR & WAR Files **Start Domain** ⊗  $\sim$ Tier wintest3.cnd.hp.com Create Tablespace Create DB User Advantage 123 SQL Files Deploy DBMaintain dbmaintain.properties **D**<br> **Applications** Targets Deployment  $\sqrt{3}$  Jobs Administration

**Figure 42 Deployment Screen Left Panel**

In this example, a single target has been selected (Advantage123), and each tier has exactly one server. You can select multiple targets for a deployment, but all targets must be in the same environment.

The "Warning" sign  $\bigotimes$  is visible here, because the Green Checking 1.0 release has changed since the RC 3 version was created. When this icon appears, hover over it to see more information.

| <b>Deployment</b>                      | <b>Deployment Job</b>                            |
|----------------------------------------|--------------------------------------------------|
| Advantage123: Green Checking 1.0: RC 3 | Lifecycle                                        |
| QA: Advantage123                       | Advantage123 : Green Checking 1.0 : RC 3         |
|                                        | Release has changed since last version creation! |

**Figure 43 Tool Tip Associated with Warning Sign**

The right panel of the Deployment screen shows you the content view—the settings that are specific to this deployment job.

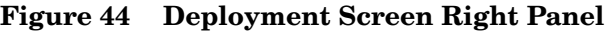

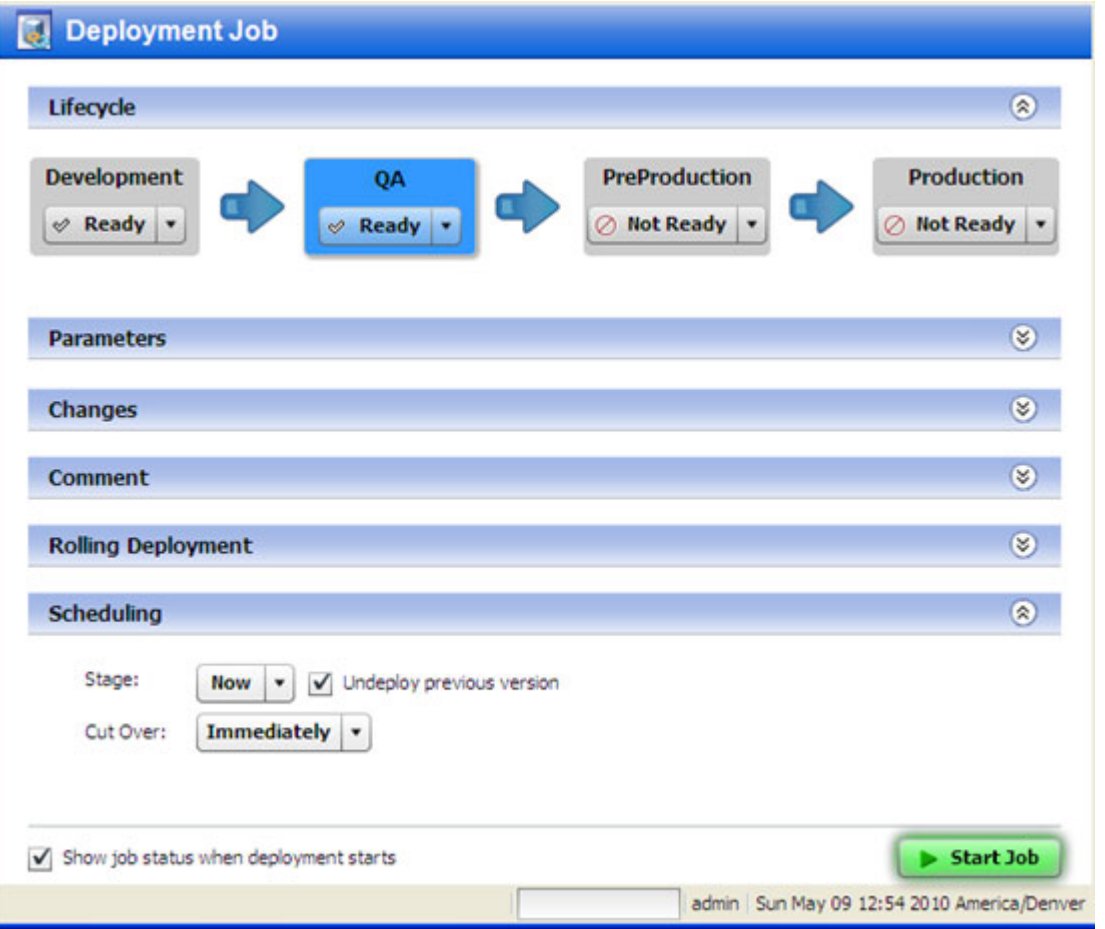

There are six sections in the right panel. Each section contains information about the deployment job that will be created when you click the **Start Job** button. To expand a section, click the  $\Diamond$  button (or double-click the blue bar).

• The Lifecycle section at the top of the panel shows you the status of all the environments included in this lifecycle. The environment to which you are deploying is highlighted.

You can only deploy to any environments that are *not* marked Not Ready. The Application Deployment Manager administrator or the environment owner determines which environments are available. Anyone with Deploy permission for this environment can update the status of the environment at deployment time.

• The Parameters section enables you to view and customize the values of any editable Parameters used by the application's components. At deployment time, the Application Deployment Manager checks to make sure that all required parameters have values—if they do not, the Deployment job will not start.

| <b>Parameters</b>     |            |                    |               |                                           | 奕 |
|-----------------------|------------|--------------------|---------------|-------------------------------------------|---|
| M                     |            |                    |               |                                           |   |
| $rac{1}{2}$           | M          | Name               | Type          | Value                                     |   |
| $\sqrt{ }$            |            | appTempTablespace  | <b>DEPLOY</b> | temp                                      |   |
| $\boxed{\mathcal{N}}$ |            | DB_HOST            | <b>DEPLOY</b> | \${tier["Oracle 11g"].servers.names}      |   |
| M                     |            | DB_PORT            | <b>DEPLOY</b> | 1521                                      |   |
| $\vee$                |            | DB SID             | <b>DEPLOY</b> | truth                                     |   |
| $\vee$                |            | DB_USER            | <b>DEPLOY</b> | advantage                                 |   |
| $\sqrt{ }$            | $\sqrt{ }$ | DB_PASSWD          | <b>DEPLOY</b> | <b>RRRRRRRRRRRRRR</b>                     |   |
| $\sqrt{ }$            |            | DB_SCHEMA          | <b>DEPLOY</b> | advantage                                 | Ī |
| $\sqrt{2}$            |            | AS_HOST            | <b>DEPLOY</b> | \${tier["WebLogic 11g R1"].servers.names} |   |
| $\sqrt{ }$            |            | AS_PORT            | <b>DEPLOY</b> | 7001                                      |   |
| $\sqrt{ }$            | V          | <b>WL_PASSWORD</b> | <b>DEPLOY</b> | <b>RRNERRENERREN</b>                      | ۰ |

**Figure 45 Parameters Information on the Deployment Job Screen**

In this example, the parameters have the values that were specified in the components of the application—these are the "application default" values. The DB\_HOST and AS\_HOST parameters use "special variables" and take their values from the names of the servers in their respective tiers. Special variables are placeholders for data that cannot be known until deployment time (when destination servers are chosen).

You can override the application values at deployment time for a specific target or an entire environment (see [Customizing Deployment Parameters on page 114](#page-113-0)).

• The Changes section shows you how the Code component files associated with this release have changed. For a full release, all files are listed (as shown here). For a delta release, any files that have been added or modified since the "baseline" version of the release was deployed are listed.
### **Changes** Created: Tue May 04 03:36:54 2010 Created from Green Checking 1.0 **Version name** 4 code components **El Full Release** Files in zip: 217 Files (Oracle 11g) Component name - hover over to see total number of files in ZIP **B** Ca Deploy DBMaintain (Oracle 11g) El checkbooks (IIS 7.0) E C EAR & WAR Files (WebLogic 11g R1) adv-bl-createCheckingAccountService.ear -- All files in the component hp-advantage-webui.war

#### **Figure 46 Code Component Changes Listed on the Deployment Job Screen**

- The Comment section provides a place where you can enter a text comment. This will be displayed in the reports and in the Job Logs.
- The Rolling Deployment section enables you to decide how many servers in each tier to take offline for deployment purposes at the same time. The Number of Servers per Group setting controls this. By default, the setting is the number of servers in the tier—by default, all servers will be deployed at once.

For example, an application should be written such that servers are removed from a load-balanced pool while they are updated and then added back in. This ensures that the majority of serves remain in service while the rolling batch is updated.

If a tier has nine servers, you might choose to deploy each component in the corresponding application tier to three servers at a time before proceeding to the next group of three. In this case, you would set the Number of Servers per Group to three.

If Rolling Deployment is used, groups of components in the same tier will be deployed to the specified number of servers in the tier. If Rolling Deployment is not used, a component will not be deployed until the previous component has been successfully deployed to all servers in the tier.

- The Scheduling section enables you to determine how and when the deployment is performed.
	- The Stage setting indicates when the Application Deployment Manager should copy any files required for the deployment from the SA core to a temporary directory on the target servers.
	- The Cut Over setting indicates when the components should actually be deployed on the target servers. At the specified Cut Over time, a backup of pertinent files and directories is performed (provided that Rollback is enabled), and then the components are deployed.

Be careful when scheduling the Cut Over time. For example, if Staging requires 20 minutes to complete, you should schedule the Cut Over at least 30 minutes later. The Application Deployment Manager will not allow you to schedule the Cut Over time ahead of the Staging time.

If you specify Immediately, the backup and deployment steps will begin as soon as the files are staged.

The **Start Job** button becomes enabled after both a version and a target have been selected. Click the button to start the Deployment job.

If any required parameters do not have values, or if the version and target have a mismatch (for example: components are for Red Hat Linux but target servers are running SUSE Linux), the Deployment job will not start.

If you select the "Show job status when deployment starts" option at the bottom of the panel, when you click the **Start Job** button, the Jobs screen will open with your Deployment job selected. You can watch the Job Logs as each step in the deployment is performed.

# Deploying a Version

When you deploy an application, you deploy a specific version of that application. A version is associated with a particular release. There are two steps required to deploy a version:

- [Create a New Version](#page-110-0) (or using an existing version)
- [Deploy a Specific Version on page 112](#page-111-0)

You can deploy any application that you have permission to deploy provided that you have Deploy permission for the environment (see [Permissions Overview on page 133](#page-132-0)).

### <span id="page-110-0"></span>Create a New Version

Provided that you have permission to deploy an application (see [Permissions Overview on](#page-132-0)  [page 133](#page-132-0)), you can create a new version of a specific release of that application.

To create a version of your application, perform the following steps:

- 1 Select the **Deployment** tab in the lower left corner.
- 2 In the Select Version drop-down field, navigate to your application.

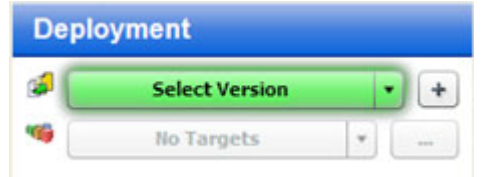

- 3 Under the pertinent release of your application, click the **Create New Version** link.
- 4 In the Create New Version window, enter a Version name (or number).

The version name is simply a string that you specify. If the previous version of this release contains a number, however, Application Deployment will automatically increment it. If the previous version was "1," for example, "2" will appear in the Version field. If the previous version was "V 1.2.1," the string "V 1.2.2" will appear in the Version field.

Regardless of what the Application Deployment Manager puts in the Version field, you can specify any version name that you want. The version name must be unique within a release, however.

- 5 *Optional:* In the Description field, enter any additional information that you want to specify for this version.
- 6 *Optional:* If you want to see a list of the code components that have been updated since the previous version was created, select **Show Code Component Changes**.
- 7 Click **Create**. This creates a new version of your application by gathering all the files that are components of this application.

This starts a job that creates the version. The progress bar in the lower left shows you the status and progress of the job. If the job fails, go to the Jobs screen to find out why.

8 Select **Close**. The Application Deployment Manager has created a new version of your application that is ready for deployment.

### <span id="page-111-0"></span>Deploy a Specific Version

You deploy a **version** of your application to one or more **targets**. The Application Deployment Manager translates component definitions (from your application definition) into **deployment steps** that will be executed on servers specified by the selected targets. The deployment steps do the following things:

- Copy the application files to the target servers
- Execute scripts that you provided with your application
- Apply items from the SA Library that you have specified
- Execute OO flows referenced by the application

#### To deploy a version:

- 1 Select the **Deployment** button in the lower left corner.
- 2 From the Select Version drop-down list, navigate to and select the version of the application that you want to deploy. Select an existing version, or create a new one (see [Create a New Version on page 111](#page-110-0)).

When you hover over an existing version in the list, its tiers are displayed to the right of the list. If a release is marked with an asterisk (\*), this means that this release of the application has been modified since the last version was created.

3 From the Select Target drop-down list, select the target where you want this version of the application to be deployed.

If you do not see your target in the list, make sure that the following conditions are true:

- The tiers of the target match (or are a superset of) the application tiers.
- You have Deploy permission for this environment.
- Each tier contains at least one server.
- The environment is *not* marked Not Ready in the lifecycle.
- The lifecycle for the release containing your version must include your environment and target.

For additional target options, click the "Advanced Target Selector"  $\|\cdot\|$  button to the right of the Select Target drop-down menu:

- You can specify **multiple targets** if you want to deploy this version to more than one target. Only those targets that meet all of the requirements listed above can be selected.
- If your SA core and the Application Deployment Manager are configured to support them, you can specify a **just-in-time** target to create a new target for this deployment. This option is available only when the following conditions are true:
	- Your SA core is configured to run HP Operations Orchestration (HP OO) flows.
	- A Just-In-Time Targets Flow has been specified in the Application Settings area on the Administration screen.

For more information, see [Just-In-Time Targets on page 97](#page-96-0).

4 *Optional:* Review the deployment job settings in the right panel. You can modify some of these settings (see [About the Deployment Screen on page 106\)](#page-105-0). To expand a section, click the  $\otimes$  button.

5 Click the **Start Job** button. This launches a Deployment job that will copy your application components to the target server and run any necessary code, scripts, and flows.

You can see the status of the deployment on the Jobs screen.

У

# Customizing Deployment Parameters

Parameters are place-holders used to deliver information that can vary depending on the environment or target where an application is deployed. The application default values for a parameter can be different between versions. You might, for example, use different database users in different versions.

Parameters are initially defined in the components that specify the functionality of an application (see [About Components on page 58](#page-57-0)). Their values can be set three ways:

- In the application, itself, when the component is specified.
- In the environment where the application will be deployed (by the person who is deploying the application).
- For a specific target at deployment time. The Application Deployment Manager remembers target-specific values, so you do not have to set them for every deployment.

Parameters are specific to a component within an application. As long as the name of the parameter doesn't change, and the component is cloned from the original component at deployment time, the value will be re-used for each new version.

You can use the Parameter Editor to establish the values of an application's parameters at deployment time. If you are deploying to multiple targets, you can customize these values for each target. The following example includes two targets in the QA environment: Web Store A and Web Store B.

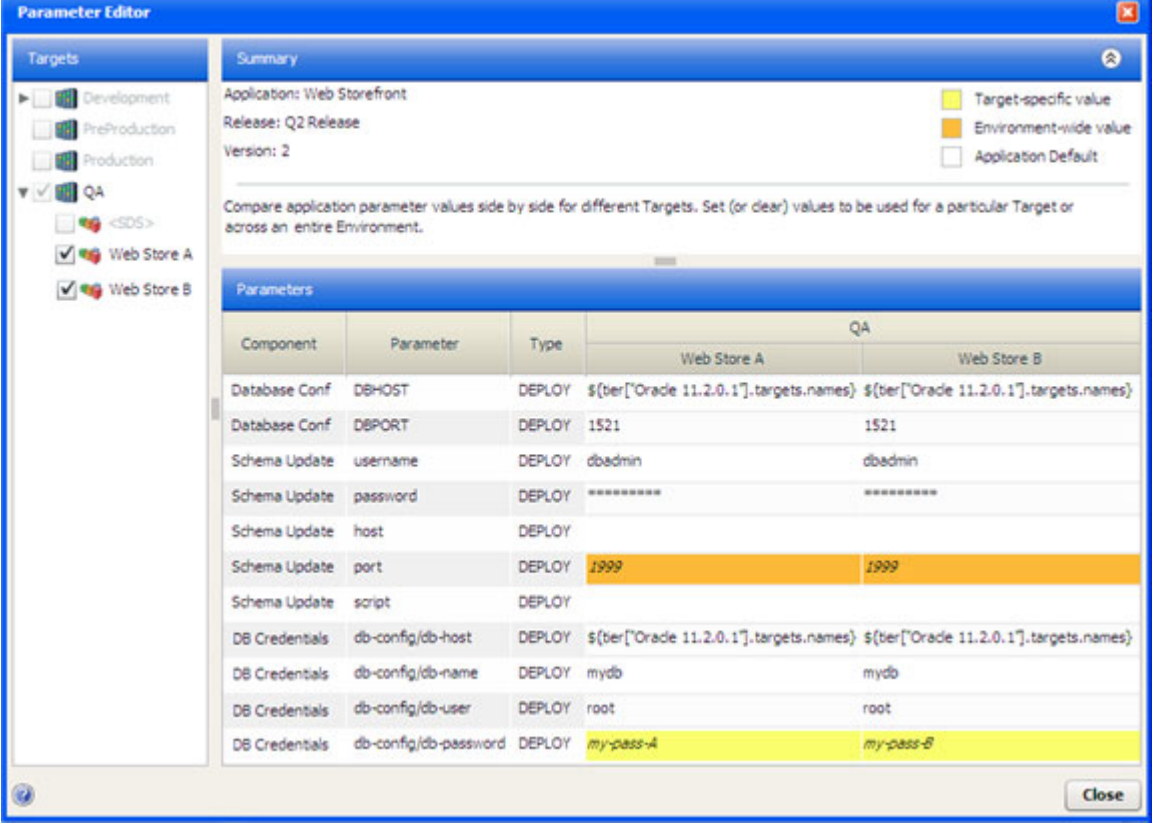

#### **Figure 47 Parameter Editor Example**

Here, both targets are selected in the Targets list on the left, so the parameter values for both targets are shown in the Parameters table on the right. Only those targets that were selected for this deployment are available in the Targets list; other targets in the pertinent environment are grayed out.

Most of the parameters for this deployment have the default values that were established when this release of the Web Storefront application was specified.

Two parameters (DBHOST in the Database Conf component and db-config/db-host in the DB Credentials component) use "special variables" and will get their values when this version is deployed. In this case, their values are the names of the servers in the Oracle 11.2.0.1 tier in the respective targets.

The port parameter in the Schema Update component gets its value from the QA environment, where it was configured by person who deployed the application.

The db-config/db-password parameter in the DB Credentials component has a different value for each target. In this example, the value is a constant, but it could also be a special variable.

The order of precedence for parameters is as follows:

- 1 Target specific value (yellow background in the table)
- 2 Environment-wide value (orange background)
- 3 Application default (white background)

This means that an environment-wide value will override an application default. A target-specific value will override an environment-wide value or an application default.

To modify the value of a parameter for a specific target:

- 1 On the Deployment screen, specify a version and a target.
- 2 In the right panel, click the  $\Diamond$  button to expand the Parameters section.
- 3 Either click the "Edit" button  $\mathbb{R}^n$ , or double-click any row in the table. The Parameter Editor opens.
- 4 In the Parameters table, double-click the value of a parameter. The Parameter Values dialog opens, as shown here:

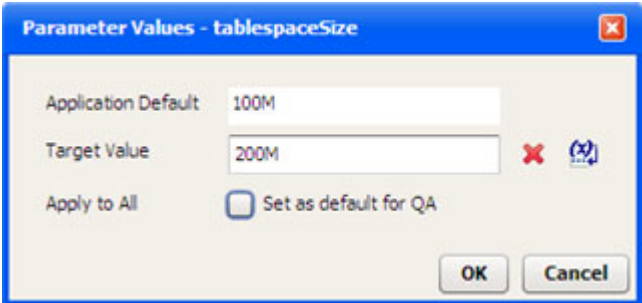

Note that encrypted values will be displayed as a series of asterisks (\*).

To specify a constant value, type it in the Target Value box.

To use a "special variable," follow these steps:

- q Click the  $\left(\frac{1}{2}\right)$  button.
- b Select the special variable that you want to use from the list.

#### c Click **OK**.

To erase any characters in the Target Value box—and reset the value to the next value in precedence order—click the "Delete" button:  $\blacktriangleright$ . For example, if you delete the target value, and there is an environment value, the environment value is used. If there is no environment value, the application default value is used.

*Optional:* If you want to make the value that you have specified in the Target Value box the default value for this environment, select the Apply to All box.

Click **OK** to close the Parameter Values dialog.

If you changed the parameter value for this target only, it will now have a yellow background in the Parameters table. If you applied the value to all targets in the environment, it will have an orange background.

# <span id="page-116-0"></span>Rolling Back a Deployment

If a failure occurs during the deployment of a version, that deployment is automatically rolled back from the point of failure. From the Jobs screen, you can manually roll back any version that you have deployed.

Regardless of whether a rollback operation is initiated automatically or manually, the process and outcome is the same.

A rollback operation removes the components in the reverse order in which they were deployed and restores the pertinent files, directories, or policies to their previous state. The rollback instructions are specified when the component is defined. If rollback is disabled for a component, that component is not rolled back.

| <b>Component Type</b>            | <b>Rollback Behavior</b>                                                                                                    |
|----------------------------------|----------------------------------------------------------------------------------------------------|
| Code                             | Execute the OS-specific rollback and restore scripts maintained<br>by the Application Deployment Manager administrator (see<br>Administering the Application Deployment Manager on page<br>143). |
| Script                           | Execute the rollback script, if one is specified in the component.                                                                                                    |
| Configuration File               | Execute the OS-specific restore script maintained by the<br>Application Deployment Manager administrator.                                                                                        |
| <b>Application Configuration</b> | Remove the Application Configuration from the server, and<br>restore the original file (if one was saved).                                                                                       |
| Software Policy                  | Detach the Policy from the server, restore the related existing<br>policy (if any), and remediate.                                                                                               |
| Package                          | If the deploy method is Policy, detach and remediate the policy<br>containing the packages, and attach and remediate the related<br>policy (if any).                                             |
|                                  | If the deploy method is Package, remove the packages, and<br>install any related packages (if any).                                                                                              |
| <b>OO</b> Flow                   | Initiate the specified OO Rollback Flow (if one was specified).                                                                                                    |
| Windows Registry                 | Execute the Windows-specific rollback script maintained by the<br>Application Deployment Manager administrator.                                                                                  |

**Table 10 Rollback Behavior by Component Type**

A rollback operation returns the server to the state that it was in prior to the deployment.

The standard Rollback scripts maintain only one backup version for each release—they remove any existing backup files in order to conserve disk space on the target server. This means that if you roll back a version that is older than the most recently deployed version, the Application Deployment Manager will not be able to restore the code files. If you attempt to roll back a previous version, the Application Deployment Manager displays a warning message, and you can either confirm or cancel the rollback.

M

To manually rollback a deployment:

- 1 Go to the Jobs screen (click Jobs in the lower left corner).
- 2 In the Jobs Log table, select the row corresponding to the deployment that you want to roll back.
- 3 Click the "Rollback" button:  $\bullet$ . The Rollback Job dialog opens.
- 4 Click **Yes**. A rollback job is created and started.

It is possible that there is nothing to roll back, because the only components that executed did not have rollback enabled. If this is the case, you will see a warning message.

# <span id="page-118-0"></span>Undeploying a Deployment

When you deploy a version, you can request that the previous version be undeployed—if a previous version was, indeed, deployed. From the Jobs screen, you can manually undeploy the most recent version that you have deployed. The Application Deployment Manager administrator can undeploy any version.

Regardless of whether an undeploy operation is initiated automatically or manually, the process and outcome is the same.

An undeploy operation removes the components in the reverse order in which they were deployed. The undeploy instructions are specified when the component is defined. If undeploy is disabled for a component, that component is not removed.

| <b>Component Type</b>     | <b>Undeploy Behavior</b>                                                                                        |  |
|---------------------------|----------------------------------------------------------------------------------------------------|--|
| Code                      | Remove the files from the default install location.                                                             |  |
| Script                    | Execute the undeploy script, if one was specified in the<br>component.                                          |  |
| Configuration File        | Execute the OS-specific undeploy script maintained by the<br>Application Deployment Manager administrator.      |  |
| Application Configuration | Remove the Application Configuration.                                                                           |  |
| Software Policy           | Detach the Policy from the server, and remediate.                                                               |  |
| Package                   | If the deploy method is Policy, detach and remediate the policy<br>containing the packages.                     |  |
|                           | If the deploy method is Package, remove the packages.                                                           |  |
| OO Flow                   | Initiate the specified OO Undeploy Flow (if one was specified).                                                 |  |
| Windows Registry          | Execute the Windows-specific undeploy script maintained by<br>the Application Deployment Manager administrator. |  |

**Table 11 Undeploy Behavior by Component Type**

An undeploy operation removes any trace of the version. It does not attempt to return the server to a specific state.

To manually undeploy a version:

- 1 Go to the Jobs screen (click Jobs in the lower left corner).
- 2 In the Jobs Log table, select the row corresponding to the deployment that you want to undeploy.
- 3 Click the "Undeploy" button:  $\blacksquare$ . The Undeploy Job dialog opens.
- 4 Click **Yes**. An undeploy job is created and started.

# 8 Managing Application Deployment Jobs

This chapter shows you how to manage deployment jobs in the Application Deployment Manager. It includes the following topics:

- [Jobs Overview on page 121](#page-120-0)
- [About the Jobs Screen on page 122](#page-121-0)
- [Working with Jobs on page 128](#page-127-0)

To view a simple example, see the [Deploying Applications on page 30](#page-29-0).

# <span id="page-120-0"></span>Jobs Overview

The Application Deployment Manager creates and runs the following types of jobs:

- A Make Version job is created each time that you create a new version.
- A Deployment job is created each time that you deploy a version (one job per target).
- A Rollback job is created whenever a deployment is rolled back—either automatically due to a deployment failure or manually (one job per target).
- An Undeployment job is created whenever a version is undeployed—either automatically before a newer version is deployed or manually (one job per target).

A job consists of a series of steps. Multiple steps are required to deploy, roll back, or undeploy each component. The number of steps depends on the type of components used, the number of components used, and the number of servers.

## <span id="page-121-0"></span>About the Jobs Screen

The Jobs screen enables you to view a cumulative log of Application Deployment jobs. [Figure 48](#page-121-1) shows the right panel of the Jobs screen.

| <b>Job Logs</b>  |                        |                                      |                       |                                   |           |                                                              |                                                                          |                     |                      |                                                                      |         |   |
|------------------|------------------------|--------------------------------------|-----------------------|-----------------------------------|-----------|--------------------------------------------------------------|--------------------------------------------------------------------------|---------------------|----------------------|----------------------------------------------------------------------|---------|---|
| <b>Last Week</b> | $\bullet$              | <b>Any Status</b>                    |                       | <b>Any Type</b><br>۰              |           | $\mathbf{v}$                                                 |                                                                          | Job ID              | Search               |                                                                      |         |   |
| ш<br>н.          | $\oplus$ $\odot$<br>Đ. |                                      |                       |                                   |           |                                                              |                                                                          |                     |                      |                                                                      |         |   |
| <b>Status</b>    | Job ID                 | Type                                 | Application           |                                   |           | Env Target                                                   |                                                                          | <b>Start Time</b>   | $\ddot{\phantom{1}}$ | <b>End Time</b>                                                      | User    |   |
| ᢦ                | 293970001              | Rollback                             |                       | TestApp Buxiaoyang                |           |                                                              | QA デキスト ドキュメント                                                           | Wed Apr 14 13:10:38 |                      | Wed Apr 14 13:11 jessica                                             |         |   |
| ᢦ                |                        | Make Version                         |                       | TestApp_Buxiaoyang_ -             |           |                                                              |                                                                          | Wed Apr 14 13:13:44 |                      | Wed Apr 14 13:13 jessica                                             |         |   |
|                  | 294020001              | Deployment                           |                       | TestApp Buxiaoyang QA テキスト ドキュメント |           |                                                              |                                                                          | Wed Apr 14 13:14:02 |                      | Wed Apr 14 13:16 jessica                                             |         |   |
|                  | 294080001              | Undeployment                         |                       | TestApp_Buxiaoyang                | OA        |                                                              | テキスト ドキュメント                                                              | Wed Apr 14 14:26:08 |                      | Wed Apr 14 14:27                                                     | jessica |   |
|                  | 294110001              | Deployment                           |                       | TestApp Buxiaoyang QA             |           |                                                              | テキスト ドキュメント                                                              | Wed Apr 14 14:27:40 |                      | Wed Apr 14 14:30 jessica                                             |         |   |
|                  |                        | Make Version                         |                       | All Component Types               |           |                                                              |                                                                          | Wed Apr 14 15:02:21 |                      | Wed Apr 14 15:02 craigbr                                             |         |   |
| $\mathcal{I}$    | 294170001              | Deployment                           |                       | All Component Types               | <b>QA</b> |                                                              | Windows and Unix                                                         | Wed Apr 14 15:05:19 |                      | Wed Apr 14 15:16 craigbr                                             |         |   |
| V                | 294450001              | Undeployment                         |                       | All Component Types               | QA        |                                                              | Windows and Unix                                                         |                     |                      | Wed Apr 14 16:14:33 Wed Apr 14 16:21 craigbr                         |         |   |
| О                | 294590001              | <b>Deployment</b>                    |                       | All Component Types               | QA        |                                                              | <b>Windows and Unix</b>                                                  | Wed Apr 14 16:20:57 |                      | Wed Apr 14 16:27                                                     | craight |   |
| √                | 295040001              | Rollback                             |                       | All Component Types               | QA.       |                                                              | Windows and Unix                                                         |                     |                      | Wed Apr 14 16:27:53 Wed Apr 14 16:31 craigbr                         |         |   |
|                  |                        | Deployment: 32 of 59 steps completed |                       |                                   |           |                                                              | $\sim$                                                                   |                     |                      |                                                                      | ٥       |   |
| Status.          | Tier                   | Component                            |                       | Server.                           |           |                                                              | Description                                                              |                     |                      |                                                                      |         |   |
|                  | Tomcat 6.0.20          | Unix Config File                     |                       | dandelion.cnd.hp.com              |           |                                                              | Backup of Configuration File Component 'Unix Config File' for 'dand.   ^ |                     |                      |                                                                      |         |   |
|                  | Tomcat 6.0.20          | Unix Config File                     |                       | fivebarrel.cnd.hp.com             |           |                                                              | Backup of Configuration File Component 'Unix Config File' for 'fived.)   |                     |                      |                                                                      |         |   |
|                  | <b>Tomcat 6.0.20</b>   | Unix Config File                     |                       | mightyarrow.cnd.hp.com            |           |                                                              | Backup of Configuration File Component 'Unix Config File' for 'miscr     |                     |                      |                                                                      |         |   |
|                  | Tomcat 6.0.20          | Unix Config File                     |                       | kriek.cnd.hp.com                  |           |                                                              | Backup of Configuration File Component 'Unix Config File' for 'krie.co   |                     |                      |                                                                      |         |   |
|                  | Tomcat 5.5.28          | Windows Code 1                       |                       | lafolie.cnd.hp.com                |           |                                                              | Deploy Code Component 'Windows Code 1' to lafolie.cnd.hp.com             |                     |                      |                                                                      |         |   |
| O                | Tomcat 5.5.28          | Windows Script 1                     |                       | lafolie.cnd.hp.com                |           |                                                              |                                                                          |                     |                      | Deploy Script Component Windows Script 1 to lafolie.cnd.hp.com       |         |   |
| ⊙                | Tomcat 5.5.28          | Windows Config File                  |                       | lafolie.cnd.hp.com                |           |                                                              |                                                                          |                     |                      | Deploy Configuration File Component 'Windows Config File' to 'lafep. |         |   |
| O                | Tomcat 5.5.28          | Windows Package 1                    |                       | lafolie.cnd.hp.com                |           |                                                              |                                                                          |                     |                      | Deploy Package Component Windows Package 1' to lafolie.cnd.h;        |         |   |
| ◙                | <b>Tomcat 5.5.28</b>   | Windows Registry 1                   |                       | lafolie.cnd.hp.com                |           |                                                              |                                                                          |                     |                      | Deploy Registry Component Windows Registry 1 to lafolie.cnd.hp.r.    |         |   |
| ◙                | <b>Tomcat 6.0.20</b>   | Unix Code 1                          |                       | dunkelweiss.cnd.hp.com            |           |                                                              |                                                                          |                     |                      | Deploy Code Component 'Unix Code 1' to dunkelweiss.cnd.hp.con        |         |   |
| ⊚                | Tomcat 6.0.20          | Unix Code 1                          |                       | barleywine.cnd.hp.com             |           |                                                              |                                                                          |                     |                      | Deploy Code Component 'Unix Code 1' to barleywine.cnd.hp.com         |         |   |
| Ø                | Tomcat 6.0.20          | Unix Code 1                          | fallwild.cnd.hp.com   |                                   |           | Deploy Code Component 'Unix Code 1' to fallwild.cnd.hp.com   |                                                                          |                     |                      |                                                                      |         |   |
| Θ                | Tomcat 6.0.20          | Unix Code 1                          | bluepaddle.cnd.hp.com |                                   |           | Deploy Code Component 'Unix Code 1' to bluepaddle.cnd.hp.com |                                                                          |                     |                      |                                                                      |         |   |
| Θ                | Tomcat 6.0.20          | Unix Code 1                          |                       | dandelion.cnd.hp.com              |           |                                                              |                                                                          |                     |                      | Deploy Code Component 'Unix Code 1' to dandelion.cnd.hp.com          |         | ۰ |

<span id="page-121-1"></span>**Figure 48 Jobs Screen**

The Job Logs section contains a list of all the Application Deployment jobs that match the filter criteria that you specify. You can filter based on a certain time window, job status, job type, or a specific Job ID.

If you selected "Show job status when deployment starts" when you started a Deployment job, the Job Logs automatically gets filtered to show only your job. The following box appears at the top of the Job Logs area:

New deployment jobs for 'New Sample App 3 : Initial Release : 5' X

You can clear this filter by selecting the "Clear Search" button  $\blacktriangleright$  located at the top.

When you select a row in the Job Logs section, the steps for that job are shown in the lower section. In the example shown here, note the following.

• Steps 1-31 have a check mark  $\checkmark$ , indicating that they were successfully completed.

- Step 32 has failed:  $\bullet$
- Steps 33-59 are still scheduled:  $\bigotimes$

If a single step in a Deployment job fails, the entire job is automatically rolled back, and the target servers are returned to the state they were in just prior to the deployment.

An automatic Rollback job is always created. If there is nothing to roll back, the job will have no steps, and its description will indicate why.

| <b>Icon</b> | <b>Status</b>       | <b>Meaning</b>                                                                                                    |  |  |  |
|-------------|---------------------|----------------------------------------------------------------------------------------------------|--|--|--|
|             | Succeeded           | The step or job has completed successfully.                                                                                                    |  |  |  |
|             | Failed              | The step or job has failed.                                                                                                    |  |  |  |
|             | Scheduled           | The step or job is scheduled to run.                                                                                                    |  |  |  |
|             | In Progress         | The step or job is currently running. For a job with<br>numerous steps, a green progress bar is displayed in the<br>Status column as the steps are being executed.      |  |  |  |
|             | Paused              | The job has been paused.                                                                                                    |  |  |  |
|             | Paused (pending)    | The "Pause" button has been pressed, but the job has not<br>yet paused. The steps that are currently executing must<br>finish before the job can be paused.             |  |  |  |
|             | Cancelled           | The job has been cancelled.                                                                                                    |  |  |  |
|             | Cancelled (pending) | The "Cancel" button has been pressed, but the job has not<br>yet been cancelled. The steps that are currently executing<br>must finish before the job can be cancelled. |  |  |  |

**Table 12 Job Status Indicators**

If the Application Deployment Manager is stopped and then restarted while a job is In Progress, it carefully examines the status of each job step to determine the status of the job. If all job steps have successfully completed, the job status is set to Succeeded. If any job step is In Progress, that step will be marked Failed, an error will be logged to that step's output, and the job will also be marked Failed.

By default, the Application Deployment Manager highlights the first In Progress step of the job selected in the Job Logs table. When that step finishes and a new step starts, the highlight moves to the new step. If you want to prevent the highlight from moving, you can use the "Scroll Lock"  $\overline{a}$ ; button.

To view more information about a job, double-click the row corresponding to that job in the Job Logs table. A new window opens, as shown here:

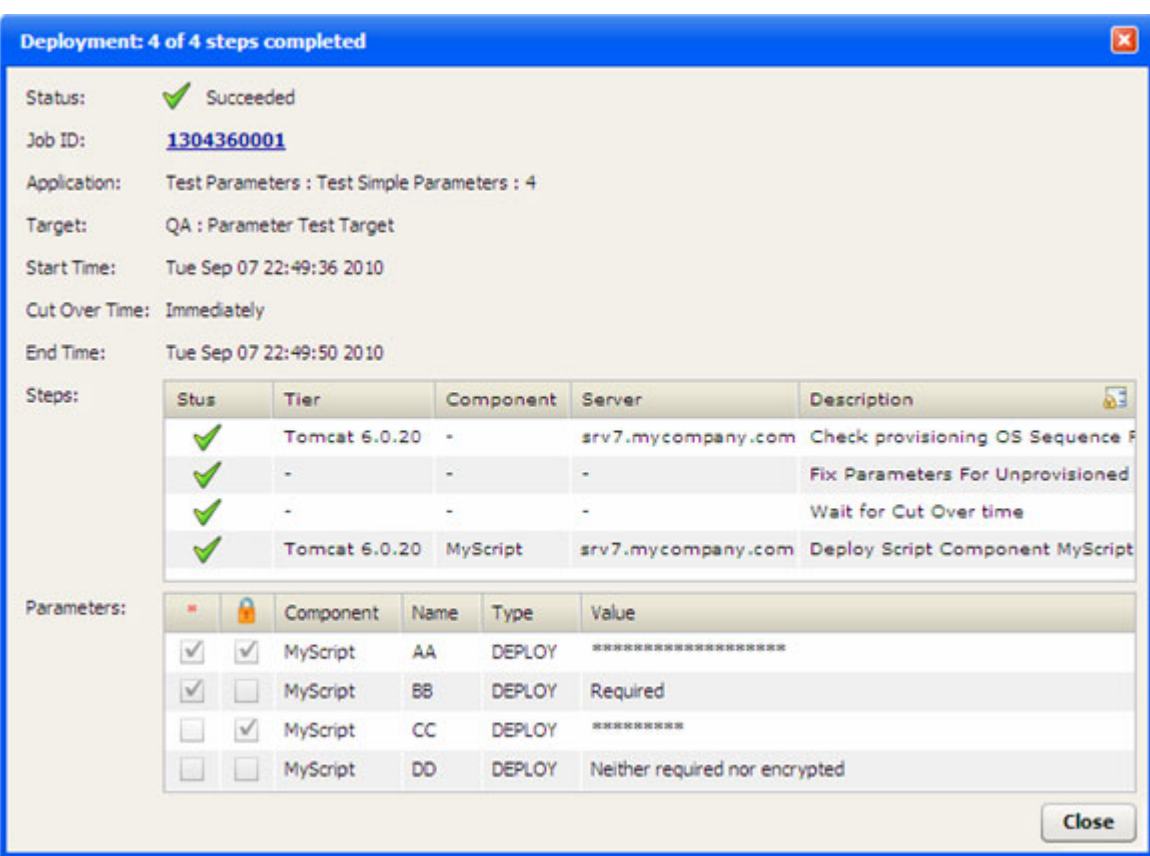

### <span id="page-123-0"></span>**Figure 49 Application Deployment Manager Job Detail Window**

If you double-click a row in the Steps table, you can view more detail about how that step transpired. In the following example, the details for step 4 are shown.

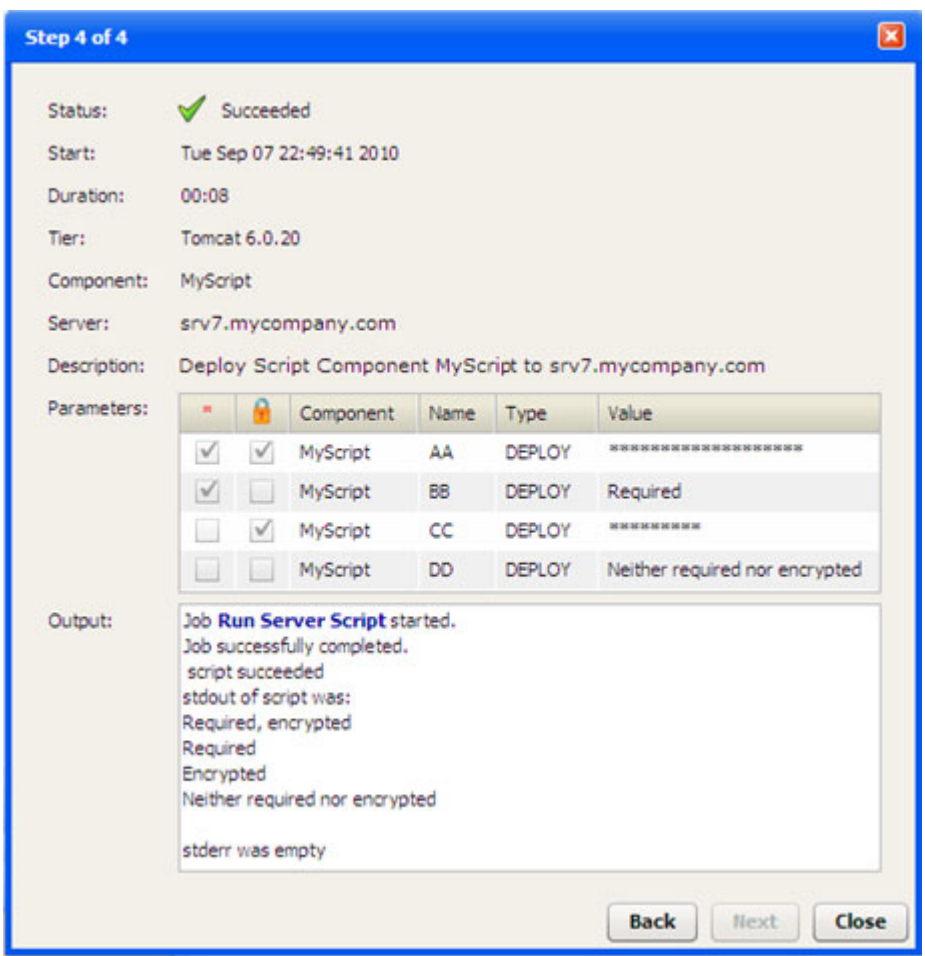

#### **Figure 50 Step Detail Window**

In this simple example, a Script component called "MyScript" echoes the value of each of its four parameters to stdout. As shown in the Output box, the values of the four parameters were echoed to stdout, and the script successfully completed.

In the Step detail window, any text that appears in the Output box in a bold, blue font is a link to more detailed information presented in an HP Server Automation "Deploy Application" job window. In the following example, the **Run Server Script** link was clicked.

#### **Figure 51 Deploy Application Job Window**

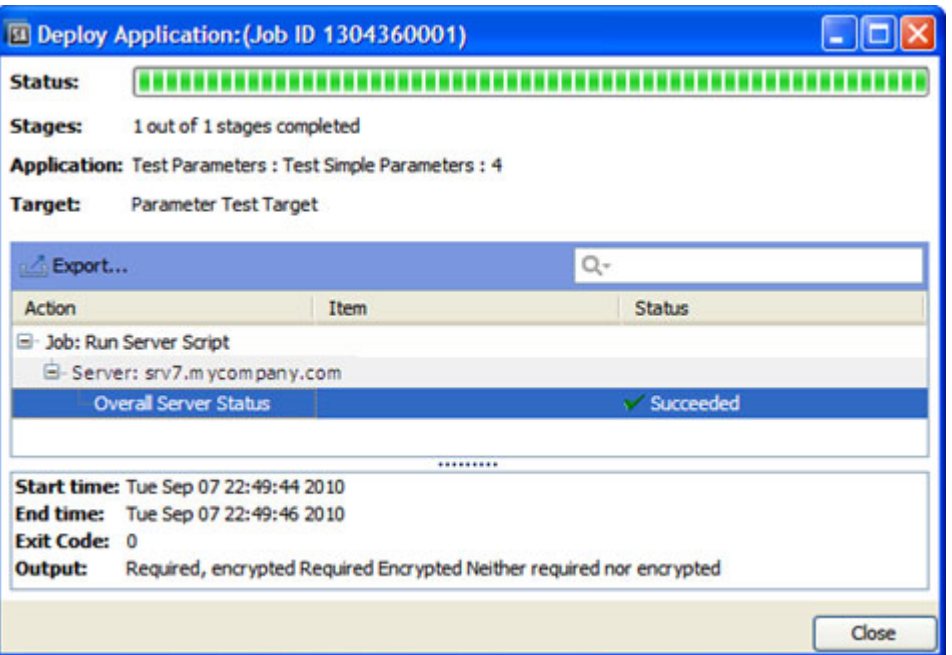

The information in this window is organized by server, and each server in the target is listed. Each "Overall Server Status" row corresponds to a single step that was performed on a particular server in the original Application Deployment Manager job. Click one of these rows to view detailed information about the execution of that step on a specific server.

You can also open this window by clicking the Job ID in the Application Deployment Manager Job detail window (see [Figure 49](#page-123-0)).

# About Blocked Jobs

If Require Approval is selected for a particular type of job (on the Job Blocking page on the Administration tab in the SA Client), the Application Deployment Manager will display a message that the job is blocked pending approval.

A blocked job that is pending approval must be approved or cancelled on the Jobs and Sessions tab in the SA client. It cannot be cancelled from the Application Deployment Manager.

If a blocked job is cancelled in the SA client, the Jobs screen in the Application Deployment Manager will indicate that this job has failed.

For more information, refer to "Job Approval Integration" in the *SA Platform Developer Guide*.

# <span id="page-127-0"></span>Working with Jobs

You can use the Jobs window to do any of the following things:

- [Locate Specific Jobs on page 128](#page-127-1)
- [Pause a Job on page 129](#page-128-0)
- [Resume a Paused Job on page 129](#page-128-1)
- [Cancel a Job on page 129](#page-128-2)
- [Reschedule a Job on page 130](#page-129-1)
- [Roll Back a Deployment on page 130](#page-129-0)
- [Undeploy a Deployment on page 131](#page-130-0)

For information about drilling down to detailed information from the Jobs screen, see [About](#page-121-0)  [the Jobs Screen on page 122](#page-121-0).

### <span id="page-127-1"></span>Locate Specific Jobs

You can use the Search tool to filter the jobs displayed in the Job Logs panel or to locate a specific job (if you know the Job ID).

#### **Figure 52 Jobs Screen Search tool**

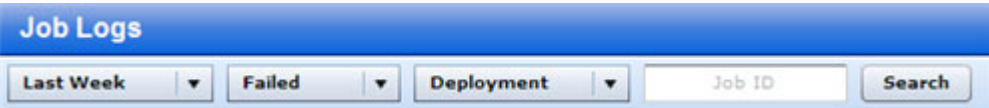

In this example, only those Deployment jobs that had failed during the Last Week would be listed.

#### To filter the Job Logs:

- 1 Go to the Jobs screen (click Jobs in the lower left corner).
- 2 Do one or more of the following:
	- Specify the time window
	- Specify the job status
	- Specify the job type
	- Specify a Job ID
- 3 Click **Search**.

When searching by Job ID, you must specify the entire Job ID (no partial IDs or wildcard characters). You can specify multiple Job IDs separated with commas.

To broaden the search and display more jobs, select the "Any" choice in one or more of the drop-down menus.

### <span id="page-128-0"></span>Pause a Job

You can pause any job that you have deployed that is currently in progress. The Application Deployment Manager administrator can pause any job that is currently in progress.

When you pause a job, the Application Deployment Manager will complete the step that it is currently processing and then pause. Until the current step finishes, the status of the job will be "Paused (pending)." After the current step finishes, the status of the job will be "Paused" until it is either cancelled or instructed to resume.

To pause a job:

- 1 Go to the Jobs screen (click Jobs in the lower left corner).
- 2 Locate and select the job that you want to pause in the Job Logs (see [Locate Specific Jobs](#page-127-1) [on page 128\)](#page-127-1).
- 3 On the toolbar, click the "Pause" button:
- 4 Click **Yes** to confirm.

The job will remain paused until you (or the Application Deployment Manager administrator) resume the job (see [Resume a Paused Job on page 129](#page-128-1)).

### <span id="page-128-1"></span>Resume a Paused Job

You can resume any job that you have paused. The Application Deployment Manager administrator can resume any paused job.

When you resume a job, the Application Deployment Manager starts running the next scheduled step in the job.

To resume a paused job:

- 1 Go to the Jobs screen (click Jobs in the lower left corner).
- 2 Locate and select the paused job that you want to resume in the Job Logs (see [Locate](#page-127-1)  [Specific Jobs on page 128\)](#page-127-1).
- 3 On the toolbar, click the "Resume" button:

The job will continue running from the point at which it was previously paused (see [Pause a](#page-128-0)  [Job on page 129\)](#page-128-0).

### <span id="page-128-2"></span>Cancel a Job

You can cancel any job that you have deployed that is currently either in progress or paused. The Application Deployment Manager administrator can cancel any job that is in progress or paused.

When you cancel a job, the Application Deployment Manager will complete the step that it is currently processing and then stop. Until the current step finishes, the status of the job will be "Cancelled (pending)." After the current step finishes, the status of the job will be "Cancelled." Any remaining steps are left in the "Scheduled" state.

If the job that you are cancelling is a Deployment job, the Application Deployment Manager will attempt to roll back the deployment.

To cancel a job:

- 1 Go to the Jobs screen (click Jobs in the lower left corner).
- 2 Locate and select the job that you want to cancel in the Job Logs (see [Locate Specific Jobs](#page-127-1) [on page 128\)](#page-127-1).
- 3 On the toolbar, click the "Cancel" button:
- 4 Click **Yes** to confirm.

A cancelled job cannot be resumed. If you later decide to deploy this version to the same target, you can simply deploy the same version again.

### <span id="page-129-1"></span>Reschedule a Job

You can reschedule a "Scheduled" job that you have deployed. The Application Deployment Manager administrator can reschedule any "Scheduled" job.

To reschedule a job:

- 1 Go to the Jobs screen (click Jobs in the lower left corner).
- 2 Locate and select the job that you want to reschedule in the Job Logs (see [Locate Specific](#page-127-1)  [Jobs on page 128](#page-127-1)). It must be in the "Scheduled" state.
- 3 On the toolbar, click the "Reschedule" button:
- 4 Choose a new Stage time, a new Cut Over time, or both.
- 5 Click **OK**.

Note the following:

- If a job has been scheduled but is not yet running, and the job has "auto-undeploy" enabled, you will get an information when you reschedule the job indicating that you will need to reschedule both the Undeployment and Deployment jobs.
- If Staging has happened, but Cut Over has not yet happened, you can reschedule only the Cut Over segment.
- The "Reschedule" button is disabled when the job is running.

### <span id="page-129-0"></span>Roll Back a Deployment

After a Deployment job that you have deployed has completed, you can manually roll it back. This returns the server to the state it was in prior to the deployment. The Application Deployment Manager can roll back any Deployment job.

See [Rolling Back a Deployment on page 117](#page-116-0) for instructions.

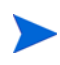

**CID** 

If a job fails or is cancelled, and rollback is enabled, the Application Deployment Manager will roll it back automatically.

The standard Rollback scripts maintain only one backup version for each release—they remove any existing backup files in order to conserve disk space on the target server. This means that if you roll back a version that is older than the most recently deployed version, the Application Deployment Manager will not be able to restore the code files. If you attempt to roll back a previous version, the Application Deployment Manager displays a warning message, and you can either confirm or cancel the rollback.

### <span id="page-130-0"></span>Undeploy a Deployment

After a Deployment job that you have deployed has completed, you can manually undeploy it. This removes any trace of the deployment, but it does not attempt to return the server to the state it was in prior to the deployment. If no intervening versions have been deployed, the undeploy is equivalent to a rollback. The Application Deployment Manager can undeploy any Deployment job.

See [Undeploying a Deployment on page 119](#page-118-0) for instructions.

An undeploy is a more aggressive type of "undo" operation than a rollback.

# 9 Setting Permissions

This chapter describes the permissions you need to use and administer the Application Deployment Manager. It includes the following topics:

- [Permissions Overview on page 133](#page-132-1)
- [Types of Permissions on page 134](#page-133-0)
- [Global Permissions on page 135](#page-134-0)
- [Application Permissions on page 139](#page-138-0)
- [Environment Permissions on page 141](#page-140-0)

Refer to the *HP Server Automation Administration Guide* for additional information about setting global permissions.

# <span id="page-132-1"></span><span id="page-132-0"></span>Permissions Overview

The Application Deployment Manager provides very finely grained control over two things:

- Who can create, view, edit, or deploy applications
- Where they can deploy them

Permissions are the mechanism used to establish this control. Permissions can help you promote an application through the software development lifecycle in an orderly manner. The most convenient way to administer permissions is to create user groups that have a specific set of permissions.

Consider the following simple Patch lifecycle:

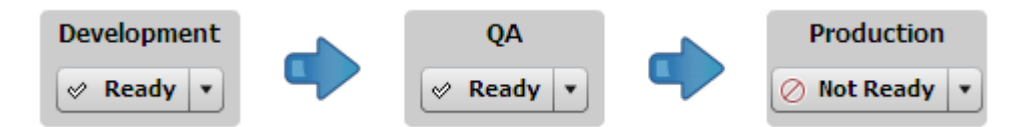

For the purpose of developing and releasing a simple application or patch, you might create the following user groups:

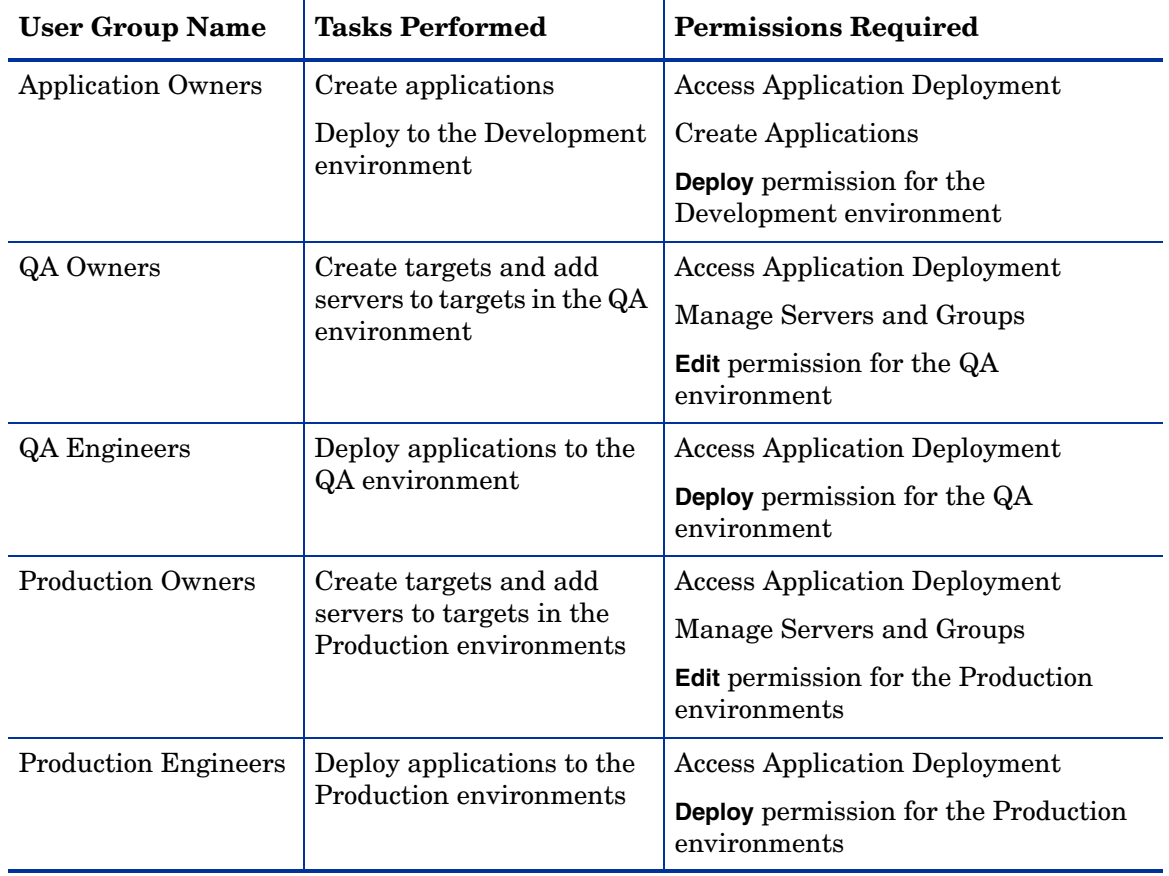

Because the Application Deployment Manager offers very finely grained permissions, users can be granted permission to deploy a specific application to a specific environment—and nothing more. Their capabilities may appear escalated in comparison to their SA capabilities in general, but they are actually quite constrained.

# <span id="page-133-0"></span>Types of Permissions

There are three types of permissions:

• [Global Permissions](#page-134-0)

Global permissions determine which servers a user can access and which library items they can use (software policies, packages, and application configurations) to create applications.

Global permissions also determine whether you can access the Application Deployment Manager, whether you can create applications, and whether you have administrator privileges within the Application Deployment Manager.

Global permissions are set by the SA system administrator.

• [Application Permissions](#page-138-0)

Application permissions determine who is allowed to view, edit, or deploy a specific application.

Application permissions are set by the user who creates the application or by any user who has been granted Edit permission for that application. The Application Deployment Manager administrator can also set application permissions.

Application permissions are set in the Edit Application dialog, which you can access from the Manage Applications window.

• [Environment Permissions](#page-140-0)

Environment Permissions determine who is allowed to deploy applications into a specific environment. They also determine who is allowed to create or modify targets in that environment.

Environment permissions are set from the Administration screen in the Application Deployment Manager.

If you attempt to perform an Application Deployment Manager operation that you are not permitted to do, an error message like this one is displayed:

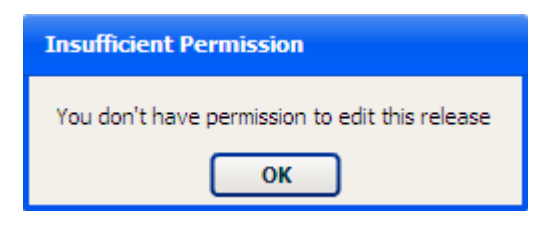

A description of the minimum permissions needed to accomplish common Application Deployment tasks is provided in this chapter. For a more comprehensive discussion of permissions, refer to the *HP Server Automation Administration Guide.*

# <span id="page-134-0"></span>Global Permissions

There are three types of global permissions that affect what you can do in the Application Deployment Manager:

- [Server and Device Group Permissions](#page-134-1)
- [Application Deployment Manager Access Permissions](#page-135-0)

• [Library Access Permissions on page 137](#page-136-0)

Most global permissions are set on SA core using the SAS Web Client. The Library Access permissions are set at the folder level on the Library screen. SA system administrator privileges are required to change global permissions for users and groups.

For more information about administering Folder permissions, refer to the *HP Server Automation Administration Guide*.

### <span id="page-134-1"></span>Server and Device Group Permissions

 $-$ 

The permissions discussed in this topic are global permissions that are set by the SA system administrator using the SAS Web Client.

Users who need to create and modify targets in the Application Deployment Manager must have global permission to view and manage servers and groups.

#### **Figure 53 Where to Set "View and manage servers/groups" Permission**

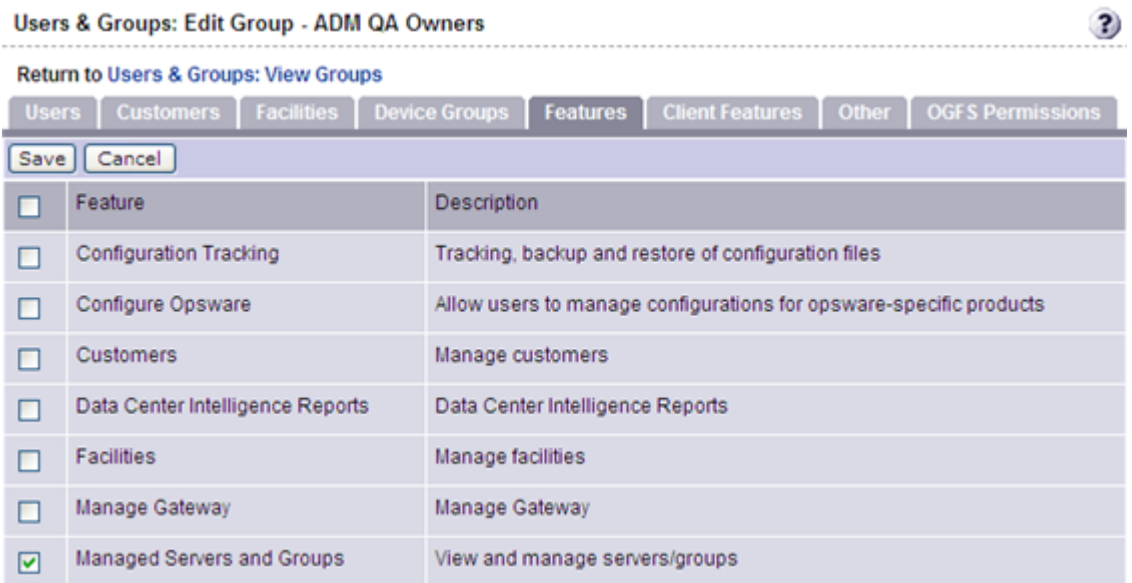

They must also have permission to access the pertinent device groups. A QA Owner, for example, would require Read access to the QA Servers device group.

 $\rightarrow$ 

#### **Figure 54 Where to Set Read or Write Access to Servers**

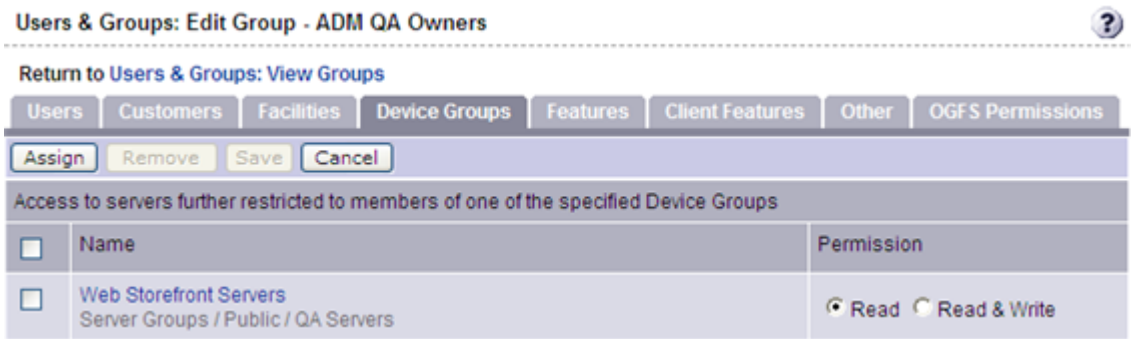

In this example, only servers in the QA Servers device group would be listed in the Add Servers to Target dialog in the Application Deployment Manager. Members of this user group can only create or modify targets in this device group.

Settings on the Facilities and Customers tabs can also affect access to device groups.

### <span id="page-135-0"></span>Application Deployment Manager Access Permissions

The permissions discussed in this topic are global permissions that are set by the SA system administrator using the SAS Web Client.

The following permissions determine whether users access the Application Deployment Manager and what they can do within it.

#### **Figure 55 Where to Set Access Permissions for Application Deployment**

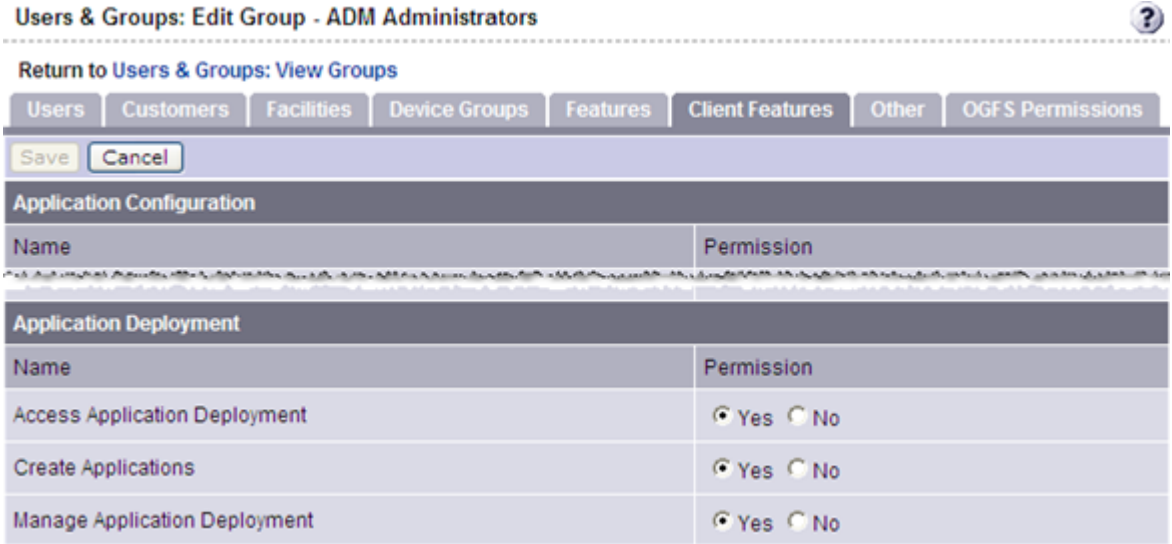

The Application Deployment Manager permissions are located at the very bottom of the Client Features tab.

• Access Application Deployment – This permission enables users to launch the Application Deployment Manager. If a user does not have this permission, the Application Deployment menu item will not appear on the Tools menu.

• Create Applications — This permission enables users to create applications in the Application Deployment Manager. Each application also has its own View/Edit/Deploy permissions (see [Application Permissions on page 139](#page-138-0)).

Additional permissions are required to deploy applications into specific environments (see [Environment Permissions on page 141](#page-140-0) and [Server and Device Group Permissions on page](#page-134-1)  [135\)](#page-134-1).

• Manage Application Deployment – This permission enables users to access the Administration screen in the Application Deployment Manager. It also enables users to create and modify any application or target.

### <span id="page-136-0"></span>Library Access Permissions

The permissions discussed in this topic are global permissions that are set at the Folder level on the Library screen by the SA system administrator.

Users who need to create or modify applications must have global permission to Read and List the following items in the Library:

- Software Policies
- Packages
- Application Configurations

Access to items in the Library is controlled at the Folder level.

|                                      |                                            | <b>All SuSE Linux</b><br>Folder |
|--------------------------------------|--------------------------------------------|---------------------------------|
| Library                              |                                            | <b>All SunOS</b><br>Folder      |
| <b>By Folder</b><br>By Type          |                                            | All Red Hat Linux<br>Folder     |
| <b>DOTTORY</b>                       |                                            | All Orade Enterp Folder         |
| Storage                              | <b>EX Folder Properties</b>                | $\times$                        |
| <b>Tools</b>                         |                                            |                                 |
| Package Repository<br>$\blacksquare$ | Permissions<br>General<br><b>Customers</b> |                                 |
| All AIX                              |                                            |                                 |
| <b>All CentOS</b>                    | <b>Users and User Groups:</b>              |                                 |
| All HP-LIX                           | Name                                       | Description                     |
| All Orade                            | 43<br><b>Advanced Users</b>                | Complete access to all Opsw ^   |
|                                      | 43<br><b>Compliance Auditors</b>           | Access to execute complian      |
| All Orade Enterprise Linux           | 3<br><b>Compliance Enforcers</b>           | Access to remediate complia     |
| All Red Hat Linux                    | 3<br><b>Compliance Policy Setters</b>      | Access to define compliance     |
| All SunOS                            | 45<br><b>Intermediate Users</b>            | Basic user plus server pool a   |
| <b>All SuSE Linux</b>                | 8<br><b>Patch Deployers</b>                | Access to install patches.      |
| <b>All VMWare ESX Linux</b>          | 8<br><b>Patch Policy Setters</b>           | Access to set patching policy.  |
| <b>All Windows</b><br>⊞              | 5<br>Software Deployers                    | Access to install software.     |
| <b>ARTISTER</b>                      | 18<br><b>Software Policy Setters</b>       | Access to set software policy.  |
| Devices                              | <b>Superusers</b>                          | Complete access to all SA-m     |
|                                      | <b>Viewers</b>                             | Read-only access to all SA-     |
| <b>Lind</b> Library                  | Add<br>Remove                              |                                 |
| <b>Reports</b>                       |                                            |                                 |
|                                      | <b>Permissions for Viewers</b>             |                                 |
| <b>Jobs and Sessions</b>             | U List Contents of Folder                  |                                 |
| Administration                       | v Read Objects Within Folder               |                                 |
|                                      | Write Objects Within Folder                |                                 |
|                                      | Execute Objects Within Folder              |                                 |
|                                      | <b>Edit Folder Permissions</b>             |                                 |
| 1 item                               |                                            |                                 |
|                                      | OK<br><b>Apply</b>                         | Cancel<br>Help                  |
|                                      |                                            |                                 |

**Figure 56 Where to Set Library Access**

# <span id="page-138-0"></span>Application Permissions

There are three types of application permissions:

- View Determines whether the application is visible in the Manage Applications window and the Select Release drop-down menu.
- Edit Determines who can edit the properties of the application.
- Deploy Determines who can deploy the application. Permission to deploy to the pertinent environment is also required (see [Environment Permissions on page 141](#page-140-0)).

By default, the only users who have permission to View or Edit an application are the user who created it (the owner), nd the Application Deployment Manager administrator.

If you want other users to be able to View, Edit, or Deploy your application, you must explicitly grant them permission to do so.

## **Figure 57 Where to Set Application Permissions**

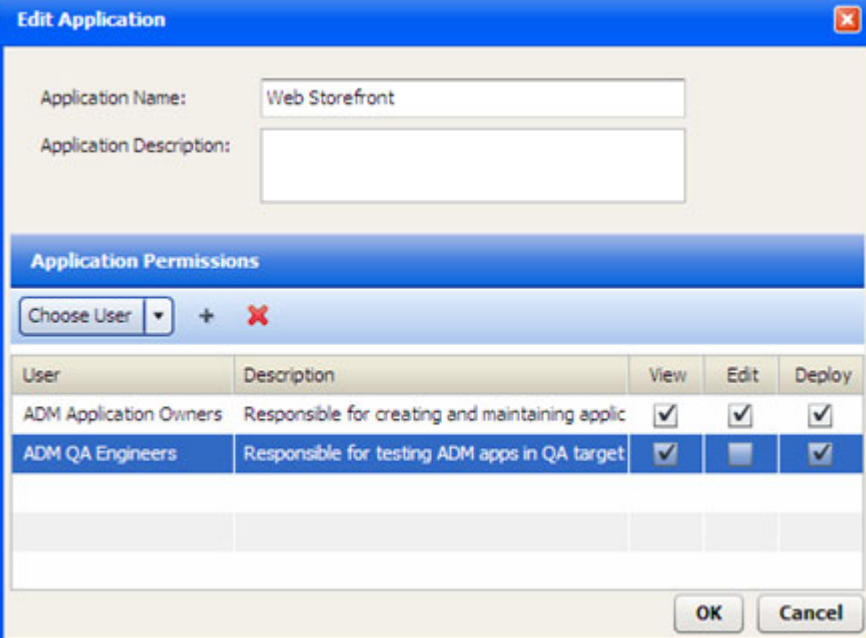

The users and groups available in the Choose User drop-down list are the same as the users and groups that are maintained in the SAS Web Client.

Only the application owner, a user who has been explicitly granted Edit permission for that application, and the Application Deployment Manager administrator can modify application permissions.

To grant permission to access applications:

- 1 Go to the Application screen (click Applications in the lower left corner).
- 2 Click the **button to open the Manage Applications window.**
- 3 In the Manage Applications window, locate and select the application that you want to work with.
- 4 Click the "Edit Properties" button:  $\mathbb{R}$ . The Edit Application dialog opens.
- <span id="page-139-0"></span>5 In the Application Permissions section, select an individual user or user group from the Choose User list.
- 6 Click the "Add User" button:  $+$ .
- <span id="page-139-1"></span>7 Select the View, Edit, or Deploy permissions that you want to grant.
- 8 Repeat [step](#page-139-0) 5 through [step](#page-139-1) 7 for each user or group to whom you want to grant permissions.
- 9 *Optional*: If you want to remove a user or group from the list, select that user or group in the list, and click  $\mathcal{L}$ .
- 10 Click **OK** to close the Edit Application dialog and save your changes.

# <span id="page-140-0"></span>Environment Permissions

There are three types of environment permissions:

- View Determines whether a user can see the structure of a target. A user will only see targets in the Manage Targets window and the Select Target drop-down menu when that user has View permission for the pertinent environment.
- Edit Determines who can modify targets in the environment. This includes:
	- Creating targets, renaming, or deleting targets
	- Add servers to targets
	- Removing servers from targets
- Deploy Determines who can deploy applications to targets in this environment. Permission to deploy to the pertinent application is also required (see [Application](#page-138-0)  [Permissions on page 139\)](#page-138-0).

By default, only the Application Deployment Manager administrator has permission to View, Edit, or Deploy to any environment.

If you want other users to be able to View, Edit, or Deploy to a specific environment, you must explicitly grant them permission to do so.

#### **Figure 58 Where to Set Environment Permissions**

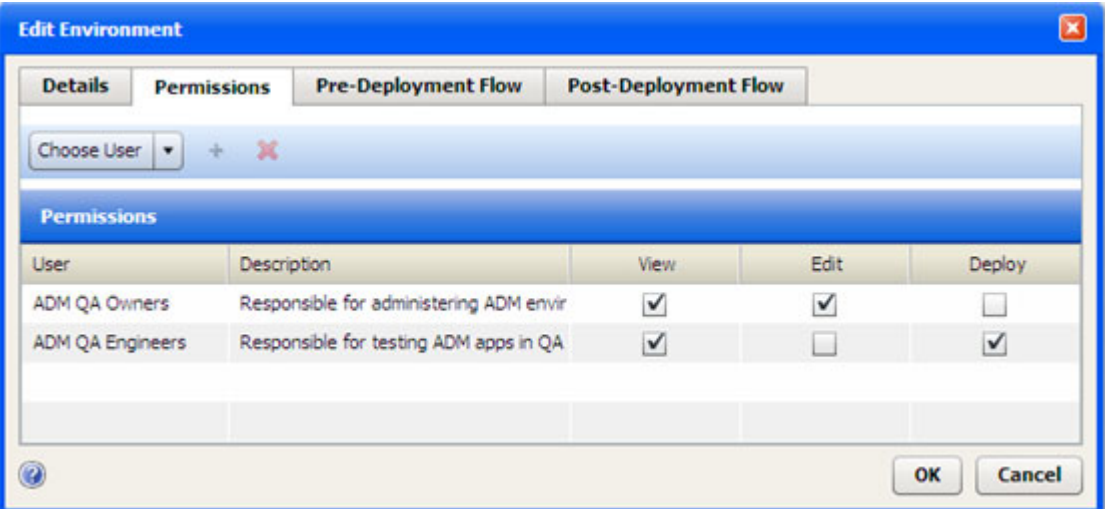

The users and groups available in the Choose User drop-down list are the same as the users and groups that are maintained in the SAS Web Client.

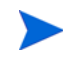

Only the Application Deployment Manager administrator can modify environment permissions.

To grant permission to access environments:

- 1 Go to the Administration screen (click Administration in the lower left corner).
- 2 In the left panel, click Environments.
- 3 In the right panel, select the environment that you want to work with.
- 4 Click the "Edit Properties" button:  $\mathbb{R}$ . The Edit Environment dialog opens.
- 5 Under Environment Permissions, select an individual user or user group from the Choose User list.
- 6 Click the "Add User" button:  $+$ .
- 7 Select the View, Edit, or Deploy permissions that you want to grant.
- 8 Repeat [step](#page-139-0) 5 through [step](#page-139-1) 7 for each user or group to whom you want to grant permissions.
- 9 *Optional*: If you want to remove a user or group from the list, select that user or group in the list, and click  $\mathcal{L}$ .
- 10 Click **OK** to close the Edit Environment dialog and save your changes.

# <span id="page-142-0"></span>10 Administering the Application Deployment **Manager**

This chapter shows you how to perform the functions available on the Administration screen in the Application Deployment Manager. It includes the following topics:

- [Administering Tiers on page 144](#page-143-0)
- [Administering Environments on page 147](#page-146-0)
- [Administering Lifecycles on page 150](#page-149-0)
- [Administering Scripts on page 152](#page-151-0)
- [Administering Code Component Source Types on page 154](#page-153-0)
- [Administering Application Settings on page 158](#page-157-0)

You must have Manage Application Deployment permission in order to see the Administration screen in the Application Deployment Manager and modify the settings discussed in this chapter (see [Permissions Overview on page 133](#page-132-0)).

# <span id="page-143-0"></span>Administering Tiers

As the Application Deployment Manager administrator, you can manage the tiers available for creating and deploying applications. You can do the following:

- [Create a New Tier](#page-143-1)
- [Create a New Tier Group](#page-144-0)
- [Modify the Tier Hierarchy](#page-144-1)
- [Delete a Tier or Tier Group](#page-144-2)

Each of these processes is described briefly below—all topics assume that you have Application Deployment Manager administrator privileges.

### <span id="page-143-1"></span>Create a New Tier

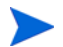

You must have permission to Manage Application Deployment in order to administer tiers.

You can create a new tier and place it anywhere in the existing tier hierarchy. Once a tier has been created, any user with Edit permission for an application and an environment can use that tier.

To create a new tier:

- 1 Go to the Administration screen (click Administration in the lower left corner).
- 2 In the left panel, click **Tiers**.
- 3 In the right panel, click the "Create Tier" button:  $\blacktriangleright$  The New Tier dialog opens.
- 4 Specify the following properties:
	- Name enter a unique name (see [Naming Rules on page 27](#page-26-0)).
	- Group locate and select the group in the tier hierarchy where you want to create the new tier.
	- Platform select Windows or UNIX.
	- Backup Directory optionally specify the location where components in this tier will store their backup files on the target server in the event that a rollback is required.
	- *Optional*: Associated Policy click **Select Policy**, and select a software policy from the Library. This ensures that the middleware required to support the function of this tier is in place on the target servers.
	- Deploy Behavior specify what the Application Deployment Manager should do if the associated policy is not yet attached to a server at deployment time.
	- *Optional*: OS Provisioning click **Select OS Sequence**, and select an OS Sequence from the Library. This will be used to install and configure the appropriate operating system on any unprovisioned servers included in the target. See [Provisioning Servers](#page-98-0)  [at Deployment Time on page 99](#page-98-0) for more information.

You can also modify these properties for any existing tier.

5 Click **OK**.
### Create a New Tier Group

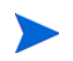

You must have permission to Manage Application Deployment in order to administer tier groups (see [Setting Permissions on page 132\)](#page-131-0).

You can create a new tier group in the tier hierarchy. You can then move existing tiers into the new tier group or create new tiers for it.

To create a new tier group:

- 1 Go to the Administration screen (click Administration in the lower left corner).
- 2 In the left panel, click **Tiers**.
- 3 In the right panel, click the "Create Tier Group" button:  $\Box$ . The New Tier Group dialog opens.
- 4 Specify the following:
	- Name enter a unique name (see [Naming Rules on page 27](#page-26-0)).
	- Group locate and select the "parent" group in the tier hierarchy under which you want to create the new tier group.
- 5 Click **OK**.

### Modify the Tier Hierarchy

You must have permission to Manage Application Deployment in order to administer tiers (see [Setting Permissions on page 132\)](#page-131-0).

You can move an existing tier or a tier group into any other existing tier group.

To move a tier into a different tier group:

- 1 Go to the Administration screen (click Administration in the lower left corner).
- 2 In the left panel, click **Tiers**.
- 3 In the right panel, double-click any tier or tier group.
- 4 Locate and select the "parent" group in the tier hierarchy where you want to move the selected item.
- 5 Click **OK**.

### Delete a Tier or Tier Group

You must have permission to Manage Application Deployment in order to administer tiers (see [Setting Permissions on page 132\)](#page-131-0).

You can delete any existing tier or tier group that is not In Use (used in a version that is currently deployed to a target server or part of a release or target). If any tiers in a tier group are In Use, you cannot delete the tier group.

#### To delete a tier or tier group:

- 1 Go to the Administration screen (click Administration in the lower left corner).
- 2 In the left panel, click **Tiers**.
- 3 In the right panel, select the tier or tier group that you want to delete.
- 4 Click the "Delete" button:  $\mathbf{\hat{X}}$ .
- 5 Click **Yes** to confirm.

If you want to delete a tier that is In Use, you must first do the following:

- Undeploy and delete all versions that use the tier.
- Delete any releases that use the tier.
- Delete any targets that use the tier.

Only empty tier groups can be deleted.

It is very difficult to delete a tier after it has been used.

## Administering Environments

<span id="page-146-2"></span>As the Application Deployment Manager administrator, you can manage the available environments for application deployment. You can do the following:

- [Create a New Environment](#page-146-0)
- [Change Permissions for an Environment](#page-147-0)
- [Specify HP OO Flows for an Environment](#page-147-1)
- [Delete an Environment](#page-148-0)

Each of these processes is described briefly below—all topics assume that you have Application Deployment Manager administrator privileges.

### <span id="page-146-0"></span>Create a New Environment

You must have permission to Manage Application Deployment in order to administer environments (see [Setting Permissions on page 132](#page-131-0)).

You can create a new environment and make it available to specific users or user groups. You can specify an HP OO flow to initiate prior to each deployment and another to initiate after each deployment.

Environments in the Application Deployment Manager are mirrored as SA device groups. When you create a new environment, the corresponding device group will be visible after the next synchronization occurs.

- To force an immediate synchronization, right-click an environment and select **Export**.
- To view the mirrored device group, right-click an environment, and select **View Device Group**.

To create a new environment:

- 1 Go to the Administration screen (click Administration in the lower left corner).
- 2 In the left panel, click **Environments**.
- 3 In the right panel, click the "Create Environment" button:  $\mathbb{D}$ . The New Environment dialog opens.
- 4 On the Details tab, specify the following properties:
	- Name enter a unique name (see [Naming Rules on page 27](#page-26-0)).
	- Initial Status specify the default status of the environment. This determines whether an environment is, by default, able to accept applications or if it requires explicit permission for every version. Users with permission to deploy to this environment will be able to change this status on the Deployment screen.
	- Undeploy select this box to establish the default auto-undeploy setting. The user can override this setting.
- <span id="page-146-1"></span>5 On the Permissions tab, specify which users are allowed to View, Edit, and Deploy to this environment.
- Users with View permission can see this environment in the Select Targets drop-down list (on the Targets and Deploy screens) and the Manage Targets window (accessible from the Targets screen).
- Users with Edit permission can open the Edit Environment dialog and change the properties of the environment. They can also create and modify targets.
- Users with Deploy permission can deploy applications (that they have permission to deploy) to this environment.

To specify user permissions, follow these steps:

- <span id="page-147-2"></span>a Select an individual user or user group from the Choose User list.
- b Click the "Add User" button:  $+$ .
- c Select the View, Edit, or Deploy permissions that you want to grant.
- d Repeat [step](#page-147-2) a through step c for each user or group to whom you want to grant permissions.
- e *Optional*: If you want to remove a user or group from the list, select that user or group in the list, and click  $\mathbf{\hat{x}}$ .
- <span id="page-147-3"></span>6 *Optional*: On the Pre-Deployment Flow tab, select the HP OO flow that you want to initiate just prior to all deployments on target servers in this environment. For example, you might want to disable monitoring in the Production environment prior to deploying.

Click the Change button, and select a flow from the HP OO library. Double-click the Value cell for any parameter whose value you want to change (see [Use Parameters and Special](#page-63-0)  [Variables on page 64\)](#page-63-0).

- <span id="page-147-4"></span>7 *Optional*: On the Post-Deployment Flow tab, select the HP OO flow that you want to initiate immediate after all deployments on target servers in this environment. For example, you might want to re-enable monitoring after a deployment.
- 8 Click **OK** to close the New Environment dialog and save your changes.

### <span id="page-147-0"></span>Change Permissions for an Environment

You must have permission to Manage Application Deployment in order to administer environments (see [Setting Permissions on page 132](#page-131-0)).

You can change the View, Edit, and Deploy permissions for any environment. See [step 5](#page-146-1) under [Create a New Environment on page 147](#page-146-0) for instructions.

### <span id="page-147-1"></span>Specify HP OO Flows for an Environment

You must have permission to Manage Application Deployment in order to administer environments (see [Setting Permissions on page 132](#page-131-0)).

You can change the Pre-Deployment and Post-Deployment Flows for any environment. See [step 6](#page-147-3) and [step 7](#page-147-4) under [Create a New Environment on page 147](#page-146-0) for instructions.

### <span id="page-148-0"></span>Delete an Environment

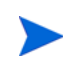

You must have permission to Manage Application Deployment in order to administer environments (see [Setting Permissions on page 132](#page-131-0)).

You can delete any existing environment that is not In Use (used in a version that is currently deployed to a target server or part of a lifecycle).

To delete an environment:

- 1 Go to the Administration screen (click Administration in the lower left corner).
- 2 In the left panel, click **Environments**.
- 3 In the right panel, select the environment that you want to delete.
- 4 Click the "Delete" button:  $\mathbf{\hat{X}}$ .
- 5 Click **Yes** to confirm.

If you want to delete an environment that is In Use, you must first undeploy all versions that use that environment. You must also remove the environment from any lifecycles to which it belongs.

## Administering Lifecycles

<span id="page-149-2"></span>As the Application Deployment Manager administrator, you can manage the available lifecycles for application deployment. You can do the following:

- [Create a Lifecycle](#page-149-0)
- [Modify a Lifecycle](#page-149-1)
- [Delete a Lifecycle](#page-150-0)

Each of these processes is described briefly below—all topics assume that you have Application Deployment Manager administrator privileges.

### <span id="page-149-0"></span>Create a Lifecycle

You must have permission to Manage Application Deployment in order to administer lifecycles (see [Setting Permissions on page 132](#page-131-0)).

Lifecycles are used to facilitate the orderly progress of software applications from the Development environment through various levels of testing environments and, ultimately, to the Production environment. Lifecycles enable you to control the promotion of an application from one environment to the next by explicitly allowing or preventing deployment to the various environments.

You can create new lifecycles, change existing lifecycles, and delete lifecycles that are not in use.

Lifecycles in the Application Deployment Manager are not enforced in any way by SA. They are only meaningful within the Application Deployment Manager

To create a new lifecycle:

- 1 Go to the Administration screen (click Administration in the lower left corner).
- 2 In the left panel, click **Lifecycles**.
- 3 In the right panel, click the "Create Lifecycle" button:  $\bigcirc$ . The New Lifecycle dialog opens.
- 4 Specify the following properties:
	- Name enter a unique name (see [Naming Rules on page 27](#page-26-0)).
	- Lifecycle use the horizontal arrows to move one or more Available Environments into the Lifecycle box; use the vertical arrows to modify their order in the Lifecycle.
- 5 Click **OK** to close the New Lifecycle dialog and save your changes.

### <span id="page-149-1"></span>Modify a Lifecycle

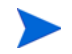

You must have permission to Manage Application Deployment in order to administer lifecycles (see [Setting Permissions on page 132](#page-131-0)).

You can rename or re-arrange the environments in a lifecycle.

#### To edit a lifecycle:

- 1 Go to the Administration screen (click Administration in the lower left corner).
- 2 In the left panel, click **Lifecycles**.
- 3 In the right panel, select the lifecycle that you want to edit.
- 4 Click the "Edit Properties" button:  $\mathbb{R}$ . The Edit Lifecycle dialog opens.
- 5 *Optional*: Enter a new name for the lifecycle.
- 6 *Optional*: Use the horizontal arrows to move one or more Available Environments into the Lifecycle box; use the vertical arrows to modify their order in the Lifecycle.
- 7 Click **OK** to close the Edit Lifecycle dialog and save your changes.

### <span id="page-150-0"></span>Delete a Lifecycle

You must have permission to Manage Application Deployment in order to administer lifecycles (see [Setting Permissions on page 132](#page-131-0)).

You can delete any existing lifecycle that is not In Use (used in a version or release that is currently deployed to a target server).

To delete a lifecycle:

- 1 Go to the Administration screen (click Administration in the lower left corner).
- 2 In the left panel, click **Lifecycles**.
- 3 In the right panel, select the lifecycle that you want to delete.
- 4 Click the "Delete" button:  $\mathbf{\hat{X}}$ .
- 5 Click **Yes** to confirm.

To delete a lifecycle, it must not be associated with any release or version.

## Administering Scripts

<span id="page-151-1"></span>As the Application Deployment Manager administrator, you can manage the available scripts used for deploy, backup, rollback, and undeploy operations. These scripts are referenced by Code, Configuration File, and Windows Registry components. You can do the following:

- [Create a New Script](#page-151-0)
- [Modify an Existing Script](#page-152-1)
- [Delete a Script](#page-152-0)

Each of these processes is described briefly below—all topics assume that you have Application Deployment Manager administrator privileges.

The contents of the script are copied when a version is created. Changes to scripts do not affect versions created previously.

### <span id="page-151-0"></span>Create a New Script

You must have permission to Manage Application Deployment in order to administer scripts.

Scripts are referenced in application components. They are used to facilitate deployment, backup, rollback, and undeploy operations. A set of basic scripts is provided "out of the box." You can modify these scripts, or you can create new scripts. Users who have permission to create applications can reference these scripts when they create components.

#### To create a new script:

- 1 Go to the Administration screen (click Administration in the lower left corner).
- 2 In the left panel, click **Scripts**.
- 3 In the right panel, click the "Create Script" button:  $\mathbb{Z}$ . The New Script dialog opens.
- 4 Specify the following properties:
	- Name enter a unique name (see [Naming Rules on page 27](#page-26-0)).
	- Component type of component that will reference this script.
	- Purpose select Deploy, Undeploy, Backup, or Rollback. Different components use scripts different deployment phases. Only Windows Registry components, for example, use Deploy scripts.
	- Platform select Windows or UNIX.
	- Primary select this box if there are multiple scripts that serve this purpose for this type of component on this platform, and this is the default script for new components to use. This is useful, for example, when you are developing or testing a new script.
	- Type select the script type. Available choices depend on the platform specified.
	- Content enter the actual instructions that constitute the script.

You can also modify these properties for any existing script.

5 Click **OK** to save your changes and close the New Script dialog.

### <span id="page-152-1"></span>Modify an Existing Script

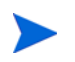

You must have permission to Manage Application Deployment in order to administer scripts (see [Setting Permissions on page 132\)](#page-131-0).

You can modify any existing script by using the Edit Script dialog.

#### To modify a script:

- 1 Go to the Administration screen (click Administration in the lower left corner).
- 2 In the left panel, click **Scripts**.
- 3 In the right panel, select the script that you want to modify.
- 4 Click the "Edit Properties" button:  $\mathbb{R}$ . The Edit Script dialog opens.
- 5 Make any changes to the script's properties (see [Create a New Script on page 152](#page-151-0)).
- 6 Click **OK** to save your changes and close the Edit Script dialog.

### <span id="page-152-0"></span>Delete a Script

You must have permission to Manage Application Deployment in order to administer scripts (see [Setting Permissions on page 132\)](#page-131-0).

You can delete any existing script that is not In Use (used in a release).

To delete a script:

- 1 Go to the Administration screen (click Administration in the lower left corner).
- 2 In the left panel, click **Scripts**.
- 3 In the right panel, select the script that you want to delete.
- 4 Click the "Delete" button:  $\mathbf{\hat{X}}$ .
- 5 Click **Yes** to confirm.

If you want to delete a script, it must not be referenced by any release.

## Administering Code Component Source Types

<span id="page-153-1"></span>Application developers use Code components to specify files required by their applications. Code component source types tell the Application Deployment Manager how to access those files.

Source types can be enabled or disabled. At least one source type must be enabled at all times. Source types that are referenced cannot be disabled. Before you can disable a source type, you must delete any versions that reference that source type and modify any releases that reference that source type.

The Application Deployment Manager uses CruiseControl, an open source build system, to manage Code components whose source type is Filesystem or a specific source code control system (such as CVS or Subversion). For these source types, you must provide an XML snippet that contains the required CruiseControl configuration settings. Examples are provided here for a [Filesystem](#page-154-2) and a [Source Code Control System](#page-154-0).

For more information about configuring CruiseControl, refer to the following resource:

#### **<http://cruisecontrol.sourceforge.net/main/configxml.html>**

### <span id="page-153-0"></span>Editing a Code Component Source Type

You must have permission to Manage Application Deployment in order to administer code component source types.

The Edit Code Component Source Type dialog enables you to configure the settings for any type of Code component source. Regardless of what type of Code component source you are editing, you must begin by opening this dialog.

#### To edit a Code component source:

- 1 Go to the Administration screen (click **Administration** in the lower left corner).
- 2 In the left pane, select **Code Component Source Types**.
- 3 In the right pane, do one of the following things:
	- To create a new source type, click the "Create Source Type" button  $+$ .
	- To modify an existing source type, select it, and click the "Edit Properties" button:  $\mathbb{B}$ . The Edit Lifecycle dialog opens.
- 4 To make this Code component source type available to application developers, select **Enabled.**
- 5 Follow the detailed instructions below for the specific component source type that you are editing:
	- [Filesystem on page 155](#page-154-2)
	- [URL on page 155](#page-154-1)
	- [Source Code Control System on page 155](#page-154-0)

### <span id="page-154-2"></span>**Filesystem**

<span id="page-154-3"></span>To configure the Filesystem source for a Code component, you must specify the CruiseControl settings shown here.

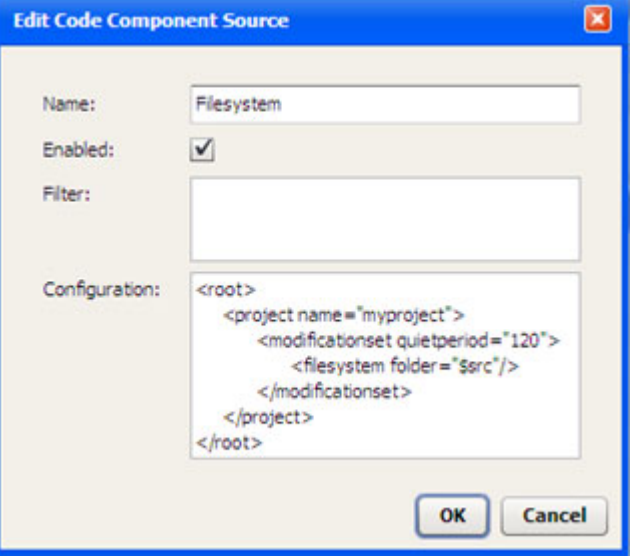

**Figure 59 Settings for the Filesystem Source Type**

The quietperiod is the number of seconds required to have passed since the last modification occurred before a new version can be created.

The \$src variable represents the Source Directory specified in the Code component.

#### <span id="page-154-5"></span><span id="page-154-1"></span>URL

The only configurable settings for a URL Code component source are its **Name** and the **Enable** field. The application developer must specify the URL itself. See [Using a URL on page 69](#page-68-0).

### <span id="page-154-0"></span>Source Code Control System

<span id="page-154-4"></span>To integrate with source code control systems (such as CVS or Subversion), the Application Deployment Manager embeds CruiseControl, an open source build system. The CruiseControl configuration is stored as part of the Source Type as an XML snippet. Other source code control systems can be added by simply adding new XML snippets.

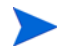

The time on your HP Server Automation cores must be synchronized with your source code control system servers. Otherwise, the determination of which files are included in a Code component can be wrong due to the time skew.

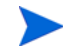

Be sure to install the source code control system client software on the SA Core server before you attempt to integrate it with the Application Deployment Manager.

To integrate a source code control system:

- 1 Install the source code control system client software on the SA Core server.
- 2 On the SA Core server, create a client copy of the source that you want to include in a Code component. In CVS and Subversion, this is called "checking out" a repository.
- 3 Open the Edit Code Component Source dialog (see [Editing a Code Component Source](#page-153-0)  [Type](#page-153-0) above).
- 4 Add the CruiseControl configuration and any filter criteria required for your source code control system.

After you have done this, your application developers can reference the path to this client copy in their Code components. See [Using a Source Code Control System on page 68](#page-67-0).

#### Example: Subversion

The following is a sample configuration for a Subversion Code component source.

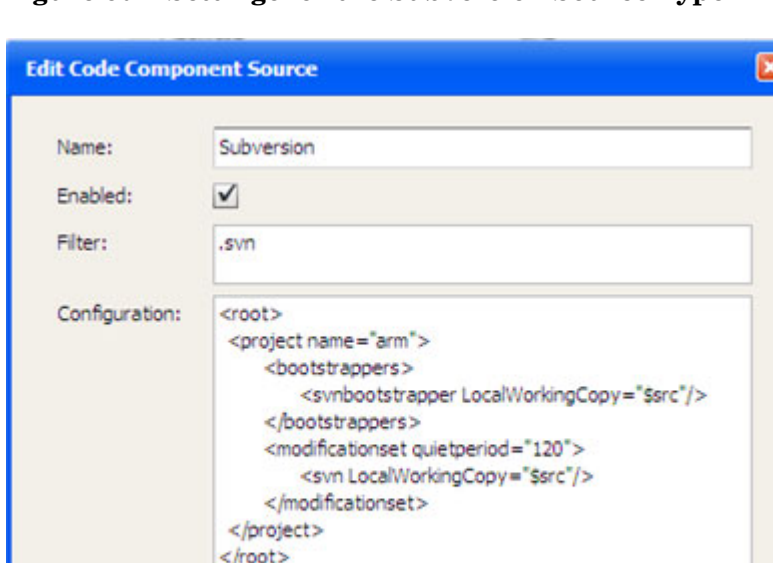

**Figure 60 Settings for the Subversion Source Type**

To check out this Subversion module on the SA Core server, you would use the following command:

OK

Cancel

svn checkout *URL*

#### For example:

0

svn checkout https://mySVNserver.mycompany.com:444/svn/proj1/trunk

#### Setting Up an SVN Client in an SA Multi-Core or Multi-Slice Environment

To avoid having to install a Subversion (SVN) client on all the servers in a multi-core or multi-slice environment, you can use a Network File System (NFS) mount. The following process has been tested on Linux servers:

#### On the Master core server:

1 Install the SVN client—for example, the CollabNet Subversion client—in the following directory:

/opt/CollabNet\_Subversion

- 2 Add the following line to the /etc/exports file: /opt/CollabNet\_Subversion \*(ro)
- 3 Restart the NFS service using the following command:

/etc/init.d/nfs restart

On the second server (and subsequent servers):

1 Mount to the exported drive of the Master core. For example, perform the following steps: cd /opt

mkdir CollabNet\_Subversion

mount <*MasterCore*>:/opt/CollabNet\_Subversion /opt/CollabNet\_Subversion

Here, *MasterCore* can be either the DNS Name or IP address of the Master core server.

2 Create a link to SVN from /usr/bin/svn:

ln -s /opt/CollabNet\_Subversion/bin/svn /usr/bin/svn

You can now use SVN as if it were installed on the second server.

You can use the same NFS mount strategy to set up a CVS client.

## Administering Application Settings

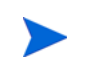

<span id="page-157-0"></span>You must have permission to Manage Application Deployment to modify these settings.

You can manage the following settings for the Application Deployment Manager:

• Initial Version – specify how the initial version of a release should be named or numbered. The default is 1. If you specify a number, the Application Deployment Manager will attempt to increment that number each time that it creates a new version.

The value that you specify here will appear in the Version box in the Create New Version dialog whenever a user creates the very first version of the release. The user can override the initial value.

- Version Context select Use Release Name if you want to concatenate the release name with the initial version number.
- Software Deploy Method select the default method for deployment of Code and Package components.

Whenever you create a new version, the Application Deployment Manager creates a package containing the files or package specified and any scripts required. In addition, you can specify one of the following options:

- Attach Policy as Default Also create a policy when a new version is created; when this version is deployed, attach and remediate this policy on each target server.
- Install Package as Default Perform an "ad hoc" install of the package on each target server.
- Always Attach Policy Always create a policy; attach, and remediate.
- Always Install Package Always perform an "ad hoc" install of the package.

If you select one of the "as Default" options, the user can override the Deploy Method when creating or editing components (see [Components on page 57\)](#page-56-0).

If you select one of the "Always" options, the "Locked" indicator  $\blacksquare$  is displayed, and the user cannot override the Deploy Method.

• Just-In-Time Targets Flow – select the HP Operations Orchestration (HP OO) flow that the Application Deployment Manager will use to create just-in-time targets at deployment time (see [Just-In-Time Targets on page 97\)](#page-96-0).

You must define this flow and add it to your HP OO library. For more information, see [Find and Select an Item in the Library on page 62](#page-61-0).

This setting is only available when SA is configured to integrate with HP OO.

Be sure to click the "Save" button  $\Box$  to save your changes before going to another screen.

# **Index**

### A

administration, [143](#page-142-0) Code component source types, [154](#page-153-1) environments, [147](#page-146-2) lifecycles, [150](#page-149-2) scripts, [152](#page-151-1) settings, [158](#page-157-0) tiers, [144](#page-143-0) application architecture, [15](#page-14-0) components, [15](#page-14-1) definition, [15](#page-14-2) groups, [46,](#page-45-0) [53](#page-52-0), [56](#page-55-0) names, [47](#page-46-0) permissions, [139](#page-138-0) prerequisites, [46](#page-45-1), [100](#page-99-0) release, [15](#page-14-3) tiers, [15,](#page-14-4) [45](#page-44-0) version, [15](#page-14-5) Application Configuration components, [72](#page-71-0) application deployment example, [24](#page-23-0) introduction, [8](#page-7-0) overview, [12](#page-11-0) prerequisites, [9](#page-8-0) process flow, [30](#page-29-0) Application Deployment Manager administering, [143](#page-142-0) interface, [25](#page-24-0) naming rules, [27](#page-26-1) quick reference, [33](#page-32-0), [39](#page-38-0) reverting changes, [27](#page-26-2) saving changes, [27](#page-26-2) starting, [32](#page-31-0) text boxes, [27](#page-26-3) validation messages, [28](#page-27-0) video tutorial, [33,](#page-32-0) [39](#page-38-0) Application Deployment Manager settings, [158](#page-157-0) applications, [44](#page-43-0) components, [45](#page-44-1) content, [45](#page-44-2), [59](#page-58-0) creating, [31](#page-30-0), [33,](#page-32-1) [49,](#page-48-0) [53](#page-52-1) creating a version, [51](#page-50-0) deploying, [103,](#page-102-0) [111](#page-110-0) deploy version, [41](#page-40-0) managing, [27,](#page-26-4) [50](#page-49-0) operations and, [17](#page-16-0) overview, [45](#page-44-3) permissions, [56](#page-55-1) releases, [54](#page-53-0) renaming, [56](#page-55-0) structure, [45](#page-44-4), [59](#page-58-1)

Applications screen, [47](#page-46-1)

### C

changes reverting, [27](#page-26-2) saving, [27](#page-26-2) Code components, [66](#page-65-0) source types administering, [154](#page-153-1) component create, [60](#page-59-0) delete, [64](#page-63-1) deployment order, [61](#page-60-0) library items, [62](#page-61-1) modify, [61](#page-60-1)

components, [15](#page-14-1), [45,](#page-44-1) [57](#page-56-1) Application Configuration, [58,](#page-57-0) [72](#page-71-0) Code, [58](#page-57-1), [66](#page-65-0) changes, [108](#page-107-0) file system, [66](#page-65-1) filters, [68](#page-67-1) source code control system, [66](#page-65-2), [68](#page-67-2) URL, [66,](#page-65-3) [69](#page-68-1) Configuration File, [58,](#page-57-2) [70](#page-69-0) OO Flow, [58](#page-57-3), [81](#page-80-0) Package, [58,](#page-57-4) [78](#page-77-0) parameters of, [64](#page-63-2) Script, [58,](#page-57-5) [69](#page-68-2) Software Policy, [58,](#page-57-6) [76](#page-75-0) types of, [58,](#page-57-7) [65](#page-64-0) Windows Registry, [58](#page-57-8), [83](#page-82-0) Configuration File components, [70](#page-69-0)

content view, [45](#page-44-2) cut over, [104](#page-103-0), [109](#page-108-0)

### D

delta release, [46](#page-45-2) deploying application, [111](#page-110-0) overview, [104](#page-103-1) show job status, [110](#page-109-0) version, [112](#page-111-0) deploying applications, [41,](#page-40-0) [103](#page-102-0) deployment parameters, [114](#page-113-0) rolling, [105](#page-104-0), [109](#page-108-1) rolling back, [117](#page-116-0) undeploying, [119](#page-118-0) deployment job, [105](#page-104-1), [120](#page-119-0) deployment order, [61](#page-60-0) Deployment screen, [106](#page-105-0) Changes, [108](#page-107-0) Comment, [109](#page-108-2) Lifecycle, [108](#page-107-1) Parameters, [108](#page-107-2) Rolling Deployment, [109](#page-108-1) Scheduling, [109](#page-108-3) device groups, [21](#page-20-0) environment, [21](#page-20-0) synchronizing, [22](#page-21-0) document audience, [9](#page-8-1) related documents, [11](#page-10-0) summary of topics, [10](#page-9-0) updates, [3](#page-2-0)

### E

environment, [16,](#page-15-0) [19](#page-18-0), [87](#page-86-0) device groups, [21](#page-20-0) status, [20](#page-19-0) synchronizing, [22](#page-21-0) environment permissions, [141](#page-140-0) environments administering, [147](#page-146-2)

### F

file system, [66](#page-65-1), [155](#page-154-3) filters, [68](#page-67-1) full release, [46](#page-45-3)

### G

global permissions, [135](#page-134-0) groups application, [46](#page-45-0), [53](#page-52-0) target, [93](#page-92-0)

### J

job details window, [124](#page-123-0) SA client, [126](#page-125-0) steps, [125](#page-124-0) jobs cancelling, [129](#page-128-0) deployment, [121](#page-120-0) locating, [128](#page-127-0) overview, [121](#page-120-0) pausing, [129](#page-128-1) rescheduling, [129](#page-128-0) resuming, [129](#page-128-2) rolling back, [130](#page-129-0) undeploying, [131](#page-130-0) Jobs screen, [122](#page-121-0) Job status show, [110](#page-109-0)

### L

library, [62](#page-61-1) lifecycle, [16](#page-15-1), [19](#page-18-1), [88](#page-87-0) lifecycles administering, [150](#page-149-2)

### M

managing applications, [27](#page-26-4) targets, [27](#page-26-4), [92](#page-91-0)

### N

naming rules, [27,](#page-26-1) [47](#page-46-0)

### O

OO Flow components, [81](#page-80-0) operations architecture, [16](#page-15-2) environment, [16](#page-15-0) lifecycle, [16](#page-15-1) servers, [16](#page-15-3) targets, [16](#page-15-4)

### P

Package components, [78](#page-77-0) parameters, [64](#page-63-2) customizing, [105,](#page-104-2) [108,](#page-107-2) [114](#page-113-0) permissions, [132](#page-131-1) application, [56](#page-55-1), [139](#page-138-0) environment, [141](#page-140-0) global, [135](#page-134-0) Application Deployment Manager access, [136](#page-135-0) Library access, [137](#page-136-0) server and device group, [135](#page-134-1) overview, [133](#page-132-0) types, [134](#page-133-0) provisioning servers special cases, [100](#page-99-1)

Q

quick reference, [33](#page-32-0), [39](#page-38-0)

Quick Start create application, [31](#page-30-0) create version, [36](#page-35-0) define target, [38](#page-37-0) deploying, [41](#page-40-0) steps, [30](#page-29-1) videos, [33](#page-32-0), [39](#page-38-0)

#### R

Registry components, [83](#page-82-0) related documents, [11](#page-10-0)

release, [15](#page-14-3) create new, [54](#page-53-0) delta, [46](#page-45-2) full, [46](#page-45-3) modify, [55](#page-54-0) rollback, [15,](#page-14-6) [46,](#page-45-4) [60](#page-59-1), [105](#page-104-3), [117,](#page-116-0) [130](#page-129-0) rolling deployment, [105](#page-104-0), [109](#page-108-1)

### S

scripts administering, [152](#page-151-1) server, [16](#page-15-3) servers, [87](#page-86-1) adding to tiers, [95](#page-94-0) removing, [96](#page-95-0) servers, provisioning special cases, [100](#page-99-1) setting permissions, [132](#page-131-1) show job status, [110](#page-109-0) Software Policy associating with a tier, [87](#page-86-2) Software Policy components, [76](#page-75-0) source code control system, [66](#page-65-2), [68,](#page-67-2) [155](#page-154-4) special variables, [64](#page-63-2) staging, [104](#page-103-2), [109](#page-108-4) structure view, [45](#page-44-4) support, [4](#page-3-0)

### T

target, [104](#page-103-3), [112](#page-111-1) definition, [16](#page-15-4) groups, [93](#page-92-0) version match, [110](#page-109-1) targets, [87](#page-86-3) adding servers to tiers, [95](#page-94-1) adding tiers, [94](#page-93-0) creating, [38](#page-37-0), [39](#page-38-1), [91](#page-90-0) defining, [86](#page-85-0) deleting, [94](#page-93-1) managing, [27,](#page-26-4) [92](#page-91-0) overview, [87](#page-86-4) prerequisites, [88](#page-87-1) removing servers, [96](#page-95-0) removing tiers, [95](#page-94-2) renaming, [94](#page-93-2) Targets screen, [89](#page-88-0)

tier application, [15](#page-14-4) definition, [17](#page-16-1) tiers, [45,](#page-44-0) [87](#page-86-5) adding servers, [95](#page-94-1) administering, [144](#page-143-0) removing, [95](#page-94-2) removing servers, [96](#page-95-0) samples, [88](#page-87-2)

### U

undeploy, [15,](#page-14-7) [46](#page-45-5), [60,](#page-59-2) [119](#page-118-0), [131](#page-130-0) undeploying, [105](#page-104-4) URL, [66,](#page-65-3) [69](#page-68-1), [155](#page-154-5)

Software Policy, [87](#page-86-2)

### V

validation messages, [28](#page-27-0) variables, special, [64](#page-63-2) version, [15](#page-14-5), [104](#page-103-4) creating, [36](#page-35-0), [51](#page-50-0), [111](#page-110-1) deploying, [112](#page-111-0) target match, [110](#page-109-1)

### W

warning sign, [107](#page-106-0) Windows Registry components, [83](#page-82-0)